<span id="page-0-0"></span>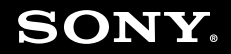

# Guía del usuario

**Ordenador Serie VGN-CR**

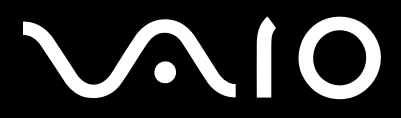

 $\blacktriangleright$ 

## <span id="page-1-0"></span>Contenido

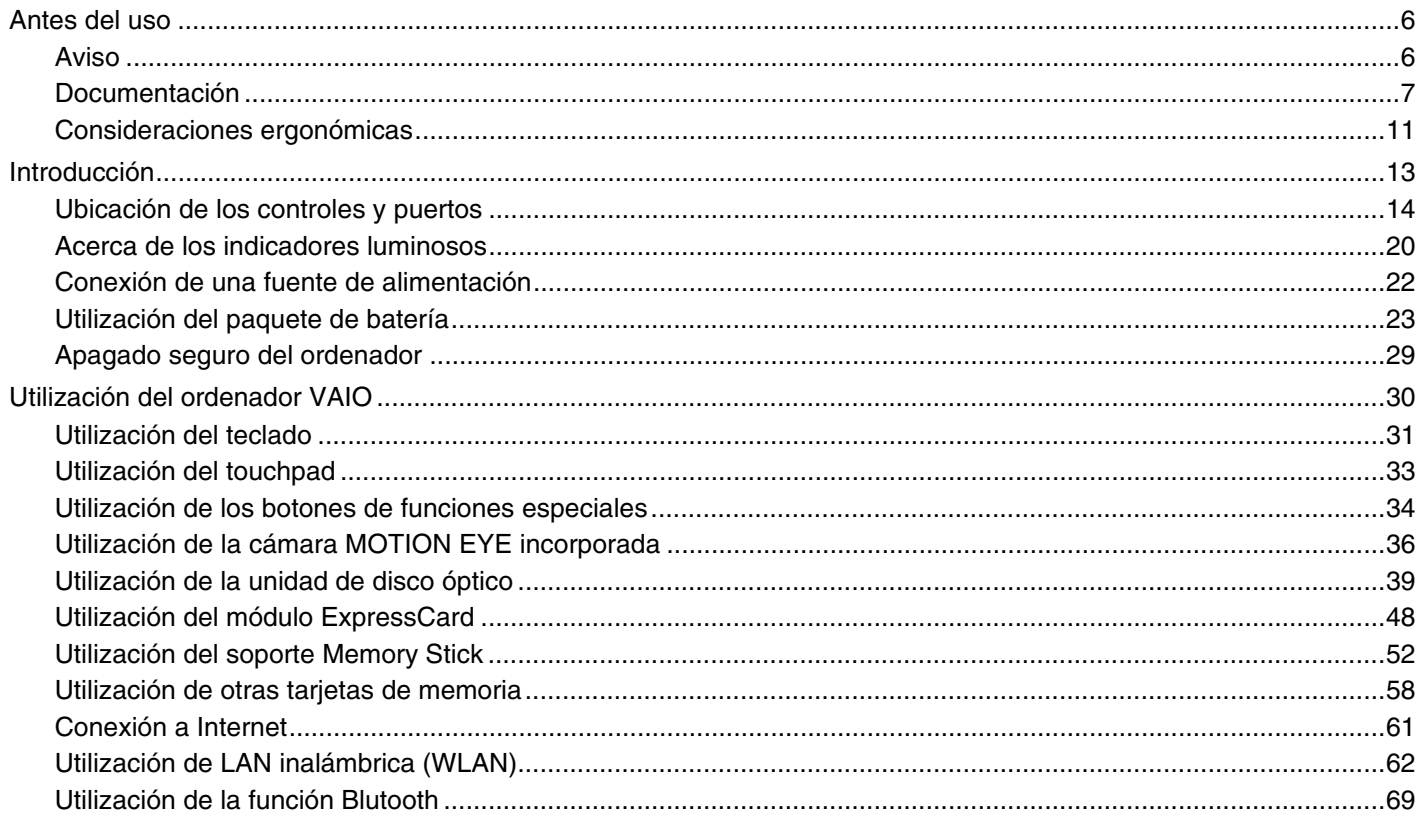

# <span id="page-2-0"></span>**VAIO**

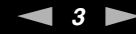

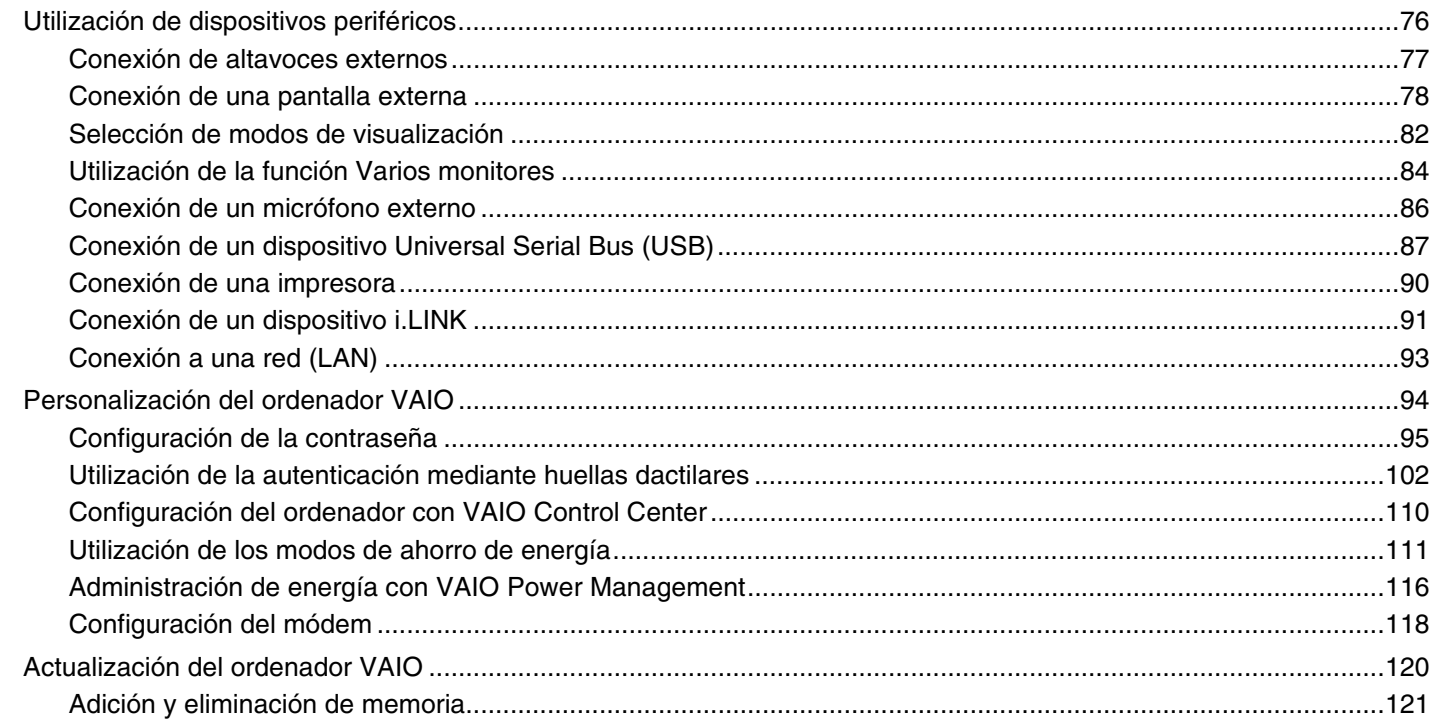

# <span id="page-3-0"></span>**VAIO**

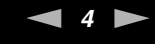

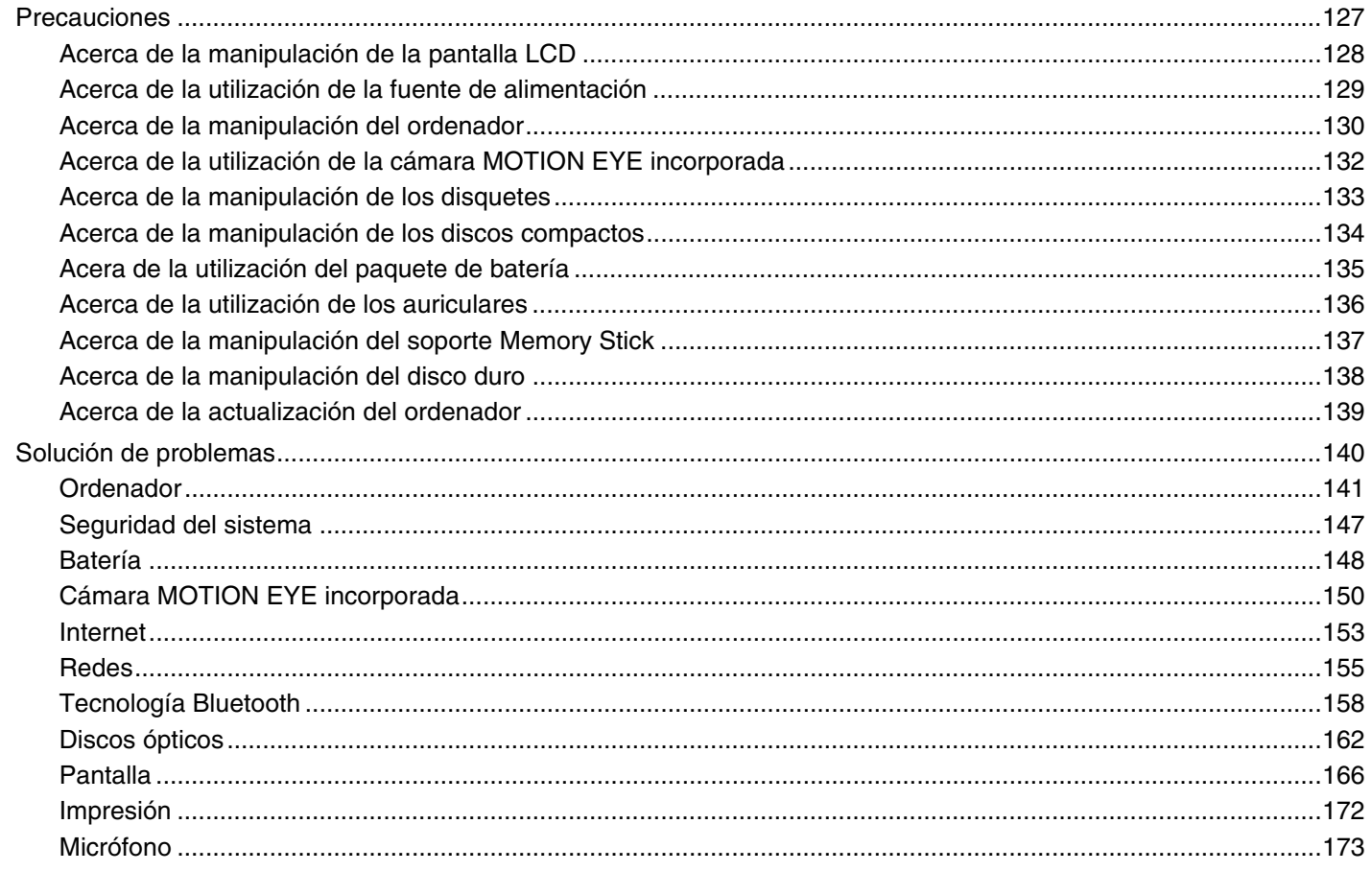

<span id="page-4-0"></span>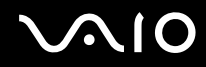

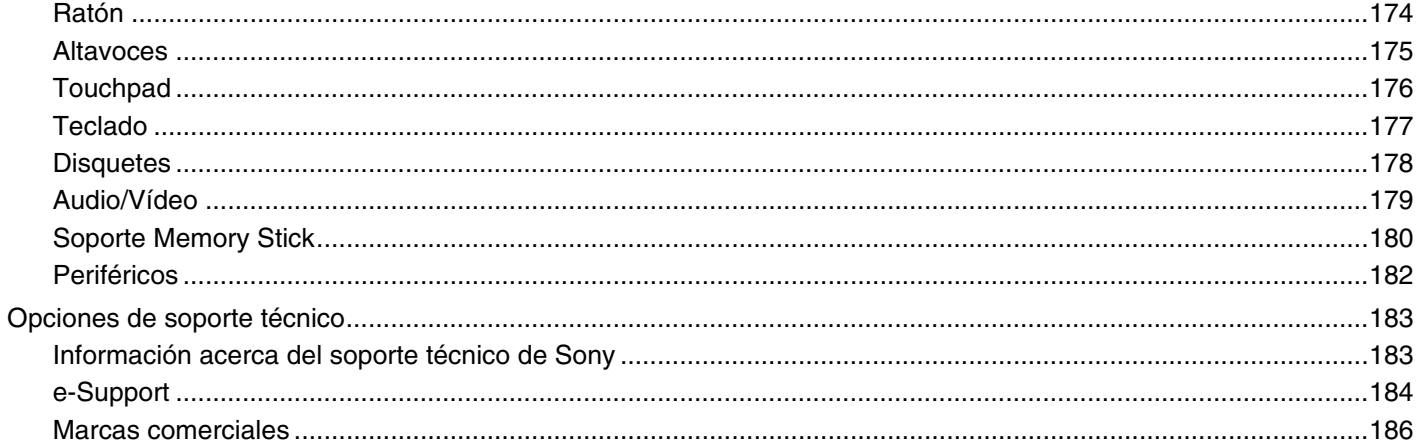

# <span id="page-5-2"></span><span id="page-5-0"></span>Antes del uso

Le damos la enhorabuena por adquirir este ordenador Sony VAIO®, así como la bienvenida a la Guía del usuario en pantalla. Sony ha combinado las últimas tecnologías en sonido, vídeo, informática y comunicaciones para ofrecerle un ordenador personal de vanguardia.

**!**

Las vistas externas que se ilustran en este manual pueden ser ligeramente diferentes de las del ordenador.

# <span id="page-5-1"></span>Aviso

© 2007 Sony Corporation. Todos los derechos reservados.

Este manual y el software aquí descrito no pueden, ni en su totalidad ni en parte, reproducirse, traducirse o convertirse a un formato legible por máquina, sin el consentimiento previo por escrito.

Sony Corporation no ofrece garantía alguna con respecto a este manual, el software, o cualquier otra información que aquí se incluye, y por el presente rechaza expresamente cualquier garantía implícita o comerciabilidad o capacidad para un propósito particular con respecto a este manual, el software o cualquier otra información. En ninguna circunstancia Sony Corporation incurrirá en responsabilidad alguna por daños incidentales, trascendentales o especiales, tanto si se basan en fraudes, contratos u otros, que surjan o guarden relación con este manual, el software u otra información que aquí se incluye o por el uso que se le dé.

Macrovision: Este producto incorpora tecnología de protección de copyright protegida a su vez por patentes estadounidenses y otros derechos de propiedad intelectual. Macrovision debe autorizar el uso de esta tecnología de protección de copyright y su finalidad es el uso doméstico y otros usos de visionado limitado únicamente, a menos que Macrovision autorice lo contrario. Queda prohibida su descompilación o desmontaje.

En el manual no se han especificado las marcas ™ o ®.

Sony Corporation se reserva el derecho de realizar cambios sin previo aviso en este manual o en la información que aquí se incluye. El software que se describe en este documento se rige por los términos de un contrato de licencia de usuario independiente.

<span id="page-6-1"></span>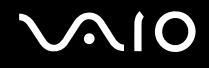

## <span id="page-6-0"></span>Documentación

El paquete de documentación incluye información impresa y guías del usuario que pueden consultarse en el ordenador VAIO.

Las guías se proporcionan en formato PDF y podrá consultarlas de principio a fin e imprimirlas de forma sencilla.

El portal **My Club VAIO** es un punto de inicio perfecto para utilizar el ordenador VAIO — incluye una extensa colección de todo lo que resulta necesario para sacarle el máximo partido al ordenador.

Las guías del usuario se encuentran recopiladas en **Documentación** (Documentation), que puede mostrarse si hace clic en el icono **Guías para el usuario de VAIO** (VAIO User Guides) del escritorio o si sigue los pasos que se indican a continuación:

- **1** Haga clic en **Inicio** , **Todos los programas** y **My Club VAIO**.
- **2** Haga clic en **Documentación** (Documentation).
- **3** Seleccione la guía que desee leer.

#### $\n *A*$

Puede consultar de forma manual las guías del usuario si se dirige a **Equipo** > **VAIO (C:)** (su unidad C) > **Documentation** > **Documentation** y abre la carpeta correspondiente a su idioma.

Es posible que disponga de un disco distinto para la documentación de accesorios en paquete.

<span id="page-7-0"></span>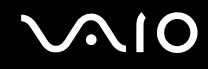

### Documentación impresa

- ❑ **Un póster de configuración** Describe el proceso desde el desembalaje hasta el inicio del ordenador VAIO.
- ❑ **Guía para Solución de problemas** Incluye soluciones a problemas comunes.
- ❑ **Guía de recuperación** Incluye una explicación de cómo realizar una copia de seguridad de los datos y recuperar el sistema del ordenador, además de soluciones cuando se produce un funcionamiento incorrecto del ordenador.
- ❑ **Instant Mode** Ofrece una guía para utilizar Instant Mode.
- ❑ Folletos que incluyen la siguiente información: condiciones de la **GARANTÍA** de Sony, **Guía de normas de seguridad**, **Guía de normas para módem**, **Guía de normas para productos de LAN inalámbrica**, **Guía de normas de Bluetooth**, **Contrato de licencia de software para el usuario final** y **servicios de soporte de Sony**.

### Documentación en línea

- ❑ **Guía del usuario** (este manual) Incluye las características del ordenador. También incluye información acerca de los programas de software que se incluyen en el ordenador, así como información acerca de cómo solucionar problemas comunes.
- ❑ **Especificaciones** La guía en línea **Especificaciones** describe la configuración de hardware y software del ordenador VAIO.

Para ver la guía en línea **Especificaciones**:

- **1** Conéctese a Internet.
- **2** Diríjase al sitio Web de asistencia en línea de Sony en la dirección<http://support.vaio.sony.eu>.

<span id="page-8-0"></span>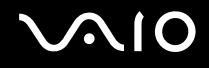

## My Club VAIO

En **My Club VAIO** puede encontrar:

**Documentación** (Documentation), que le ofrece:

- ❑ Acceso a la **Guía del usuario**. Este manual explica detalladamente las características del ordenador, cómo utilizarlas de forma confidencial y segura, cómo conectar dispositivos periféricos, entre otras opciones.
- ❑ Acceso a **Ayuda y formación** (Help & Training). Se trata del portal de **Centro de ayuda y soporte técnico de VAIO**.
- ❑ Información importante acerca del ordenador en forma de avisos y comunicados.

En **My Club VAIO** también puede encontrar:

❑ **Accesorios** (Accessories)

¿Desea ampliar las prestaciones de su ordenador? Haga clic en este icono y consulte los accesorios compatibles.

#### ❑ **Software**

¿Se siente creativo? Haga clic en este icono para obtener una visión general del software y obtener información acerca de las opciones de actualización.

#### ❑ **Fondos de pantalla** (Wallpapers)

Haga clic en este icono para ver los fondos de pantalla más famosos de Sony y el Club VAIO.

❑ **Enlaces** (Links)

Haga clic en este icono para ver los sitios Web más famosos de Sony y el Club VAIO.

<span id="page-9-0"></span>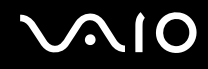

### Ayuda y soporte técnico de Windows

La **Ayuda y soporte técnico de Windows** es un completo recurso con consejos prácticos, tutoriales y demostraciones que le enseñarán a utilizar su ordenador.

Utilice la función de búsqueda o índice para ver todos los recursos de Ayuda de Windows, incluyendo los que se encuentran en Internet.

Para acceder a la **Ayuda y soporte técnico de Windows**, haga clic en **Inicio** y, a continuación, en **Ayuda y soporte técnico**. O bien, diríjase a **Ayuda y soporte técnico de Windows** si mantiene pulsada la tecla Microsoft Windows a la vez que pulsa la tecla **F1**.

#### Otros recursos

- ❑ Consulte los archivos de ayuda del software que esté utilizando para obtener información adicional acerca de las características y solución de problemas.
- ❑ Diríjase a<http://www.club-vaio.com> si desea consultar los tutoriales en línea de su software VAIO favorito.

# <span id="page-10-1"></span><span id="page-10-0"></span>Consideraciones ergonómicas

Lo más probable es que utilice el ordenador como unidad portátil en una amplia variedad de entornos. Siempre que sea posible, debería tener en cuenta las siguientes consideraciones ergonómicas, tanto para los entornos estacionarios como para los portátiles:

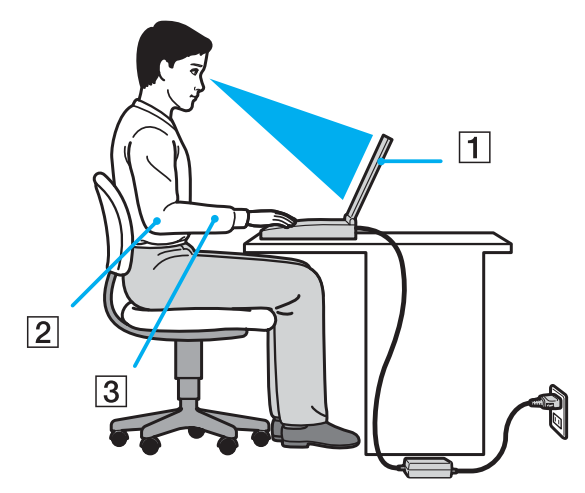

- ❑ **Ubicación de su ordenador** Coloque el ordenador delante de usted (1). Mientras utiliza el teclado, el touchpad o el ratón externo, mantenga los antebrazos en posición horizontal (2), con las muñecas en posición cómoda (3). Deje que la parte superior de los brazos caiga de forma natural a los lados. Tómese algún descanso durante las sesiones de trabajo con el ordenador. El empleo excesivo del ordenador puede hacer daño a la vista, músculos o tendones.
- ❑ **Mobiliario y postura** Siéntese en una silla que cuente con un respaldo adecuado. Ajuste la altura de la silla de forma que los pies reposen en el suelo. Un reposapiés puede resultarle más cómodo. Siéntese en una postura relajada, erguida y evite agacharse hacia adelante o echarse demasiado hacia atrás.

<span id="page-11-0"></span>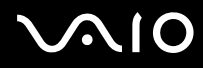

- ❑ **Ángulo de visión de la pantalla del ordenador** Utilice la función de inclinación de la pantalla para encontrar la mejor posición. Puede reducir la fatiga visual y muscular, ajustando la inclinación de la pantalla hasta que alcance la posición adecuada. También puede ajustar el brillo de la pantalla.
- ❑ **Iluminación** Elija una ubicación en la que las ventanas y las lámparas no generen ningún tipo de resplandor o reflejo en la pantalla. Utilice iluminación indirecta para evitar puntos brillantes en la pantalla. Una iluminación adecuada aumenta la comodidad y eficacia en el trabajo.
- ❑ **Colocación de una pantalla externa** Al utilizar una pantalla externa, colóquela a una distancia cómoda para la vista. Cuando se siente delante del monitor, asegúrese de que la pantalla se encuentre al nivel de los ojos o ligeramente por debajo.

# <span id="page-12-1"></span>**AIO**

# <span id="page-12-0"></span>Introducción

En este apartado se explica cómo iniciarse en el uso del ordenador VAIO.

- ❑ **Ubicación de los controles y puertos [\(página 14\)](#page-13-0)**
- ❑ **Acerca de los indicadores luminosos [\(página 20\)](#page-19-0)**
- ❑ **Conexión de una fuente de alimentación [\(página 22\)](#page-21-0)**
- ❑ **Utilización del paquete de batería [\(página 23\)](#page-22-0)**
- ❑ **Apagado seguro del ordenador [\(página 29\)](#page-28-0)**

# <span id="page-13-1"></span><span id="page-13-0"></span>Ubicación de los controles y puertos

Tómese unos segundos para observar e identificar los controles y puertos que aparecen en las siguientes páginas.

### Parte frontal

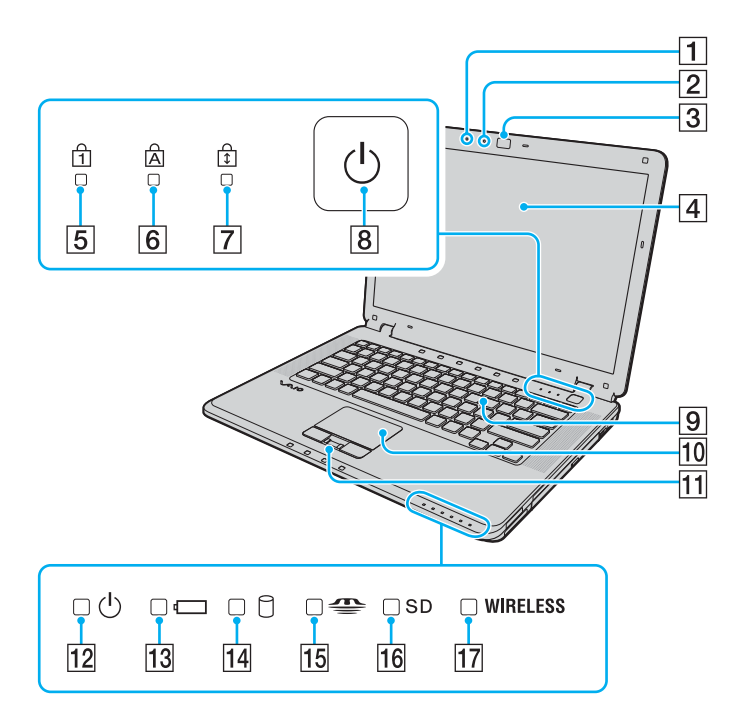

- $\Pi$  Micrófono incorporado (monoaural)
- B Indicador de cámara **MOTION EYE** incorporada [\(página 20\)](#page-19-0)
- **3** Cámara MOTION EYE incorporada [\(página 36\)](#page-35-1)
- **4** Pantalla LCD [\(página 128\)](#page-127-1)
- $|5|$  Indicador Num lock [\(página 20\)](#page-19-0)
- **6** Indicador Caps lock [\(página 20\)](#page-19-0)
- G Indicador Scroll lock [\(página 20\)](#page-19-0)
- 8 Botón de encendido
- 9 Teclado [\(página 31\)](#page-30-1)
- $|10|$  Touchpad [\(página 33\)](#page-32-1)
- $\overline{11}$  Sensor de huellas digitales<sup>\*</sup> [\(página 102\)](#page-101-1)
- 12 Indicador de encendido [\(página 20\)](#page-19-0)
- 13 Indicador de batería [\(página 20\)](#page-19-0)
- 14 Indicador de unidad de disco duro [\(página 20\)](#page-19-0)
- 15 Indicador de soporte Memory Stick PRO/Duo [\(página 20\)](#page-19-0)
- 16 Indicador de tarjeta de memoria **SD** [\(página 20\)](#page-19-0)
- Q Indicador **WIRELESS** (LAN inalámbrica/Bluetooth) [\(página 20\)](#page-19-0)

Únicamente en determinados modelos.

<span id="page-14-0"></span>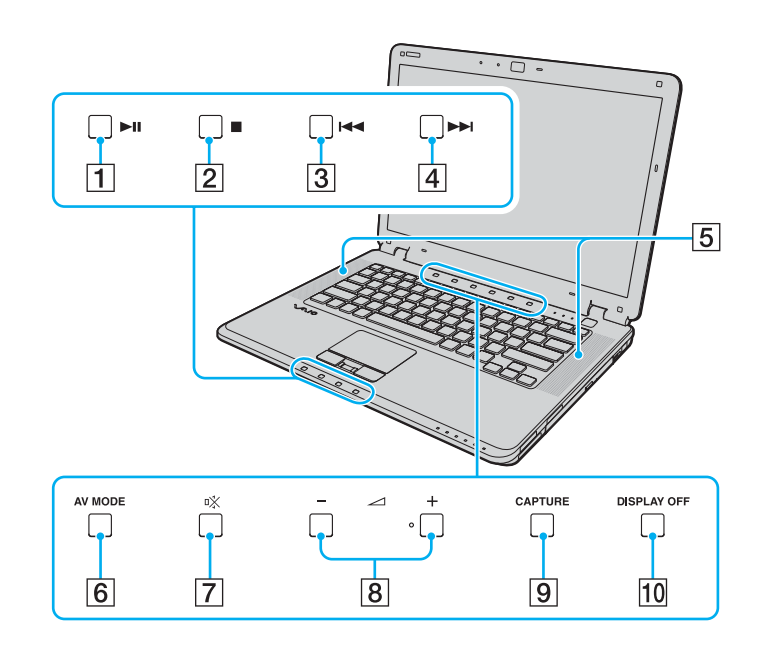

- 1 Botón Play/Pause [\(página 34\)](#page-33-1)
- 2 Botón Stop [\(página 34\)](#page-33-1)
- 3 Botón Previous track [\(página 34\)](#page-33-1)
- 4 Botón Next track [\(página 34\)](#page-33-1)
- **5** Altavoces incorporados (estéreo)
- F Botón **AV MODE** [\(página 34\)](#page-33-1)
- 7 Botón de silencio [\(página 34\)](#page-33-1)
- **8** Botones de volumen [\(página 34\)](#page-33-1)
- **9** Botón CAPTURE [\(página 34\)](#page-33-1)
- 10 Botón **DISPLAY OFF** [\(página 34\)](#page-33-1)

# <span id="page-15-0"></span>**210**

### Lado derecho

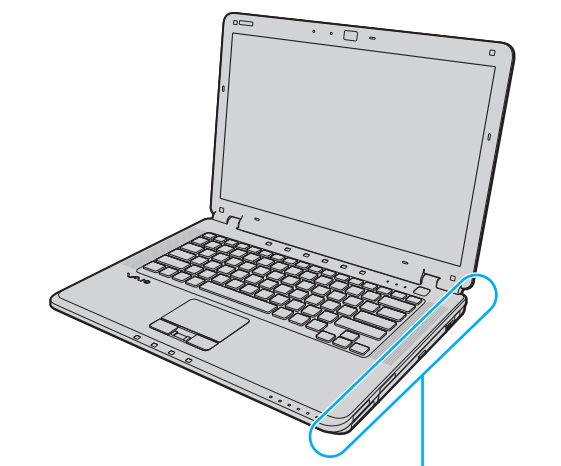

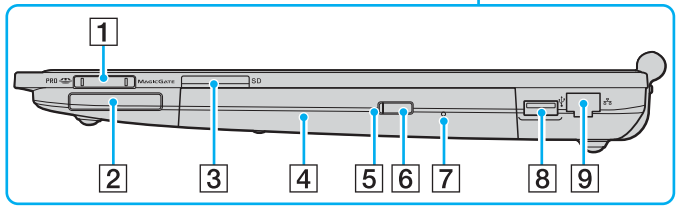

- **1** Ranura de soporte Memory Stick PRO/Duo<sup>\*1</sup> [\(página 53\)](#page-52-0)
- 2 Ranura ExpressCard/34 [\(página 48\)](#page-47-1)
- **3** Ranura para tarjeta de memoria **SD** [\(página 58\)](#page-57-1)
- 4 Unidad de disco óptico [\(página 39\)](#page-38-1)
- E Indicador de unidad de disco óptico [\(página 20\)](#page-19-0)
- $\boxed{6}$  Botón de expulsión de disco [\(página 39\)](#page-38-1)
- 7 Orificio de expulsión manual [\(página 163\)](#page-162-0)
- $\boxed{8}$  Puerto USB (USB 2.0) de alta velocidad<sup> $2$ </sup> [\(página 87\)](#page-86-1)
- **9** Puerto de red (Ethernet) [\(página 93\)](#page-92-1)
- \*1 El ordenador es compatible con los soportes Memory Stick PRO y Memory Stick Duo de alta velocidad y con funciones de gran capacidad.
- \*2 Admite velocidades alta, completa y baja.

# <span id="page-16-0"></span>**AIO**

### Lado izquierdo

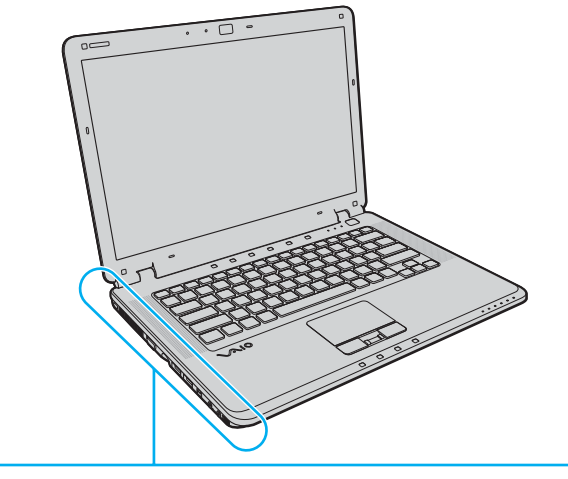

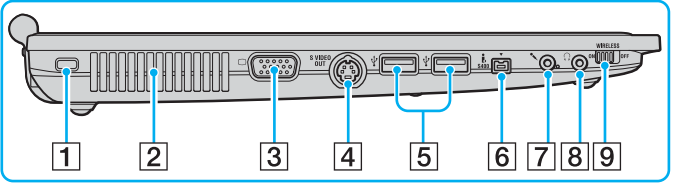

- $\boxed{1}$  Ranura de seguridad
- 2 Rejilla de ventilación
- 3 Puerto de monitor (VGA) [\(página 78\)](#page-77-1)
- D Puerto **S VIDEO OUT** [\(página 80\)](#page-79-0)
- **5** Puertos USB (USB 2.0) de alta velocidad<sup>\*</sup> [\(página 87\)](#page-86-1)
- **6** Puerto i.LINK (IEEE 1394) S400 [\(página 91\)](#page-90-1)
- 7 Conexión de micrófono [\(página 86\)](#page-85-1)
- 8 Conector de auriculares [\(página 77\)](#page-76-1)
- **9** Interruptor **WIRELESS** [\(página 62\)](#page-61-1)
- \* Admite velocidades alta, completa y baja.

<span id="page-17-0"></span>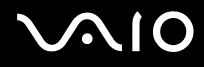

#### Parte posterior

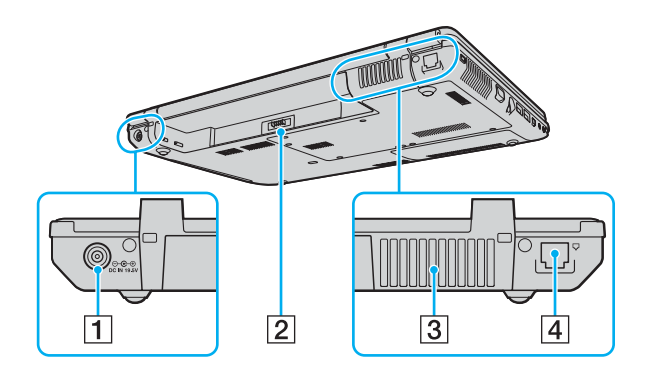

- A Puerto **DC IN** [\(página 22\)](#page-21-0)
- 2 Conector de batería
- 3 Rejilla de ventilación
- 4 Puerto módem [\(página 61\)](#page-60-1)

<span id="page-18-0"></span>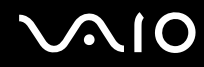

#### Parte inferior

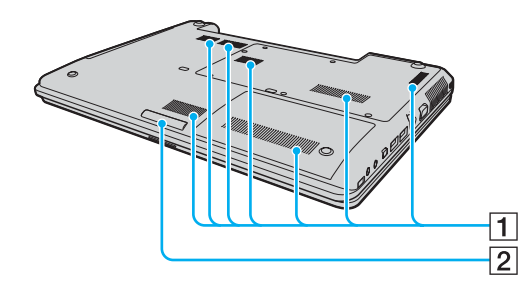

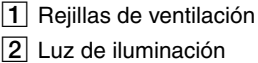

## <span id="page-19-1"></span><span id="page-19-0"></span>Acerca de los indicadores luminosos

El ordenador incorpora los siguientes indicadores luminosos.

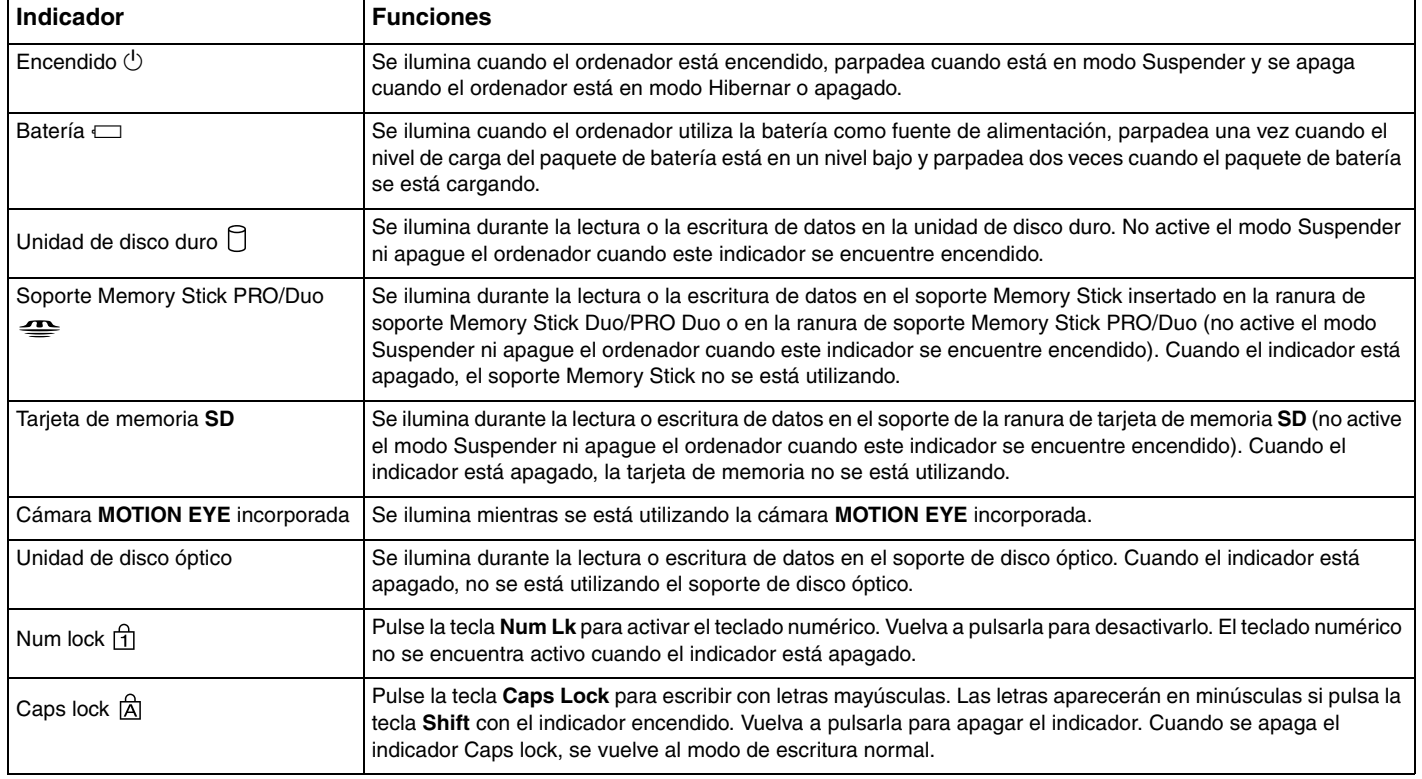

<span id="page-20-0"></span>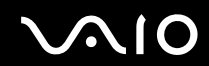

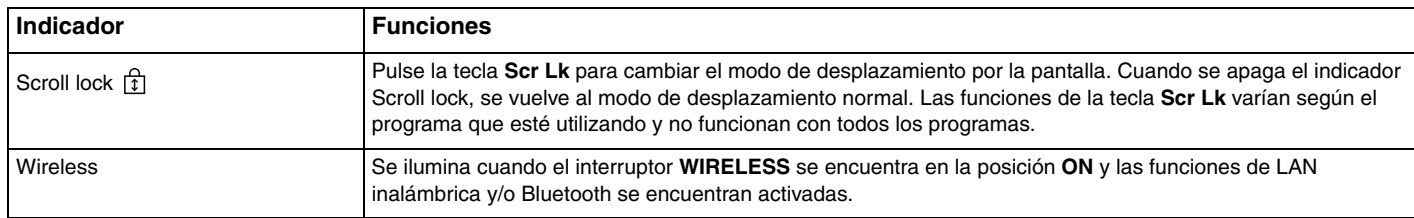

<span id="page-21-1"></span>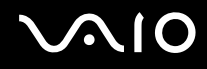

## <span id="page-21-0"></span>Conexión de una fuente de alimentación

Como fuente de alimentación del ordenador pueden utilizarse un adaptador de CA o un paquete de batería recargable.

### Utilización del adaptador de CA

#### ✍ Utilice el ordenador únicamente con el adaptador de CA suministrado.

#### Para utilizar el adaptador de CA

- **1** Enchufe un extremo del cable de alimentación (1) en el adaptador de CA (3).
- **2** Enchufe el otro extremo del cable de alimentación en una toma de corriente de CA (2).
- **3** Enchufe el cable del adaptador de CA (3) en el puerto **DC IN** (4) del ordenador.

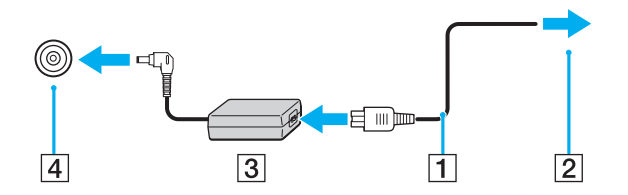

**!** La forma de la clavija de entrada de CC (DC In) varía en función del adaptador de CA.

#### ✍

Para desconectar el ordenador completamente de la alimentación eléctrica, desenchufe el adaptador de CA.

Asegúrese de que se puede acceder con facilidad a la toma de corriente.

Si no va a utilizar el ordenador durante un largo periodo de tiempo, active el modo Hibernar. Consulte **Utilización del modo Hibernar [\(página 114\)](#page-113-0)**. Este modo de ahorro de energía le ahorra el tiempo de apagar o reanudar el equipo.

<span id="page-22-1"></span>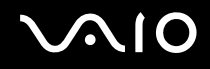

## <span id="page-22-0"></span>Utilización del paquete de batería

En el momento de la adquisición, el paquete de batería que se incluye con el ordenador no está completamente cargado.

### Instalación del paquete de batería

Para instalar el paquete de batería

- **1** Apague el ordenador y cierre la tapa de la pantalla LCD.
- **2** Deslice el interruptor **LOCK** de la batería (1) hacia dentro.

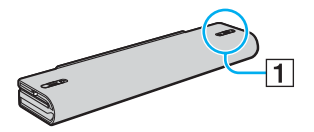

**3** Introduzca el paquete de batería en el compartimento de la batería hasta que encaje en su lugar.

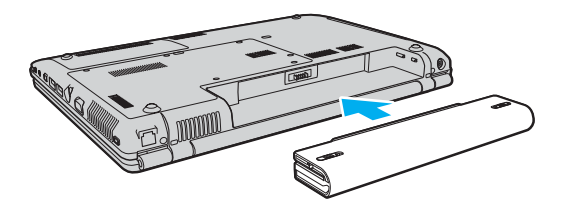

<span id="page-23-0"></span>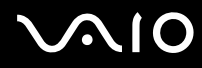

**4** Deslice el interruptor **LOCK** de la batería (1) a la posición **LOCK** para asegurar el paquete de la batería al ordenador.

#### ✍

Cuando el ordenador esté directamente conectado a la alimentación de CA y tenga instalado un paquete de batería, utilizará la alimentación de la toma de corriente CA.

#### **!**

Algunas baterías recargables no cumplen con los estándares de calidad y seguridad de Sony. Por motivos de seguridad, este ordenador sólo funciona con baterías originales Sony diseñadas para este modelo. Si instala otro tipo de batería, ésta no se cargará y el ordenador no funcionará.

<span id="page-24-0"></span>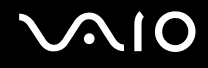

### Carga del paquete de batería

En el momento de la adquisición, el paquete de batería que se incluye con el ordenador no está completamente cargado.

Para cargar el paquete de batería

- **1** Instale el paquete de batería.
- **2** Conecte el adaptador de CA al ordenador.

El ordenador carga automáticamente el paquete de batería (el indicador de la batería parpadea con un patrón de parpadeo doble mientras se carga el paquete de batería). Cuando el paquete de batería se carga al nivel de carga que ha seleccionado con la función de cuidado de la batería (battery care function), se apagará el indicador de la batería. Para seleccionar el nivel de carga máxima deseado con la función de cuidado de la batería (battery care function), consulte **Cómo utilizar la función de cuidado de la batería (battery care function) [\(página 27\)](#page-26-0)**.

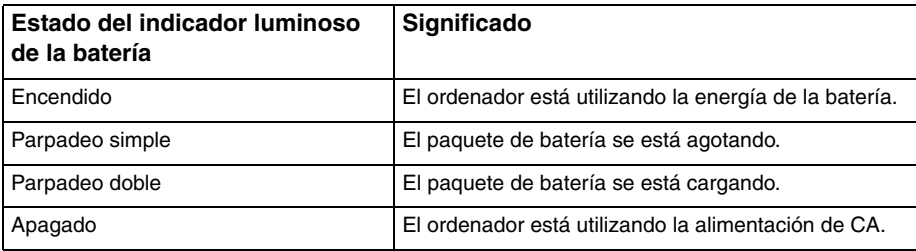

<span id="page-25-0"></span>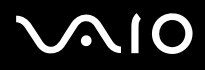

#### ✍

Cargue el paquete de batería, tal y como se describe en este manual con respecto a la primera carga de la batería.

Cuando el nivel de carga del paquete de batería es bajo, tanto el indicador luminoso de la batería como el de encendido parpadean.

Mantenga el paquete de batería instalado en el ordenador mientras se encuentra conectado directamente a la alimentación de CA. El paquete de batería seguirá cargándose mientras utiliza el ordenador.

Si el nivel de la batería desciende por debajo del 10%, debe conectar el adaptador de CA para recargar el paquete de batería o apagar el ordenador e instalar un paquete de batería completamente cargado.

El paquete de batería que se incluye con el ordenador es de litio y puede recargarse en cualquier momento. Si carga un paquete de batería parcialmente descargado no afectará a la vida útil de la batería.

El indicador de la batería se ilumina mientras se utiliza el paquete de batería como fuente de alimentación. Cuando la vida útil de la batería esté prácticamente agotada, los indicadores de la batería y de encendido comenzarán a parpadear.

Con algunas aplicaciones de software y determinados dispositivos periféricos, es posible que el ordenador no tenga acceso al modo Hibernar, aunque la batería cuente con un nivel bajo de batería. Para evitar la pérdida de datos al utilizar la batería como fuente de alimentación, se recomienda que guarde los datos con frecuencia y que active manualmente un modo de administración de energía, como por ejemplo, Suspender o Hibernar.

Si se agota el paquete de batería cuando el ordenador entra en el modo Suspender, perderá todos los datos que no haya guardado. Será imposible volver al estado de trabajo anterior. Para evitar la pérdida de datos, debe guardar los datos con frecuencia.

Cuando el ordenador se encuentre directamente conectado a la alimentación de CA y disponga de un paquete de batería, utilizará la alimentación de la toma de corriente CA.

<span id="page-26-1"></span>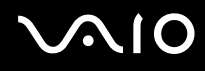

#### <span id="page-26-0"></span>Cómo utilizar la función de cuidado de la batería (battery care function)

Puede seleccionar el nivel máximo de carga que desee con la función de cuidado de la batería (battery care function) para evitar el deterioro de la batería.

- **1** Haga clic en **Inicio**, seleccione **Todos los programas** y haga clic en **VAIO Control Center**. Aparecerá la ventana **VAIO Control Center**.
- **2** Haga doble clic en **Power Management** y **Battery Care Function**.
- **3** Haga clic para activar la casilla de verificación **Enable Battery Care Function**.
- **4** Seleccione el nivel máximo de carga que desee.
- **5** Haga clic en **Aceptar**.

<span id="page-27-0"></span>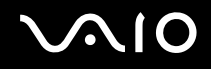

### Extracción del paquete de batería

**!** Podrá perder información tanto si extrae el paquete de batería mientras el ordenador se encuentra encendido y no está conectado al adaptador de CA, como si extrae el paquete de batería mientras el ordenador se encuentra en modo Suspender.

Para extraer el paquete de batería

- **1** Apague el ordenador y cierre la tapa de la pantalla LCD.
- **2** Deslice el interruptor **LOCK** de la batería (1) hacia dentro.

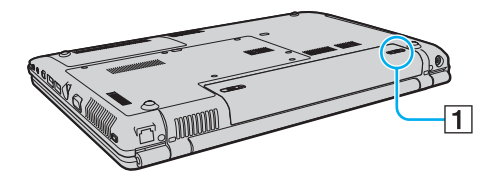

**3** Deslice y sujete la palanca **RELEASE** (2) y extraiga el paquete de batería del ordenador.

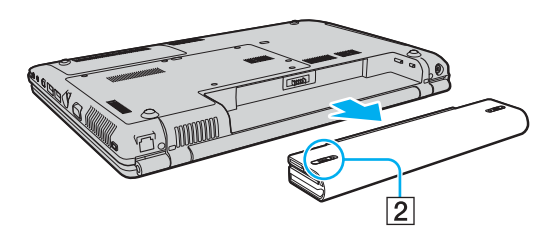

<span id="page-28-1"></span>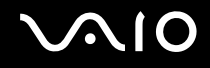

## <span id="page-28-0"></span>Apagado seguro del ordenador

Para evitar la pérdida de información que no se haya guardado, asegúrese de que apaga el ordenador de modo seguro, tal y como se indica a continuación.

#### Para apagar el ordenador

- **1** Desactive los dispositivos periféricos conectados al ordenador.
- **2** Haga clic en **Inicio**, la flecha junto al botón **Bloquear** y haga clic en **Apagar**.
- **3** Responda a los mensajes de advertencia sobre el guardado de documentos o la existencia de otros usuarios y espere a que el ordenador se apague automáticamente. El indicador de encendido se apagará.

# <span id="page-29-1"></span>**AIO**

# <span id="page-29-0"></span>Utilización del ordenador VAIO

El siguiente apartado describe cómo obtener el máximo rendimiento del ordenador VAIO.

- ❑ **Utilización del teclado [\(página 31\)](#page-30-0)**
- ❑ **Utilización del touchpad [\(página 33\)](#page-32-0)**
- ❑ **Utilización de los botones de funciones especiales [\(página 34\)](#page-33-0)**
- ❑ **Utilización de la cámara MOTION EYE incorporada [\(página 36\)](#page-35-0)**
- ❑ **Utilización de la unidad de disco óptico [\(página 39\)](#page-38-0)**
- ❑ **Utilización del módulo ExpressCard [\(página 48\)](#page-47-0)**
- ❑ **Utilización del soporte Memory Stick [\(página 52\)](#page-51-0)**
- ❑ **Utilización de otras tarjetas de memoria [\(página 58\)](#page-57-0)**
- ❑ **Conexión a Internet [\(página 61\)](#page-60-0)**
- ❑ **Utilización de LAN inalámbrica (WLAN) [\(página 62\)](#page-61-0)**
- ❑ **Utilización de la función Bluetooth [\(página 69\)](#page-68-0)**

<span id="page-30-2"></span>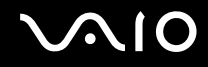

## <span id="page-30-1"></span><span id="page-30-0"></span>Utilización del teclado

El teclado es muy similar al de un ordenador de escritorio, pero dispone de teclas adicionales que realizan tareas específicas del modelo.

Asimismo, en el sitio Web de VAIO-Link [\(http://support.vaio.sony.eu](http://support.vaio.sony.eu)) podrá encontrar también información en un glosario acerca de cómo utilizar el teclado.

### Combinaciones y funciones con la tecla Fn

#### ✍

Algunas funciones del teclado sólo pueden utilizarse una vez que el sistema operativo haya terminado de ejecutarse.

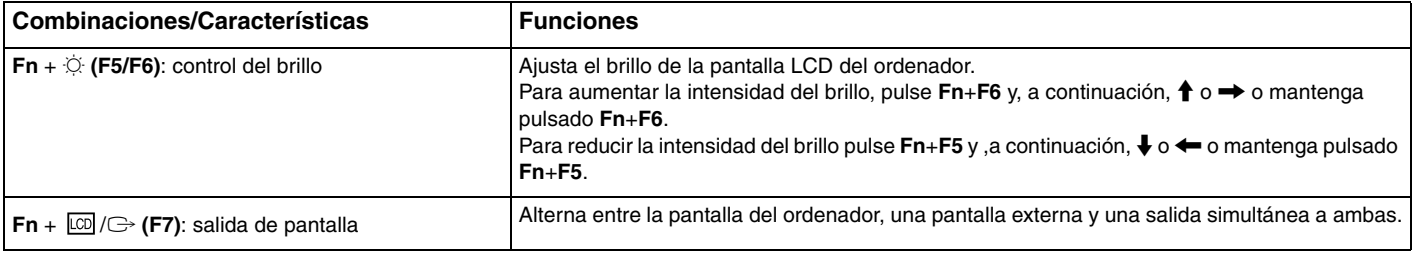

<span id="page-31-0"></span>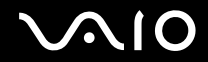

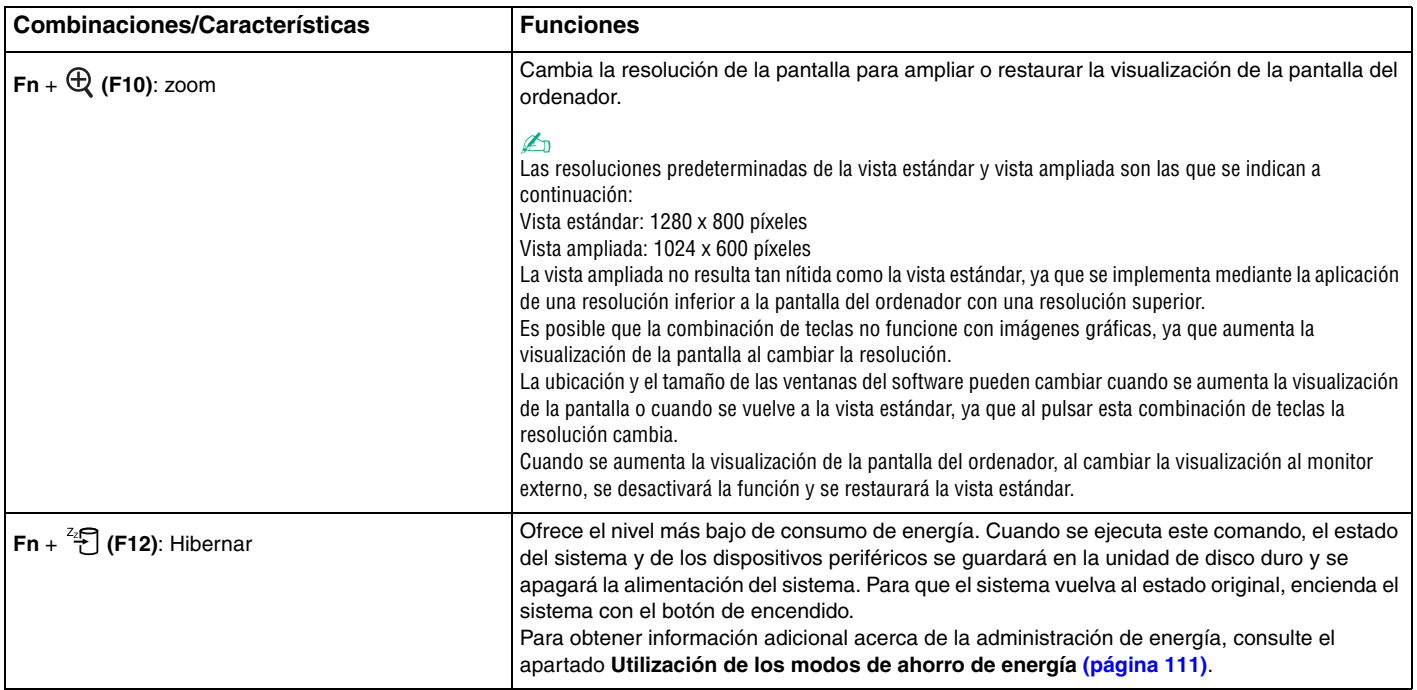

## <span id="page-32-2"></span><span id="page-32-1"></span><span id="page-32-0"></span>Utilización del touchpad

Con el touchpad puede apuntar hacia los objetos de la pantalla, seleccionarlos, arrastrarlos y desplazarlos.

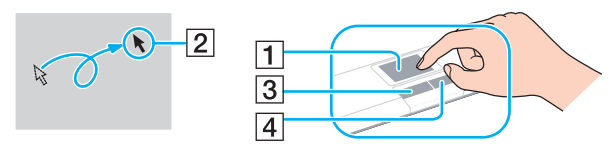

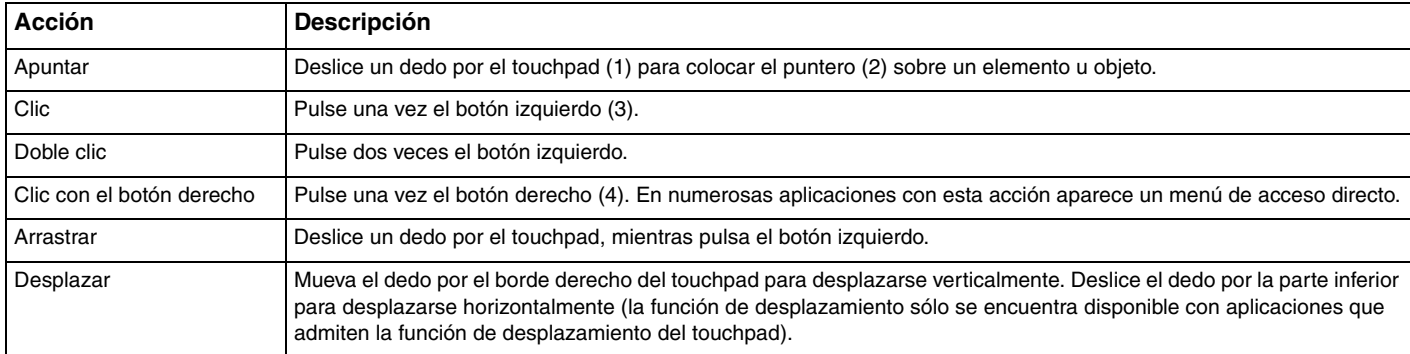

#### ✍

Puede desactivar o activar el touchpad en el caso de que desee utilizar el ratón. Consulte el apartado **Configuración del ordenador con VAIO Control Center [\(página 110\)](#page-109-1)** para iniciar **VAIO Control Center**. Una vez iniciado, seleccione el tema en el dispositivo señalador y haga clic en **Ayuda** (Help) para obtener información adicional.

## <span id="page-33-2"></span><span id="page-33-1"></span><span id="page-33-0"></span>Utilización de los botones de funciones especiales

El ordenador dispone de botones especiales que facilitan el uso de funciones específicas del ordenador.

Los botones **AV MODE**, Play/Pause, Stop, Previous track y Next track admiten Instant Mode. Para activar Instant Mode, el ordenador debe encontrarse apagado o en modo Hibernar. Consulte el folleto **Instant Mode** impreso para obtener información acerca de Instant Mode.

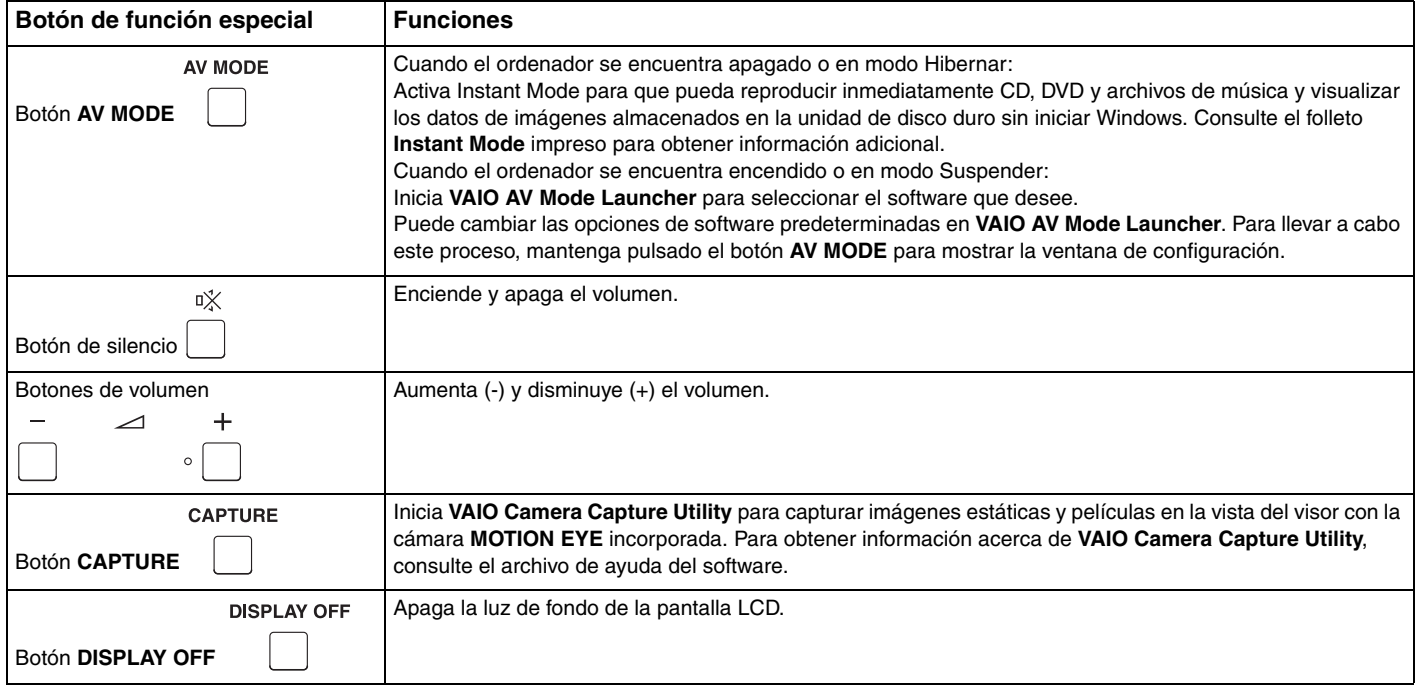

<span id="page-34-0"></span>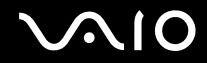

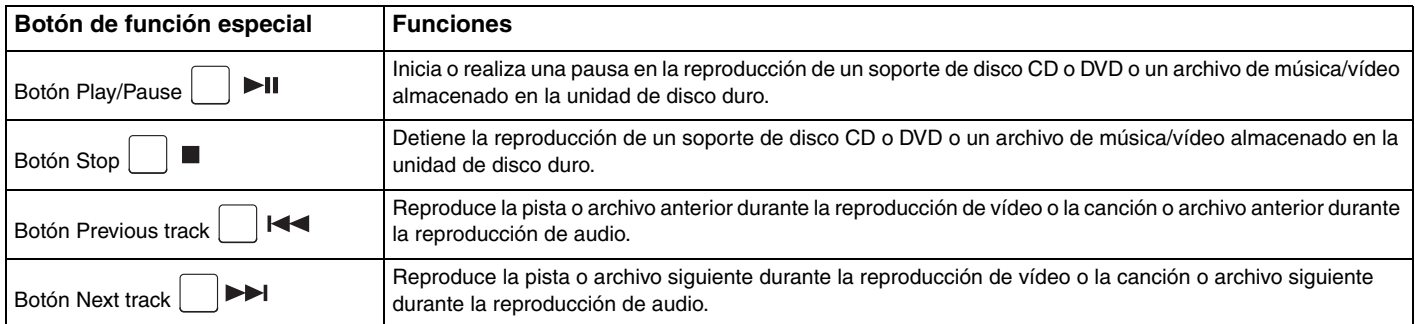

# <span id="page-35-2"></span><span id="page-35-1"></span><span id="page-35-0"></span>Utilización de la cámara MOTION EYE incorporada

El ordenador está equipado con una cámara **MOTION EYE** incorporada.

La cámara **MOTION EYE** incorporada añade funciones de vídeo al software de mensajería instantánea y al software de edición de vídeo y le permite capturar imágenes estáticas y películas con **VAIO Camera Capture Utility**. Esta utilidad se iniciará automáticamente cuando pulse el botón **CAPTURE**. Para obtener información adicional acerca de **VAIO Camera Capture Utility**, consulte el archivo de ayuda del software.

Al encender el ordenador, se activa la cámara **MOTION EYE** incorporada, de modo que el ordenador está preparado para establecer una videoconferencia utilizando el software de mensajería instantánea.

Tenga en cuenta que al iniciar o salir del software de mensajería instantánea o edición de vídeo no se activará ni se desactivará respectivamente la cámara **MOTION EYE** incorporada. Asegúrese de que la cámara está activada antes de utilizar el software.

#### ✍

La cámara **MOTION EYE** incorporada no se puede compartir con más de una aplicación de software. Si alguna otra aplicación de software está utilizando la cámara, salga de la aplicación antes de utilizar la cámara **MOTION EYE** incorporada.

Al capturar una imagen en un lugar oscuro, haga clic en el icono **VAIO Camera Utility** de la barra de tareas y en la ficha **Config. Adicional** (Advanced Setting) de la ventana **Propiedades** (Properties) y, a continuación, seleccione la casilla de verificación **Poca luz** (Low Light). Disminuye la frecuencia de imagen y reduce la velocidad del obturador, lo que permite que la cámara capture más luz.

**!**

Es posible que la ventana del visor presente algo de ruido, por ejemplo, rayas horizontales, al ver un objeto de movimiento rápido. Es normal y no indica que se haya producido algún tipo de error en el funcionamiento.

No puede utilizar la cámara **MOTION EYE** incorporada con el software **Microsoft Windows MovieMaker**.
# <span id="page-36-0"></span> $\bigwedge$ lo

## Captura de imágenes estáticas

Para capturar una imagen estática

**1** Pulse el botón **CAPTURE** en el ordenador para iniciar **VAIO Camera Capture Utility**.

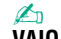

**VAIO Camera Utility** se iniciará automáticamente.

- **2** Haga clic en el icono **Still** (Estática) en el panel derecho de la ventana principal de la utilidad.
- **3** Gire la cámara hacia el sujeto.
- **4** Pulse el botón **CAPTURE** del ordenador.

La imagen actual de la vista del visor se captura y su imagen en miniatura se agrega a la vista en miniatura de la parte inferior de la ventana principal.

#### ✍

**VAIO Camera Capture Utility** ofrece un gran número de funciones adicionales. Consulte el archivo de ayuda del software para obtener más información.

<span id="page-37-0"></span>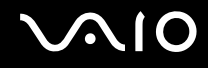

## Captura de películas

Para capturar una película

**1** Pulse el botón **CAPTURE** en el ordenador para iniciar **VAIO Camera Capture Utility**.

✍ **VAIO Camera Utility** se iniciará automáticamente.

- **2** Haga clic en el icono **Movie** (Película) en el panel derecho de la ventana principal de la utilidad.
- **3** Gire la cámara hacia el sujeto.
- **4** Pulse el botón **CAPTURE** del ordenador para iniciar la grabación de la película.
- **5** Cuando haya finalizado, vuelva a pulsar el botón **CAPTURE** para detener la grabación de la película. La primera escena de la película capturada se agrega a la vista en miniatura de la parte inferior de la ventana principal.

✍ **VAIO Camera Capture Utility** ofrece un gran número de funciones adicionales. Consulte el archivo de ayuda del software para obtener más información.

<span id="page-38-0"></span>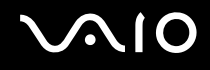

# Utilización de la unidad de disco óptico

El ordenador dispone de una unidad de disco óptico.

### Para insertar un disco

- **1** Encienda el ordenador.
- **2** Pulse el botón de expulsión de disco (1) para abrir la unidad de disco. La bandeja se desliza hacia afuera.
- **3** Coloque un disco en el centro de la bandeja, con la etiqueta hacia arriba y empújelo suavemente hasta que encaje en su lugar.

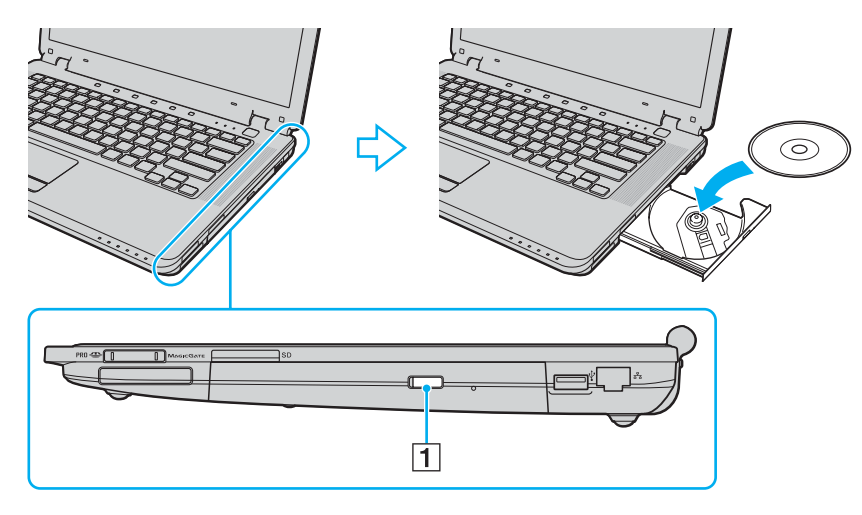

<span id="page-39-0"></span>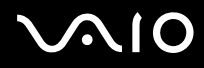

**4** Cierre la bandeja empujándola con suavidad.

**!** No extraiga el disco óptico cuando el ordenador se encuentre en el modo de ahorro de energía (Suspender o Hibernar), ya que podría producir errores en el funcionamiento del ordenador.

#### ✍

Si tiene la intención de utilizar una unidad de disco óptico externa, conéctela antes de ejecutar cualquier programa de funcionamiento de disco preinstalado.

### <span id="page-40-0"></span>Lectura o escritura de discos ópticos

El ordenador reproduce y graba discos CD, DVD o Blu-ray en función del modelo que haya adquirido. Compruebe las especificaciones para consultar el tipo de unidad de disco óptico del modelo. Utilice la tabla, que aparece a continuación, para consultar el tipo de soportes que su unidad de disco óptico admite.

RG: reproducible y grabable R: reproducible pero no grabable –: ni reproducible ni grabable

<span id="page-41-0"></span>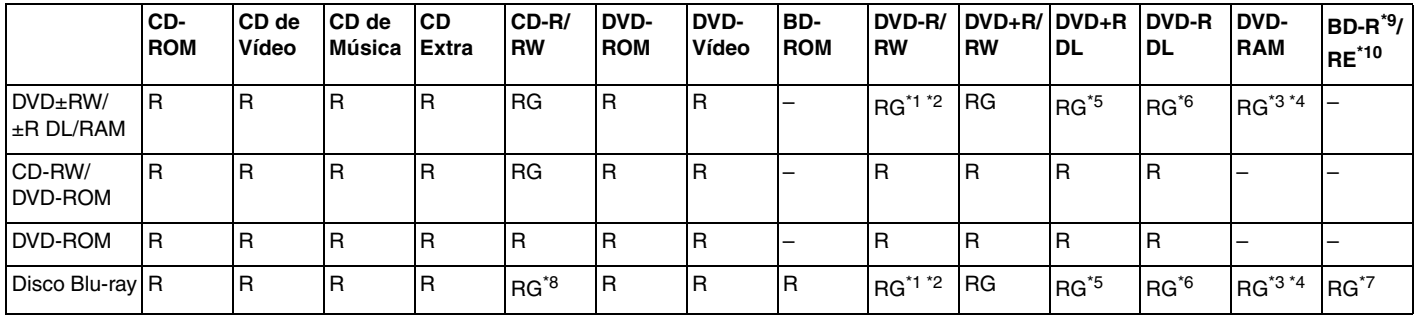

Admite la escritura de datos en discos DVD-R que cumplan con DVD-R para la versión general 2.0/2.1.

\*2 Admite la escritura de datos en discos DVD-RW que cumplan con la versión 1.1/1.2 de DVD-RW.

\*3 La unidad de disco DVD±RW/RAM del ordenador no admite el cartucho DVD-RAM. Utilice discos sin cartucho o discos con cartucho extraíble.

\*4 No se admite la escritura de datos en discos DVD-RAM de una sola cara (2,6 GB) compatibles con la versión 1.0 de DVD-RAM. No se admiten discos DVD-RAM, versión 2.2/12X-SPEED DVD-RAM Revisión 5.0.

\*5 La escritura en discos DVD+R DL (doble capa) sólo se encuentra disponible en discos compatibles con la función de grabación DVD+R DL (doble capa).

\*6 La escritura de datos en discos DVD-R DL (capa dual) sólo se encuentra disponible en discos compatibles con la función de grabación DVD-R DL (capa dual).

- \*7 Admite la escritura de datos en discos BD-R, versión 1.1 (discos de una sola capa con una capacidad de 25 GB, discos de doble capa con una capacidad de 50 GB) y discos BD-RE, versión 2.1 (discos de una sola capa con una capacidad de 25 GB, discos de doble capa con una capacidad de 50 GB). La unidad de disco Blu-ray del ordenador no admite discos BD-RE, versión 1.0 ni discos de cartucho Blu-ray.
- \*8 En los modelos con la unidad de disco Blu-ray, no se admite la escritura de datos en discos CD-RW de alta velocidad.

 $*9$  BD-R equivale a las siglas de "Blu-ray Disc-Recordable" en formato de versión 1.1.

 $*10$  BD-RE equivale a las siglas de "Blu-ray Disc-Rewritable" en formato de versión 2.1.

<span id="page-42-0"></span>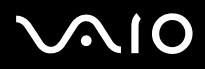

**!** Este producto está diseñado para reproducir discos que cumplan con las especificaciones del estándar Compact Disc Digital Audio (estándar de CD). Un DualDisc es un producto de disco de dos caras que combina el material grabado en DVD en una cara con el material de audio digital de la otra cara. Tenga presente que es posible que la cara de audio (no la de DVD) de un disco DualDisc no se reproduzca en este producto, ya que no cumple con el estándar de CD.

Dada la gran cantidad de formatos de discos disponibles, antes de adquirir discos vírgenes o grabados para usarlos con el ordenador VAIO, lea detenidamente las indicaciones en el embalaje de los discos para asegurarse de que su lectura y escritura sean compatibles con las unidades de disco óptico del ordenador. Sony NO garantiza la compatibilidad de las unidades de CD de VAIO con discos que no cumplan con el estándar del formato de "CD" oficial (o el estándar de "DVD" en relación con las unidades de DVD o el estándar "disco Blu-ray" con respecto a las unidades de disco Blu-ray). EL USO DE DISCOS NO COMPATIBLES PUEDE PRODUCIR DAÑOS GRAVES EN EL PC VAIO O GENERAR CONFLICTOS DE SOFTWARE Y PROVOCAR QUE EL SISTEMA SE BLOQUEE.

Para cualquier duda acerca del formato de los discos, póngase en contacto con el fabricante de los discos grabados o con el fabricante de los discos vírgenes.

#### $\n *A*$

No se admite la escritura en discos de 8 cm.

#### **!**

Para reproducir de forma continua discos Blu-ray protegidos por coypright, debe actualizar la clave AACS. Tenga en cuenta que la actualización de la clave AACS requiere acceso a Internet.

Al igual que con otros dispositivos de soportes ópticos, las circunstancias pueden limitar la compatibilidad o impedir la reproducción de discos Bluray. Es posible que los ordenadores VAIO no admitan la reproducción de películas en soportes empaquetados grabados en formatos AVC o VC1 a altas velocidades de bits.

La configuración de región es necesaria para películas y contenidos de BD-ROM. Si la configuración de región y la región del disco no coinciden, no será posible llevar a cabo la reproducción.

A menos que la pantalla externa sea compatible con el estándar Protección de contenido digital con alto ancho de banda (HDCP), no puede reproducir o ver el contenido de los discos Blu-ray protegidos por copyright.

<span id="page-43-0"></span>Algunos contenidos pueden restringir la salida de vídeo a una definición estándar o prohibir la salida de vídeo analógico. Se recomienda encarecidamente implementar un entorno compatible con HDCP digital para lograr una calidad de visualización y compatibilidad óptimas.

## Notas acerca de la escritura de datos en un disco

❑ Para escribir datos en un disco, utilice únicamente el software recomendado por Sony y que se encuentra preinstalado en el ordenador.

Es posible que otros programas de software no sean totalmente compatibles y que produzcan errores.

- ❑ Para hacer legibles los datos de un disco en una unidad de disco óptico, debe cerrar la sesión antes de expulsarlo. Para ello, siga las instrucciones que se incluyen en el software.
- ❑ Utilice únicamente discos circulares. No utilice discos de otras formas (estrella, corazón, tarjeta, etc.), ya que podrían dañar la unidad óptica.
- ❑ No golpee ni agite el ordenador mientras está escribiendo los datos en un disco.
- ❑ Desactive el protector de pantalla y cierre el software antivirus antes de proceder a la escritura de datos en un disco.
- ❑ No utilice software de utilidades residentes en memoria cuando escriba datos en un disco, ya que podría provocar errores en el funcionamiento del ordenador.
- ❑ Cuando utilice una aplicación de software para grabar discos, asegúrese de salir y cerrar el resto de aplicaciones.
- ❑ No cambie el modo de ahorro de energía cuando utilice el software preinstalado o un software de grabación de discos.
- ❑ Conecte y utilice el adaptador de CA como fuente de alimentación del ordenador o compruebe que el paquete de batería está cargado al menos al 50%.
- ❑ Asegúrese de que utiliza el mismo software de grabación de discos para agregar datos a un disco utilizado. La utilización de un software de grabación diferente para la grabación de datos adicionales puede provocar algún error en el funcionamiento. Por ejemplo, si dispone de un disco con datos que ha grabado con el software **Roxio Easy Media Creator**, utilice el software **Roxio Easy Media Creator** para agregar datos al mismo disco.

## <span id="page-44-0"></span>Notas acerca de la reproducción de discos

Para lograr un rendimiento óptimo durante la reproducción de discos, siga estas recomendaciones.

- ❑ Algunos reproductores de CD y unidades de disco ópticas de ordenadores no pueden reproducir CD de audio que se hayan creado con soportes de disco CD-R o CD-RW.
- ❑ Algunos reproductores de DVD y unidades de disco ópticas de ordenadores no pueden reproducir DVD que se hayan creado con los soportes de disco DVD+R DL, DVD-R DL, DVD+R, DVD+RW, DVD-R, DVD-RW o DVD-RAM.
- ❑ No utilice el software de utilidades residentes en memoria para acelerar el acceso al disco cuando escriba datos en un disco, ya que podría provocar errores en el funcionamiento del ordenador.
- ❑ No cambie a modos de ahorro de energía, mientras el ordenador reproduce un disco.
- ❑ Los DVD están etiquetados con indicadores de código regional, que indican en qué región y en qué tipo de reproductor se puede reproducir el disco. Si el DVD o el envoltorio no está etiquetado con "2" (Europa pertenece a la región "2") o "all" (el DVD puede reproducirse en la mayoría de las regiones del mundo), no podrá reproducir el disco en el ordenador.

**!** Si cambia el código regional del DVD mientras está utilizando el software **WinDVD** o **WinDVD BD**, reinicie el software o expulse el disco y vuélvalo a insertar para que la nueva configuración sea efectiva.

❑ No trate de cambiar los parámetros del código regional de la unidad de DVD. La garantía no cubre las anomalías que puedan producirse por el cambio de los parámetros del código regional de la unidad de DVD.

<span id="page-45-0"></span>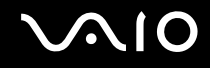

**!**

## Reproducción de CD

Para reproducir un CD de audio

- **1** Inserte un disco en la unidad de disco óptico.
- **2** Si no aparece ningún elemento en el escritorio, haga clic en **Inicio**, **Todos los programas** y, a continuación, haga clic en el software de CD que desee para reproducir el CD.

Si aparece la ventana **CD de audio**, haga clic para seleccionar una opción.

## Copia de archivos en CD

Para copiar archivos en un disco

No golpee ni agite el ordenador mientras está escribiendo los datos en un disco.

- **1** Inserte un disco en la unidad de disco óptico. Si aparece la ventana **Reproducción automática**, haga clic en **Grabar archivos en disco** y siga las instrucciones en pantalla hasta que aparezca la carpeta del disco vacía.
- **2** Abra la carpeta que incluye los archivos que desea copiar y arrástrelos a la carpeta del disco vacía.
- **3** Cierre la carpeta del disco.

<span id="page-46-0"></span>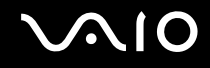

## Reproducción de DVD

### Para reproducir un DVD

- **1** Cierre todas las aplicaciones de software en ejecución.
- **2** Inserte un DVD en la unidad de disco óptico.
- **3** Si no aparece ningún elemento en el escritorio, haga clic en **Inicio**, **Todos los programas** y haga clic en el software de DVD que desee para reproducir el DVD.

Para obtener información acerca de cómo utilizar el software, consulte el archivo de ayuda del software del DVD.

## Copia de archivos en DVD

Para copiar archivos en un disco

- **1** Conecte el adaptador de CA al ordenador.
- **2** Inserte un disco en la unidad de disco óptico.
- **3** Si no aparece ningún elemento en el escritorio, haga clic en **Inicio**, **Todos los programas** y haga clic en el software de DVD que desee para copiar archivos en el disco.

Para obtener información acerca de cómo utilizar el software, consulte el archivo de ayuda del software del DVD.

# <span id="page-47-0"></span>Utilización del módulo ExpressCard

El ordenador incluye una ranura Universal ExpressCard™ $^*$ o una ranura ExpressCard™/34 $^*$ para realizar la transferencia de datos entre cámaras digitales, cámaras de grabación de vídeo, reproductores de música y otros dispositivos de audio/vídeo. La primera sirve tanto para utilizar módulos ExpressCard™/34 (34 mm. de ancho) como módulos ExpressCard™/54 (54 mm. de ancho) $^*$ , tal y como se muestra a continuación; y la última sólo para utilizar un módulo ExpressCard $^{\text{\tiny{\textsf{TM}}}}$ /34 $^*$ .

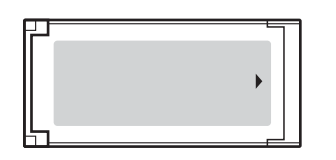

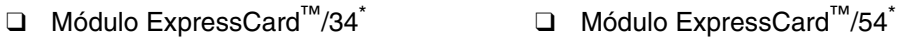

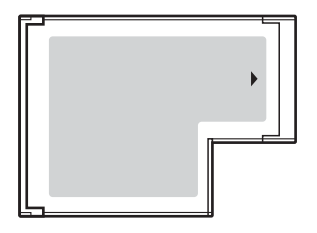

El ordenador está equipado con una ranura ExpressCard™/34\* .

\* En este manual se hace referencia a la ranura ExpressCard y al módulo ExpressCard.

<span id="page-48-0"></span>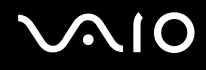

## Cómo insertar un módulo ExpressCard

#### **!**

El ordenador se suministra con un protector de ranura en la ranura ExpressCard. Antes de utilizar la ranura por primera vez, retire el protector de la ranura.

Tenga cuidado al insertar o extraer el módulo ExpressCard de la ranura. No lo fuerce al insertarlo ni al extraerlo de la ranura.

#### ✍

Antes de introducir o extraer el módulo ExpressCard no es necesario apagar el ordenador.

#### Para insertar un módulo ExpressCard

- **1** Presione el protector de la ranura ExpressCard para retirarlo.
- **2** Sujete con suavidad el protector de la ranura ExpressCard y sáquelo de la ranura.
- **3** Sujete el módulo ExpressCard con la flecha hacia arriba y hacia la ranura ExpressCard.
- **4** Deslice con cuidado el módulo ExpressCard (1) hacia el interior de la ranura hasta que encaje en su lugar. No lo introduzca a la fuerza en la ranura.

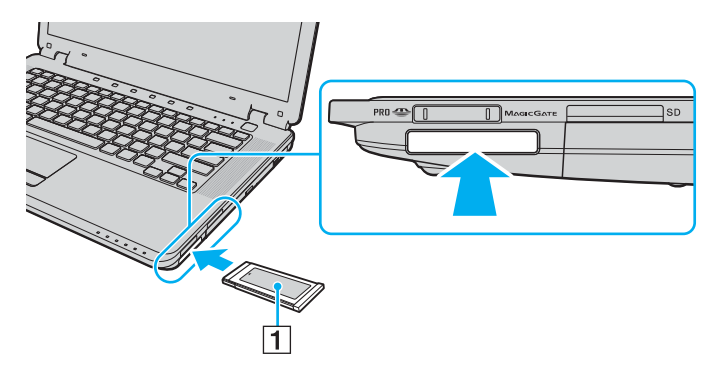

<span id="page-49-0"></span>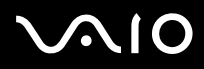

**!**

Si no desea utilizar un módulo ExpressCard, inserte el protector en la ranura ExpressCard para de este modo protegerla y evitar que entre cualquier tipo de suciedad. Antes de mover el ordenador, asegúrese de introducir el protector en la ranura ExpressCard.

#### ✍

Si no es posible insertar el módulo o el adaptador en la ranura de forma sencilla, extráigalo con cuidado y compruebe que lo está insertando en la dirección correcta.

Asegúrese de utilizar el controlador de software más actual que el fabricante del módulo ExpressCard suministra.

<span id="page-50-0"></span>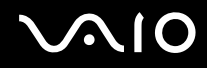

## Cómo extraer un módulo ExpressCard

Siga los pasos, que se indican a continuación, para extraer el módulo ExpressCard mientras el ordenador se encuentra encendido. Si no lo extrae de forma correcta, es posible que el sistema no funcione correctamente.

Para extraer un módulo ExpressCard

✍

Para extraer un módulo ExpressCard mientras el ordenador está apagado, omita los pasos del 1 al 7.

- **1** Haga doble clic en el icono **Quitar hardware de forma segura** de la barra de tareas. Aparecerá la ventana **Quitar hardware de forma segura**.
- **2** Seleccione el hardware que desea quitar.
- **3** Haga clic en **Detener**. Aparecerá la ventana **Detener un dispositivo de hardware**.
- **4** Confirme que el dispositivo se puede quitar del sistema de forma segura.
- **5** Haga clic en **Aceptar**. Aparecerá un mensaje en el que se indica que ya es seguro quitar el dispositivo.
- **6** Haga clic en **Aceptar**.
- **7** Haga clic en **Cerrar** para cerrar la ventana **Quitar hardware de forma segura**.
- **8** Presione el módulo ExpressCard hacia el ordenador para extraerlo.
- **9** Sujete con suavidad el módulo ExpressCard y sáquelo de la ranura.

# <span id="page-51-0"></span>Utilización del soporte Memory Stick

El ordenador es compatible con el soporte Memory Stick. Un soporte Memory Stick es un soporte de grabación IC compacto, portátil y versátil diseñado especialmente para intercambiar y compartir datos digitales con productos compatibles, tales como cámaras digitales, teléfonos móviles, entre otros. Se puede utilizar para el almacenamiento de datos externos, ya que es extraíble.

Para obtener la información más actualizada acerca del soporte Memory Stick, visite el sitio Web en <http://www.memorystick.com/en/>.

**!** Se ha comprobado la compatibilidad de este ordenador con soportes Memory Stick de Sony con capacidad de hasta 8 GB y disponibles a partir del mes de enero de 2007. Sin embargo, no se puede garantizar la compatibilidad de todos los soportes Memory Stick que reúnan las mismas condiciones que los soportes compatibles.

La introducción de un soporte Memory Stick con múltiples adaptadores de conversión no garantiza la compatibilidad.

MagicGate es el nombre genérico de la tecnología de protección de copyright que Sony ha desarrollado. Utilice un soporte Memory Stick con el logotipo de MagicGate para utilizar esta función.

# <span id="page-52-0"></span>**NIO**

## Cómo insertar un soporte Memory Stick

Para insertar un soporte Memory Stick

- **1** Ubique la ranura del soporte Memory Stick PRO/Duo.
- **2** Sujete el soporte Memory Stick con la flecha hacia arriba y señalando hacia la ranura del soporte Memory Stick PRO/ Duo.
- **3** Deslice con cuidado el soporte Memory Stick hacia el interior de la ranura hasta que encaje en su lugar. El sistema detectará de forma automática el soporte Memory Stick y aparecerá el contenido del soporte Memory Stick. Si no aparece ningún elemento en el escritorio, haga clic en **Inicio**, **Equipo** y haga doble clic en el icono del soporte Memory Stick.

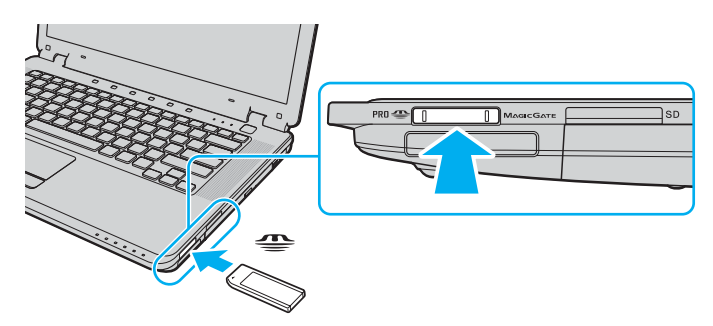

**!** Cuando lo introduzca en la ranura, sujete el soporte Memory Stick con la flecha apuntando en la dirección correcta. Para evitar daños en el soporte Memory Stick o en el ordenador, si el Memory Stick no entrara con suavidad en la ranura, no lo fuerce.

No introduzca más de un soporte Memory Stick en la ranura. Si introduce el soporte de forma incorrecta podría provocar daños en el ordenador y el soporte.

<span id="page-53-0"></span>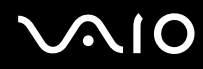

#### ✍

El ordenador es compatible con el soporte Memory Stick Duo y está equipado con la ranura para el soporte Memory Stick PRO/Duo tanto para soportes estándar como de doble tamaño. Para obtener información adicional acerca del soporte Memory Stick Duo, visite el sitio Web de Memory Stick en la página [http://www.memorystick.com/en/.](http://www.memorystick.com/en/)

Puede introducir el soporte Memory Stick Duo directamente en la ranura.

### Para ver el contenido del soporte Memory Stick

- **1** Haga clic en **Inicio** y, a continuación, en **Equipo** para abrir la ventana **Equipo**.
- **2** Haga doble clic en el icono del soporte Memory Stick para ver una lista de archivos de datos guardados en dicho soporte.

# <span id="page-54-0"></span>NIO

### Para formatear un soporte Memory Stick

El soporte Memory Stick se ha formateado con la configuración predeterminada de fábrica y está listo para su uso. Si desea volver a formatear el soporte con su ordenador, siga estos pasos.

**!**

Cuando formatee el soporte, asegúrese de utilizar el dispositivo que está diseñado para formatearlo y que sea compatible con el soporte Memory Stick.

Si formatea el soporte Memory Stick se eliminarán todos los datos incluidos en el soporte. Evite eliminar de forma accidental datos que considere importantes.

No extraiga el soporte Memory Stick de la ranura mientras está formateando el soporte. Podría provocar algún tipo de error en el funcionamiento.

- **1** Deslice con cuidado el soporte Memory Stick hacia el interior de la ranura hasta que encaje en su lugar.
- **2** Haga clic en **Inicio** y, a continuación, en **Equipo** para abrir la ventana **Equipo**.
- **3** Haga clic con el botón derecho en el icono de soporte Memory Stick y seleccione **Formatear**.
- **4** Haga clic en **Restaurar valores predeterminados**.

**!** El tamaño de la unidad de asignación y del sistema de archivos puede cambiar.

No seleccione **NTFS** en la lista desplegable **Sistema de archivos**.

### ✍

El proceso de formateo se completará de forma más rápida si selecciona **Formato rápido** en **Opciones de formato**.

**5** Haga clic en **Iniciar**.

<span id="page-55-0"></span>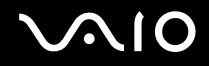

**6** Cuando se le solicite confirmación, haga clic en **Aceptar**. Se iniciará el proceso de formateo.

**!** Puede que el proceso de formateo del soporte Memory Stick tarde un tiempo en función del soporte.

- **7** Una vez completado, haga clic en **Aceptar**.
- **8** Haga clic en **Cerrar**.

# <span id="page-56-0"></span> $\bigcirc$ 10

## Cómo extraer un soporte Memory Stick

### Para extraer un soporte Memory Stick

- **1** Compruebe que el indicador del soporte Memory Stick PRO/Duo se encuentre apagado.
- **2** Empuje el soporte Memory Stick hacia el interior del ordenador. El soporte Memory Stick se expulsa del ordenador.
- **3** Saque el soporte Memory Stick de la ranura.

**!** Extraiga siempre el soporte Memory Stick con cuidado, ya que podría salir de forma inesperada.

No extraiga el soporte Memory Stick mientras el indicador de soporte Memory Stick PRO/Duo se encuentre encendido. Si lo hace, es posible que pierda datos. Puesto que es posible que los grandes volúmenes de datos necesiten gran cantidad de tiempo para cargarse, compruebe que el indicador está apagado antes de extraer el soporte Memory Stick.

## <span id="page-57-0"></span>Utilización de otras tarjetas de memoria

Además de la ranura para el soporte Memory Stick PRO/Duo, el ordenador está equipado con una ranura para tarjetas de memoria **SD** para utilizar otras tarjetas de memoria. Puede utilizar esta ranura para transferir datos entre cámaras digitales, cámaras de grabación de vídeo, reproductores de música y otros dispositivos de audio/vídeo.

## Antes de utilizar tarjetas de memoria

La ranura de la tarjeta de memoria **SD** del ordenador es compatible con las siguientes tarjetas de memoria:

- ❑ MultiMediaCard (MMC)
- ❑ Secure Digital (SD)

Para obtener la información más actualizada acerca de tarjetas de memoria compatibles, visite el sitio Web de asistencia en línea de Sony de forma habitual.

**!** Inserte siempre la tarjeta de memoria adecuada en la ranura para tarjetas de memoria **SD**.

No se admiten tarjetas de memoria SD con una capacidad superior a 2 GB, como por ejemplo, las tarjetas de memoria SD de alta capacidad (SDHC).

No trate de insertar una tarjeta de memoria ni un adaptador de tarjeta de memoria diferente en la ranura. Es posible que sea difícil extraer una tarjeta o un adaptador de tarjeta de memoria incompatible de una ranura y, además, puede producir daños en el ordenador.

Tenga cuidado al insertar o extraer una tarjeta de memoria de la ranura. No fuerce la tarjeta de memoria al insertarla ni extraerla de la ranura.

La ranura para tarjetas de memoria **SD** del ordenador no es compatible con la función de transferencia de datos de alta velocidad de la tarjeta de memoria SD.

Se ha comprobado la compatibilidad de este ordenador con los principales soportes de tarjetas de memoria disponibles a partir del mes de enero de 2007. Sin embargo, no se puede garantizar la compatibilidad de todos los soportes de tarjeta de memoria que reúnan las mismas condiciones que los soportes compatibles.

# <span id="page-58-0"></span>**210**

## Cómo introducir una tarjeta de memoria

Para introducir una tarjeta de memoria

- **1** Ubique la ranura para tarjetas de memoria **SD**.
- **2** Sujete la tarjeta de memoria con la flecha hacia arriba y señalando hacia la ranura para tarjetas de memoria.

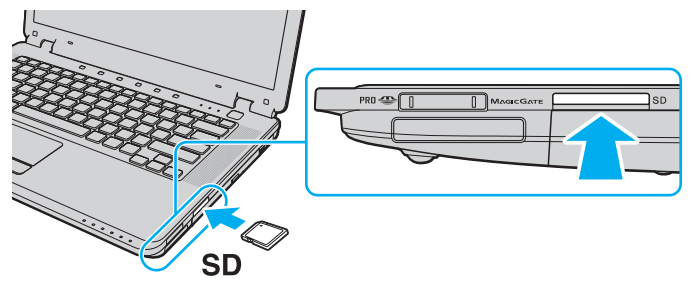

**3** Deslice con cuidado la tarjeta de memoria hacia el interior de la ranura hasta que encaje en su lugar. No introduzca la tarjeta en la ranura a la fuerza.

#### $\mathbb{Z}_n$

Si no es posible insertar la tarjeta de memoria en la ranura de forma sencilla, extráigala con cuidado y compruebe que la está insertando en la dirección correcta.

<span id="page-59-0"></span>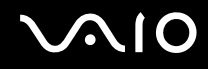

## Cómo extraer una tarjeta de memoria

**!** No extraiga una tarjeta de memoria mientras se encuentre encendido el indicador luminoso de tarjeta de memoria **SD**. La tarjeta o lo datos podrían resultar dañados.

Para extraer una tarjeta de memoria

- **1** Compruebe que el indicador luminoso de la tarjeta de memoria **SD** se encuentra apagado.
- **2** Presione la parte ampliada de la tarjeta de memoria para que salga de la ranura.
- **3** Cuando la tarjeta sobresalga, extráigala con cuidado.

# <span id="page-60-0"></span>Conexión a Internet

## Configuración de una conexión de acceso telefónico a Internet

Antes de conectarse a Internet, debe conectar el ordenador a una línea telefónica mediante un cable (no suministrado). Una vez que haya establecido la conexión del cable de teléfono, estará listo para conectarse a Internet.

Para conectar un cable de teléfono

- **1** Conecte un extremo del cable de teléfono (1) en el puerto de módem r<sup>on</sup> del ordenador.
- **2** Enchufe el otro extremo en la clavija de la pared (2).

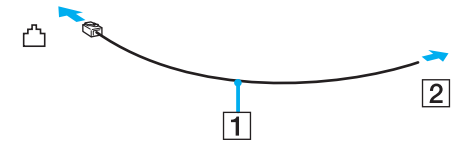

#### $\mathbb{Z}_n$

El ordenador no funciona con líneas colectivas (líneas compartidas por dos o más abonados), no puede conectarse al teléfono de una cabina que funcione con monedas y es posible que no funcione con varias líneas telefónicas o con una centralita para extensiones telefónicas (PBX). Algunas de estas conexiones pueden provocar una corriente eléctrica excesiva y un funcionamiento incorrecto del módem interno.

Si conecta el cable telefónico que procede de una caja divisoria de fases, es posible que el módem o el dispositivo conectado no funcionen de forma correcta.

Para configurar una conexión de acceso telefónico a Internet

- **1** Haga clic en **Inicio** y, a continuación, en **Panel de control**
- **2** Haga clic en **Conectarse a Internet** en **Red e Internet**. Aparecerá la ventana **Conectarse a Internet**.

# <span id="page-61-0"></span> $\bigwedge$ [O

- **3** Haga clic en **Acceso telefónico**.
- **4** Siga las instrucciones en pantalla.

# Utilización de LAN inalámbrica (WLAN)

Gracias a la LAN inalámbrica (WLAN) de Sony, todos sus dispositivos digitales con la funcionalidad WLAN integrada se comunican entre sí libremente a través de una red. Una WLAN es una red en la que un usuario puede conectarse a una Red de área local (LAN) a través de una conexión inalámbrica (radio). Por tanto, no es necesario instalar cables de ningún tipo a través de paredes o techos.

La WLAN Sony es compatible con todas las actividades Ethernet normales, pero con las ventajas adicionales de movilidad e itinerancia. Puede acceder a la información, a recursos de Internet/intranet y red, incluso en plena reunión o mientras se desplaza de un lugar a otro.

Puede comunicarse sin un punto de acceso, lo que significa que es posible comunicarse entre un número limitado de ordenadores (ad-hoc). O bien, puede comunicarse a través de un punto de acceso, lo que le permite crearse una red de infraestructura completa (infraestructura).

#### $\mathbb{Z}_n$

En determinados países, es posible que el uso de productos WLAN esté restringido por la normativa local (por ejemplo, el número limitado de canales). Por consiguiente, antes de activar la función WLAN, lea detenidamente la **Regulations Guide**.

<span id="page-62-0"></span>La LAN inalámbrica utiliza el estándar IEEE 802.11a\*/b/g/n\*, que especifica la tecnología utilizada. El estándar incluye métodos de cifrado: Wired Equivalent Privacy (WEP o privacidad equivalente de conexión), que es un protocolo de seguridad, y WiFi Protected Access 2 (WPA2 o acceso protegido inalámbrico), y WiFi Protected Access (WPA o acceso protegido inalámbrico). Propuesto de forma conjunta por el IEEE y la Wi-Fi Alliance, el WPA2 y WPA se basan en estándares y aportan mejoras de seguridad interoperable que aumentan el nivel de protección de los datos y el control del acceso en las redes WiFi actuales. El WPA se ha concebido para ser compatible con la especificación IEEE 802.11i. Utiliza el TKIP (protocolo de integridad de claves temporales), un protocolo de cifrado de datos mejorado, además de la autenticación del usuario mediante 802.1X y EAP (protocolo de autenticación ampliable). El cifrado de datos protege la conexión inalámbrica vulnerable existente entre los clientes y los puntos de acceso. Además de este método, existen otros mecanismos de seguridad LAN comunes que permiten garantizar la privacidad, tales como: la protección por contraseña, el cifrado de un extremo a otro, las redes privadas virtuales y la autenticación. WPA2, la segunda generación de WPA, ofrece una mayor protección de datos y control de acceso a las redes y también está diseñado para proteger todas las versiones de dispositivos 802.11, incluyendo 802.11b, 802.11a, 802.11g y 802.11n, de bandas múltiples y modos múltiples. Además, al basarse en el estándar IEEE 802.11i ratificado, WPA2 proporciona seguridad a escala legal, ya que implementa la autenticación basada en 802.1X y el algoritmo de cifrado AES compatible con la norma FIPS 140-2 del National Institute of Standards and Technology (NIST). WPA2 es compatible con versiones anteriores de WPA.

\* Consulte la guía en línea **Especificaciones** para comprobar si su modelo admite el estándar IEEE 802.11a/n.

IEEE 802.11b/g es un estándar de red LAN inalámbrica, que utiliza un ancho de banda de 2,4 GHz. El estándar IEEE 802.11g ofrece comunicaciones a una velocidad superior a la del estándar IEEE 802.11b.

IEEE 802.11a es un estándar LAN inalámbrico, que utiliza un ancho de banda de 5 GHz y ofrece comunicaciones a una velocidad de hasta 54 Mbps.

IEEE 802.11n es un estándar de LAN inalámbrico, que utiliza un ancho de banda de 2,4 o 5 GHz y ofrece comunicaciones a una velocidad de hasta 300 Mbps\* .

\* La velocidad de comunicación real varía en función de la configuración del punto de acceso, etc.

Es posible que el ordenador utilice la tecnología Wireless-N de próxima generación de Intel® \* que cumple con el estándar IEEE 802.11a/b/g y la versión de prueba del estándar IEEE 802.11n. El ordenador con tecnología Wireless-N de próxima generación de Intel® sólo puede conectarse a un punto de acceso que admita el programa "Conexión con Intel® Centrino®", mediante la versión de prueba del estándar IEEE 802.11n.

\* Consulte la guía en línea **Especificaciones** para comprobar si su modelo utiliza la tecnología Wireless-N de próxima generación de Intel®.

<span id="page-63-0"></span>Los dispositivos de LAN inalámbricos que utilizan un ancho de banda de 2,4 GHz y los que utilizan un ancho de banda de 5 GHz no pueden comunicarse entre sí, ya que las frecuencias son distintas.

El ancho de banda de 2,4 GHz que utilizan los dispositivos compatibles con LAN inalámbrica lo utilizan también otros dispositivos. Aunque en los dispositivos compatibles con LAN inalámbrica se utilizan tecnologías para reducir la interferencia procedente de otros dispositivos que utilizan el mismo ancho de banda, esta interferencia podrá dar lugar a velocidades de comunicación inferiores, rangos de comunicación más estrechos o conexiones inalámbricas interrumpidas.

La velocidad de comunicación varía en función de la distancia entre los dispositivos de comunicación, la existencia de obstáculos entre dichos dispositivos, la configuración del dispositivo, las condiciones de radio y el software que se utilice. Además, las comunicaciones podrán cortarse según las condiciones de radio.

El intervalo de comunicación varía en función de la distancia real entre los dispositivos de comunicación, la existencia de obstáculos entre dichos dispositivos, las condiciones de radio, el entorno del ambiente que incluye la existencia de paredes y materiales con las que están fabricadas y el software que se utilice.

Al implementar productos IEEE 802.11b e IEEE 802.11g en la misma red inalámbrica, es posible que la velocidad de comunicación se reduzca por las interferencias de radio. Teniendo este aspecto en cuenta, los productos IEEE 802.11g se han diseñado para reducir la velocidad de comunicación y de esta forma asegurar las comunicaciones con productos IEEE 802.11b. Cuando la velocidad de comunicación no resulta tan rápida como se esperaba, si cambia el canal inalámbrico en el punto de acceso puede que aumente.

<span id="page-64-0"></span>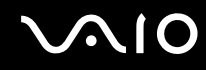

## Comunicación sin punto de acceso (Ad-hoc)

Una red ad-hoc es una red en la que la red local la crean únicamente los propios dispositivos inalámbricos, sin ningún otro controlador central ni punto de acceso. Cada dispositivo entra en comunicación directamente con otros dispositivos de la red. Puede configurar una red ad-hoc de forma sencilla en su casa.

- ❑ Si el ordenador VAIO inicia la conexión inalámbrica, se deberá seleccionar el canal 11.
- ❑ Si un equipo WLAN del mismo nivel inicia la conexión inalámbrica, la comunicación LAN inalámbrica utilizará el canal que dicho equipo haya seleccionado.

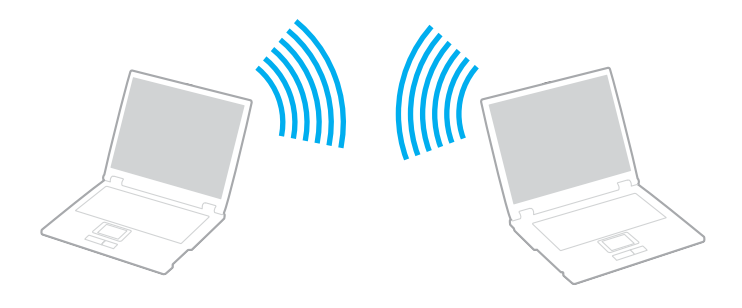

# <span id="page-65-0"></span>**AIO**

### Para comunicarse sin punto de acceso (ad-hoc)

**!**

El estándar IEE 802.11n, que utiliza el ancho de banda de 2,4 o 5 GHz, no se encuentra disponible en redes ad-hoc.

- **1** Encienda el interruptor **WIRELESS** o **WIRELESS LAN**. Se encenderá el indicador Wireless.
- **2** Haga doble clic en ( / ) de la barra de tareas para mostrar la ventana **Conmutación de dispositivo inalámbrico** (Wireless Device Switch). Seleccione las opciones inalámbricas que desee y haga clic en **Aceptar**.
- **3** Haga clic en **Inicio** y, a continuación, en **Panel de control**.
- **4** Haga clic en **Ver el estado y las tareas de red** en **Red e Internet**.
- **5** Haga clic en **Configurar una conexión o red** del panel izquierdo. Aparecerá la ventana **Configurar una conexión o red**.
- **6** Seleccione una opción para especificar la configuración de red ad-hoc y haga clic en **Siguiente**.
- **7** Siga las instrucciones en pantalla.

### ✍

Consulte la guía en línea **Especificaciones** para comprobar si su modelo admite la función Bluetooth y/o el estándar IEEE 802.11a/b/g/n.

<span id="page-66-0"></span>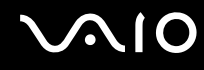

## Comunicación con punto de acceso (Infraestructura)

Una red de infraestructura es una red que amplía una red local tradicional ya existente a dispositivos inalámbricos mediante la utilización de un punto de acceso (no suministrado), por ejemplo, el punto de acceso Sony. El punto de acceso une la red inalámbrica y la tradicional y funciona como un controlador central para la LAN inalámbrica. El punto de acceso coordina la transmisión y la recepción a partir de varios dispositivos inalámbricos dentro de un ámbito específico.

El punto de acceso seleccionará qué canal se utilizará en una red de infraestructura.

**!** Para obtener información adicional acerca de cómo seleccionar el canal que el punto de acceso utilizará, consulte el manual que incluye el punto de acceso.

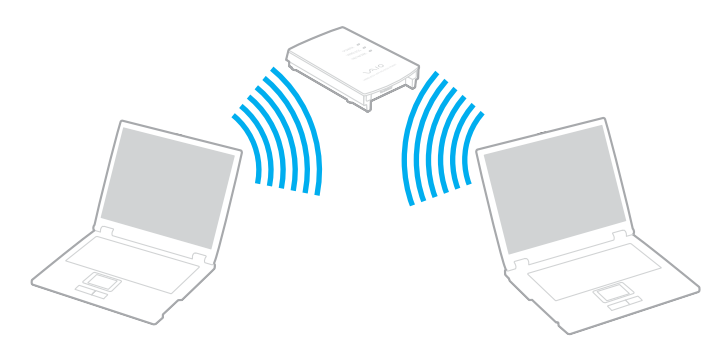

# <span id="page-67-0"></span>**AIO**

### Para conectarse a una red inalámbrica

- **1** Asegúrese de que el punto de acceso esté configurado. Consulte el manual que incluye el punto de acceso para obtener información adicional.
- **2** Encienda el interruptor **WIRELESS** o **WIRELESS LAN**. Se encenderá el indicador Wireless.
- **3** Haga doble clic en  $\frac{1}{\ln 2}$  (  $\frac{1}{2}$  ) de la barra de tareas para mostrar la ventana **Conmutación de dispositivo inalámbrico** (Wireless Device Switch). Seleccione las opciones inalámbricas que desee y haga clic en **Aceptar**.
- **4** Haga clic con el botón derecho en **de la de la barra de tareas y seleccione Conectarse a una red.**
- **5** Seleccione el punto de acceso que desee y haga clic en **Conectar**.

#### ✍

Consulte la guía en línea **Especificaciones** para comprobar si su modelo admite la función Bluetooth y/o el estándar IEEE 802.11a/b/g/n.

#### Para desconectarse de una red inalámbrica

#### Apague el interruptor **WIRELESS** o **WIRELESS LAN**.

#### **!**

Si desconecta la función LAN inalámbrica mientras accede a recursos, archivos o documentos remotos puede provocar una pérdida de datos.

#### $\mathbb{Z}_n$

Para la autenticación WPA-PSK o WPA2-PSK, debe introducir una contraseña. La contraseña distingue entre minúsculas y mayúsculas y debe estar compuesta entre 8 y 63 caracteres alfanuméricos o un máximo de 64 caracteres y, además, utiliza números del 0 al 9 y letras de la A a la F.

<span id="page-68-0"></span>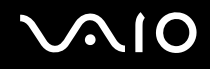

## Utilización de la función Blutooth

Puede establecer la comunicación inalámbrica entre el ordenador y otros dispositivos Bluetooth, como por ejemplo otro ordenador o un teléfono móvil. Puede transferir datos entre estos dispositivos sin cables y hasta una distancia máxima de 10 metros.

Para conectarse a un dispositivo Bluetooth

- **1** Encienda el interruptor **WIRELESS**. Se encenderá el indicador Wireless.
- **2** Haga doble clic en ( / ) de la barra de tareas para mostrar la ventana **Conmutación de dispositivo inalámbrico** (Wireless Device Switch).
- **3** Seleccione la opción **Activar dispositivo Bluetooth** (Enable Bluetooth Device).
- **4** Haga clic en **Aceptar**.

# <span id="page-69-0"></span>**AIO**

## Notas acerca del uso de la función Bluetooth

- ❑ La velocidad de transferencia de datos varía en función de las siguientes condiciones:
	- ❑ Obstáculos, tales como paredes, ubicados entre los dispositivos
	- ❑ Distancia entre los dispositivos
	- ❑ Material utilizado en la fabricación de las paredes
	- ❑ Proximidad a microondas y teléfonos inalámbricos
	- ❑ Interferencias de radiofrecuencia y otras condiciones del entorno
	- ❑ Configuración del dispositivo
	- ❑ Tipo de aplicación de software
	- ❑ Tipo de sistema operativo
	- ❑ Uso simultáneo de las funciones de red LAN inalámbrica y Bluetooth en el ordenador
	- ❑ Tamaño del archivo intercambiado
- ❑ Tenga en cuenta que, debido a las limitaciones del estándar Bluetooth, los archivos grandes pueden dañarse durante una transferencia continua, debido a interferencias electromagnéticas del entorno.
- ❑ Todos los dispositivos Bluetooth deben estar certificados para garantizar que cumplen los requisitos correspondientes del estándar. Aunque se cumpla el estándar, es posible que el rendimiento, las especificaciones y los procedimientos operativos de cada dispositivo varíen. Puede que el intercambio de datos no sea posible en todas las situaciones.
- ❑ Como norma general de la tecnología Bluetooth, si se reproducen vídeos en el ordenador con salida de audio desde el dispositivo Bluetooth conectado, puede que el vídeo y el audio pierdan la sincronización.

<span id="page-70-0"></span>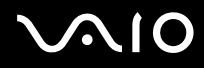

❑ Varios dispositivos utilizan la banda de 2,4 GHz con la que funcionan los dispositivos Bluetooth o los dispositivos de LAN inalámbrica. Los dispositivos Bluetooth utilizan tecnología para reducir la interferencia de otros dispositivos que utilizan la misma longitud de onda. No obstante, el uso simultáneo de la función Bluetooth y los dispositivos de comunicación inalámbrica pueden provocar interferencias de radio, dando como resultado unas distancias y velocidades de comunicación menores que los valores normales.

#### $\mathbb{Z}_n$

Lea la **Regulations Guide** antes de utilizar la función Bluetooth.

- ❑ Es posible que la función Bluetooth no funcione correctamente según los dispositivos de otros fabricantes o la versión de software que otras empresas utilizan.
- ❑ Como norma general de la tecnología Bluetooth, la conexión de varios dispositivos Bluetooth en el ordenador puede provocar la congestión del ancho de banda, que se traduciría en un rendimiento bajo de los dispositivos.

## Seguridad de Bluetooth

La tecnología inalámbrica Bluetooth dispone de una función de autenticación que le permite determinar con quién desea comunicarse. Con esta función, puede evitar que algún dispositivo Bluetooth anónimo tenga acceso al ordenador.

La primera vez que se comunican dos dispositivos Bluetooth, debe determinarse una contraseña común (contraseña requerida para la autenticación) para que se registren ambos dispositivos. Una vez registrado un dispositivo, no es necesario volver a especificar la contraseña.

#### ✍

La contraseña puede ser distinta cada vez, pero debe ser siempre la misma en ambos lados.

Para determinados dispositivos, como un ratón, no se puede introducir ninguna contraseña.

## <span id="page-71-0"></span>Comunicación con otro dispositivo Bluetooth

Puede conectar el ordenador a un dispositivo Bluetooth, tal como otro ordenador. un teléfono móvil, una PDA, auriculares, un ratón o una cámara digital sin utilizar ningún tipo de cableado.

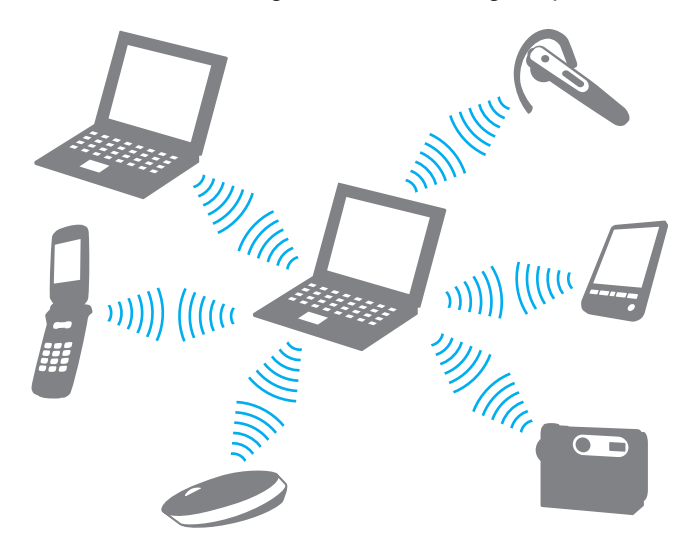
<span id="page-72-0"></span>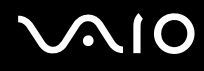

#### Para comunicarse con otro dispositivo Bluetooth

Para comunicarse con otro dispositivo Bluetooth, debe configurar en primer lugar la función Bluetooth. Para configurar y utilizar la función Bluetooth, consulte al archivo de ayuda del software de la utilidad Bluetooth.

Para consultar el archivo de ayuda

**1** Haga clic con el botón derecho en el icono Bluetooth **de** la barra de tareas y seleccione **Ayuda** (Help) en el menú.

### Detección de la conexión Bluetooth

Para detener la conexión Bluetooth, apague el interruptor **WIRELESS**. Se apagará el indicador Wireless.

### <span id="page-73-0"></span>Utilización de los auriculares Bluetooth

Los auriculares Bluetooth (no suministrados) resultan de gran utilidad durante una videoconferencia a través de Internet mediante el software de mensajería instantánea. Para obtener información adicional acerca de cómo utilizar los auriculares Bluetooth, consulte el manual que se incluye con este producto.

Para conectar los auriculares al ordenador

- **1** Mantenga pulsado el botón de encendido de los auriculares durante al menos cinco segundos para encender los auriculares Bluetooth.
- **2** Mantenga pulsados los botones de volumen durante unos cinco segundos hasta que el indicador luminoso parpadee en rojo y verde.
- **3** Haga clic con el botón derecho en el icono Bluetooth **de** la barra de tareas y seleccione **Configuración Bluetooth** (Bluetooth Settings) en el menú. Aparecerá la ventana **Configuración Bluetooth** (Bluetooth Settings) y se iniciará automáticamente el **Asistente para agregar nueva conexión** (Add New Connection Wizard).
- **4** Si no aparece la ventana **Asistente para agregar nueva conexión** (Add New Connection Wizard), haga clic en **Nueva conexión** (New Connection).

Aparecerá la ventana **Asistente para agregar nueva conexión** (Add New Connection Wizard).

- **5** Seleccione el **Modo express (recomendado)** (Express Mode (Recommended)) y, a continuación, haga clic en **Siguiente**. El asistente busca dispositivos Bluetooth en el rango e indica los dispositivos disponibles, si los hubiera.
- **6** Seleccione el nombre de dispositivo para los auriculares Bluetooth y, a continuación, haga clic en **Siguiente**. Aparecerá la ventana **Administrador Bluetooth: seguridad de Bluetooths** (Bluetooth Manager-Bluetooth Security) cuando se establece una conexión.
- **7** Introduzca "0000" como **Clave de paso Bluetooth (PIN)** (Bluetooth Passkey (PIN)) y, a continuación, haga clic en **Aceptar** (OK).

## <span id="page-74-0"></span>**AIO**

**8** Haga clic en **Siguiente**.

Aparecerá el icono de los auriculares en la ventana **Configuración Bluetooth** (Bluetooth Settings).

**9** Haga clic con el botón derecho en el icono y seleccione **Conectar** (Connect) en el menú.

### Para desconectar los auriculares del ordenador

- **1** Haga clic con el botón derecho en el icono Bluetooth **de** la barra de tareas y seleccione **Configuración Bluetooth** (Bluetooth Settings) en el menú. Aparecerá la ventana **Configuración Bluetooth** (Bluetooth Settings).
- **2** Haga clic con el botón derecho en el icono de los auriculares y seleccione **Desconectar** (Disconnect) en el menú.
- **3** Haga clic en **Sí**.

## <span id="page-75-0"></span>Utilización de dispositivos periféricos

Puede agregar otras funciones al ordenador VAIO si utiliza los diversos puertos del ordenador.

- ❑ **Conexión de altavoces externos [\(página 77\)](#page-76-1)**
- ❑ **Conexión de una pantalla externa [\(página 78\)](#page-77-0)**
- ❑ **Selección de modos de visualización [\(página 82\)](#page-81-0)**
- ❑ **Utilización de la función Varios monitores [\(página 84\)](#page-83-0)**
- ❑ **Conexión de un micrófono externo [\(página 86\)](#page-85-0)**
- ❑ **Conexión de un dispositivo Universal Serial Bus (USB) [\(página 87\)](#page-86-0)**
- ❑ **Conexión de una impresora [\(página 90\)](#page-89-0)**
- ❑ **Conexión de un dispositivo i.LINK [\(página 91\)](#page-90-0)**
- ❑ **Conexión a una red (LAN) [\(página 93\)](#page-92-0)**

<span id="page-76-0"></span>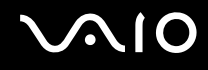

### <span id="page-76-1"></span>Conexión de altavoces externos

Puede mejorar la calidad de sonido del ordenador mediante la conexión de altavoces externos.

#### Para conectar altavoces externos

- **1** Enchufe el cable del altavoz (1) al conector de los auriculares (2)  $\Omega$ .
- **2** Conecte el otro extremo del cable del altavoz a los altavoces externos (3).
- **3** Baje el volumen de los altavoces antes de encenderlos.

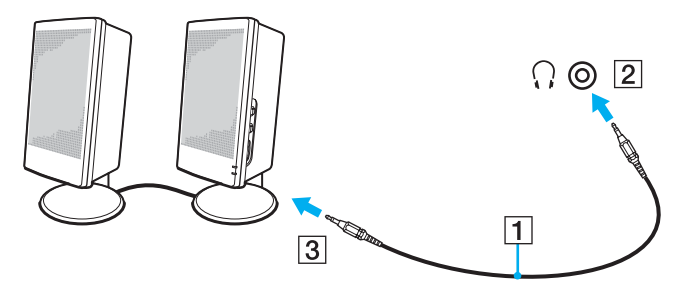

#### ✍

Asegúrese de que los altavoces están diseñados para que un ordenador pueda utilizarlos.

#### **!**

No coloque disquetes encima de los altavoces; su campo magnético podría dañar los datos de los discos.

<span id="page-77-1"></span>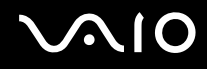

### <span id="page-77-0"></span>Conexión de una pantalla externa

Puede conectar un monitor externo (no suministrado) al ordenador. Por ejemplo, puede utilizar el ordenador con un monitor de ordenador o un proyector.

✍ Conecte el cable de alimentación después de conectar el resto de cables.

Las pantallas externas se utilizan como pantallas secundarias.

En el sistema operativo Windows, también podrá utilizar una pantalla externa para instalar varios monitores.

### Conexión de una pantalla de ordenador

Puede conectar una pantalla de ordenador (monitor) al ordenador.

#### Para conectar una pantalla de ordenador

- **1** Si fuera necesario, enchufe un extremo del cable de alimentación de la pantalla (1) en la pantalla y el otro extremo en la toma de CA.
- **2** Enchufe el cable de la pantalla (2) (no suministrado) al puerto del monitor VGA (3)  $\bigcirc$  del ordenador.

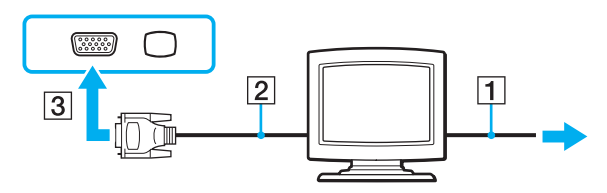

<span id="page-78-0"></span>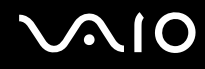

### Conexión de una pantalla de ordenador multimedia

Puede conectar una pantalla de ordenador multimedia, que incluya un micrófono y altavoces incorporados al ordenador.

Para conectar una pantalla de ordenador multimedia

- **1** Enchufe el cable de alimentación de la pantalla de ordenador multimedia (1) a una toma de CA.
- **2** Enchufe el cable de la pantalla (2) (no suministrado) al puerto del monitor VGA (3)  $\Box$  del ordenador.
- **3** Enchufe el cable del altavoz (4) en el conector de los auriculares (5)  $\Omega$  del ordenador.
- **4** Enchufe el cable del micrófono (6) al conector del micrófono (7)  $\leq$  del ordenador.

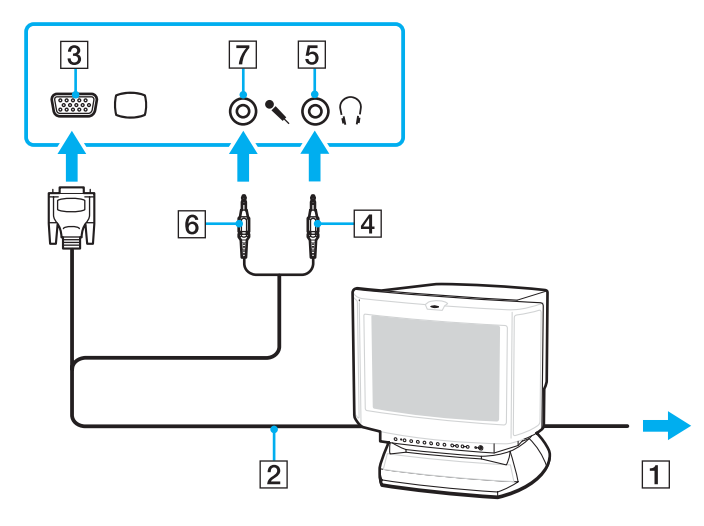

<span id="page-79-0"></span>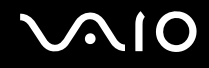

### Conexión de un televisor

Puede conectar un televisor al ordenador.

#### Para conectar un televisor al ordenador

- **1** Enchufe el cable de alimentación del televisor en la toma de corriente CA.
- **2** Conecte un extremo del cable de S-vídeo (no suministrado) al puerto **S VIDEO OUT** del ordenador y el otro extremo al televisor.
- **3** Conecte un extremo de un cable de audio (no suministrado) al conector de los auriculares del ordenador y el otro extremo al televisor.
- **4** Cambie el canal de entrada del televisor a la entrada externa.
- **5** Configure el sistema de configuración del televisor.

#### $\mathbb{Z}_n$

Para obtener más información sobre la instalación y utilización, consulte el manual suministrado con el periférico.

Si la resolución de pantalla del ordenador es superior a 1024 x 768 píxeles, una parte de la imagen no aparecerá en el televisor. Si desea ver la imagen completa, cambie la resolución del monitor del ordenador a 1024 x 768 píxeles o menos.

<span id="page-80-0"></span>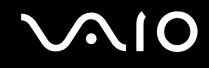

### Conexión de un proyector

Puede conectar un proyector (por ejemplo, el proyector LCD de Sony) al ordenador.

#### Para conectar un proyector

- **1** Conecte el cable de alimentación (1) del proyector en la toma de CA.
- **2** Enchufe un cable de señal RGB (2) (no suministrado) al puerto del monitor VGA (3)  $\bigcirc$  del ordenador.
- **3** Enchufe un cable de audio (4) (no suministrado) al conector de los auriculares (5)  $\bigcap$  del ordenador.
- **4** Enchufe el cable de señal RGB y el cable de audio a los conectores y puerto del proyector (6).

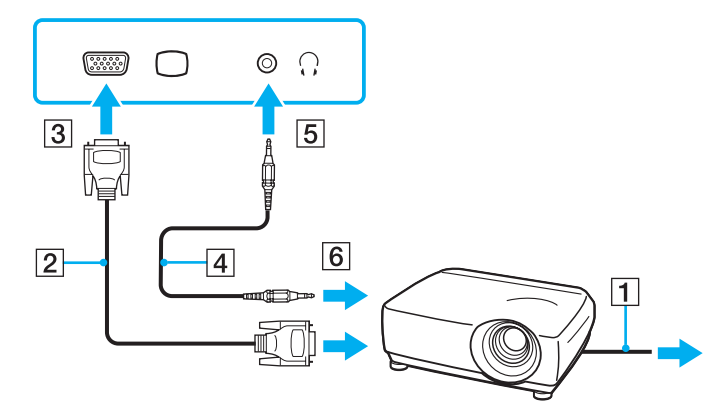

### <span id="page-81-1"></span><span id="page-81-0"></span>Selección de modos de visualización

Puede seleccionar la pantalla que desea utilizar como monitor principal al conectar una pantalla externa (monitor de escritorio, etc.) al ordenador.

El procedimiento para seleccionar una pantalla depende del controlador de vídeo que se utiliza en el ordenador. Consulte la guía en línea **Especificaciones** para obtener información adicional acerca del controlador de vídeo.

Si desea trabajar en la pantalla del ordenador y la pantalla externa de forma simultánea, consulte **Utilización de la función Varios monitores [\(página 84\)](#page-83-0)** para obtener más información.

<span id="page-82-0"></span>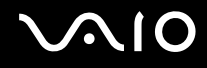

Para seleccionar una pantalla

#### **Modelos con el acelerador de soportes gráficos de Intel**

- **1** Haga clic con el botón derecho del ratón en el escritorio y seleccione **Personalizar** en el menú de acceso directo.
- **2** Haga clic en **Configuración de pantalla**. Aparecerá la ventana **Configuración de pantalla**.
- **3** Siga las instrucciones en pantalla para cambiar la configuración.

#### ✍

Es posible que no pueda visualizar el mismo contenido en la pantalla del ordenador y la pantalla externa o el proyector de forma simultánea, según el tipo de pantalla externa o proyector.

Antes de encender el ordenador, encienda los dispositivos periféricos.

#### **Modelos con el controlador de vídeo ATI**

Cuando el ordenador dispone de una pantalla externa conectado, puede cambiar la configuración Principal/clonación, tal y como se indica a continuación:

- **1** Haga clic en **Inicio**, **Todos los programas** y haga clic en **Catalyst Control Center**.
- **2** Haga clic en **CCC**.
- **3** Siga las instrucciones en pantalla para cambiar la configuración. Consulte el archivo de ayuda para obtener más información.

#### $\mathbb{Z}_n$

Es posible que no pueda visualizar el mismo contenido en la pantalla del ordenador y la pantalla externa o el proyector de forma simultánea, según el tipo de pantalla externa o proyector.

Antes de encender el ordenador, encienda los dispositivos periféricos.

### <span id="page-83-1"></span><span id="page-83-0"></span>Utilización de la función Varios monitores

La función Varios monitores le permite distribuir porciones de su escritorio en diferentes pantallas. Por ejemplo, si dispone de una pantalla externa conectada al puerto de monitor (VGA), la pantalla del ordenador y la pantalla externa pueden funcionar como un único ordenador de escritorio.

Podrá mover el cursor de una pantalla a otra. Lo que le permite arrastrar objetos, tales como la ventana de una aplicación abierta o una barra de herramientas, desde una pantalla hasta la otra.

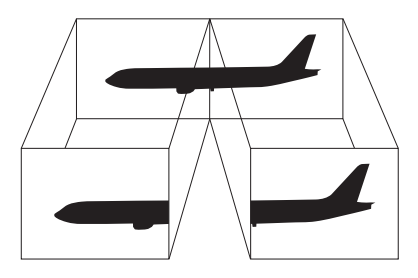

#### ✍

Es posible que la pantalla externa no sea compatible con la función Varios monitores.

Puede que determinadas aplicaciones de software no sean compatibles con la configuración de Varios monitores.

Asegúrese de que el ordenador no entra en el modo Suspender o Hibernar mientras esté utilizando el modo Varios monitores; de lo contrario, el ordenador no podrá retornar al modo Normal.

Si define colores diferentes en cada pantalla, no despliegue una ventana individual entre las dos pantallas; de lo contrario, es posible que el software no funcione de forma correcta.

Ajuste menos colores y una resolución inferior para cada pantalla.

<span id="page-84-0"></span>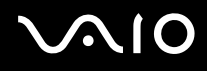

#### Para seleccionar el modo Varios monitores

**!** Para averiguar qué controlador de vídeo incluye el ordenador, consulte la guía en línea **Especificaciones**.

#### **Modelos con el acelerador de soportes gráficos de Intel**

- **1** Haga clic con el botón derecho del ratón en el escritorio y seleccione **Personalizar** en el menú de acceso directo.
- **2** Haga clic en **Configuración de pantalla**. Aparecerá la ventana **Configuración de pantalla**.
- **3** Siga las instrucciones en pantalla para cambiar la configuración.

#### **Modelos con el controlador de vídeo ATI**

- **1** Haga clic en **Inicio** y, a continuación, en **Panel de control**.
- **2** Haga clic en **Ajustar resolución de pantalla** en **Apariencia y personalización**.
- **3** Haga clic en el icono del monitor con la marca **2**.
- **4** Seleccione la opción **Extender mi escritorio de Windows a este monitor** (Extend my Windows desktop onto this monitor).
- **5** Haga clic en **Aplicar** y, a continuación, haga clic en **Aceptar**. Si aparece la ventana **Configuración del monitor** (Monitor Settings), haga clic en **Sí**.

#### ✍

Además, puede ajustar los colores de pantalla y la resolución para cada pantalla, así como personalizar el modo Varios monitores.

### <span id="page-85-1"></span><span id="page-85-0"></span>Conexión de un micrófono externo

Si necesita utilizar un dispositivo de entrada de sonido, por ejemplo para charlar en Internet, necesitará enchufar un micrófono externo (no suministrado).

Para conectar un micrófono externo

Enchufe el cable del micrófono (1) al conector del micrófono (2)  $\blacktriangle$ .

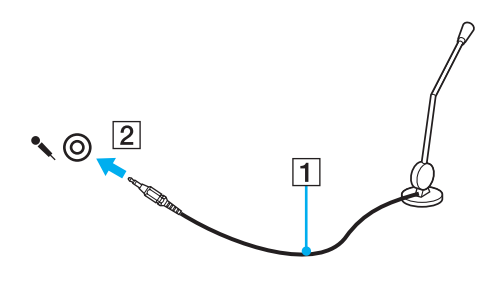

✍

Asegúrese de que el micrófono está diseñado para que un ordenador pueda utilizarlo.

## <span id="page-86-1"></span><span id="page-86-0"></span>Conexión de un dispositivo Universal Serial Bus (USB)

Para evitar que el ordenador y/o dispositivos USB se dañen, tenga en cuenta lo siguiente:

- ❑ Si desplaza el ordenador con dispositivos USB conectados, evite cualquier golpe o ejerza fuerza en los puertos USB.
- ❑ No coloque el ordenador en una bolsa ni en una maleta con dispositivos USB conectados.

### Conexión de un ratón USB

Para conectar un ratón USB

- **1** Elija el puerto USB (1)  $\sqrt[k]{ }$  que desee utilizar.
- **2** Enchufe el cable USB del ratón (2) en el puerto USB. Ahora puede utilizar su ratón USB (no suministrado) (3).

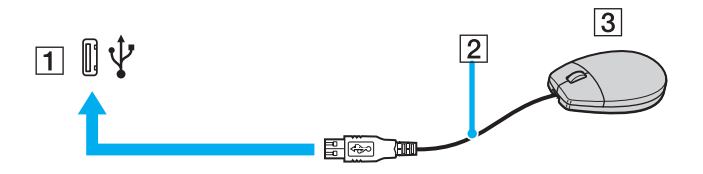

<span id="page-87-0"></span>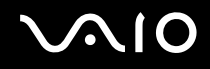

### Conexión de una unidad de disquete USB

Puede adquirir una disquetera USB y conectarla al ordenador.

Para conectar una disquetera USB

- **1** Elija el puerto USB (1)  $\sqrt[k]{ }$  que desee utilizar.
- **2** Enchufe el cable de la unidad de disquete USB (2) en el puerto USB. La unidad de disquete USB (3) ya está preparada para utilizarla.

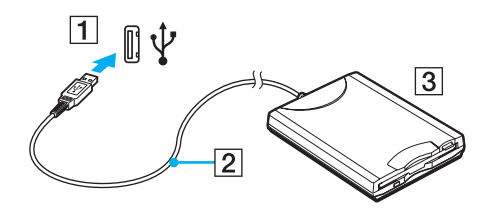

**!** Cuando utilice una disquetera USB, no fuerce el puerto USB. Podría producir un funcionamiento incorrecto.

### <span id="page-88-0"></span>Desconexión de una unidad de disquete USB

Puede desconectar una disquetera USB con el ordenador encendido o apagado. Desconectar la disquetera cuando el ordenador se encuentre en los modos de ahorro de energía (Suspender o Hibernar) podría provocar un funcionamiento incorrecto.

Para desconectar una disquetera USB

#### ✍

Para desconectar una unidad de disquete USB cuando el ordenador se encuentra apagado, omita lo que se indica desde el paso 1 hasta el paso 8.

- **1** Cierre todos los programas que tengan acceso a la unidad de disquete.
- **2** Haga doble clic en el icono **Quitar hardware con seguridad** de la barra de tareas. Aparecerá la ventana **Quitar hardware con seguridad**.
- **3** Seleccione la unidad de disquete que desea desenchufar.
- **4** Haga clic en **Detener**. Aparecerá la ventana **Detener un dispositivo de hardware**.
- **5** Confirme que la disquetera puede extraerse del sistema de forma segura.
- **6** Haga clic en **Aceptar**. Aparecerá un mensaje en el que se indica que es seguro extraer el dispositivo de hardware.
- **7** Haga clic en **Aceptar**.
- **8** Haga clic en **Cerrar** para cerrar la ventana **Quitar hardware con seguridad**.
- **9** Desconecte la unidad de disquete del ordenador.

<span id="page-89-1"></span>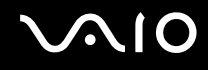

### <span id="page-89-0"></span>Conexión de una impresora

Puede conectar al ordenador una impresora compatible con Windows para imprimir documentos.

### Conexión de una impresora mediante el puerto USB

Puede conectar una impresora USB compatible con la versión Windows del ordenador.

Para conectar una impresora mediante el puerto USB

- **1** Enchufe el cable de alimentación (1) de la impresora en la toma de CA.
- **2** Elija el puerto USB (3)  $\dot{\Psi}$  que desee utilizar.
- **3** Enchufe un extremo de un cable USB de impresora (2) (no suministrado) al puerto USB y el otro extremo a la impresora.

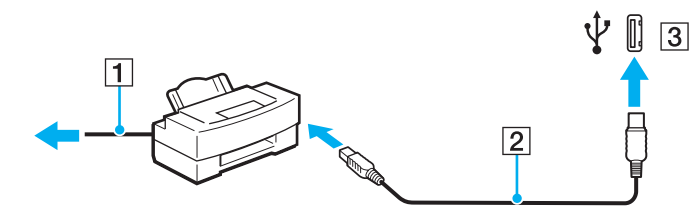

### <span id="page-90-1"></span><span id="page-90-0"></span>Conexión de un dispositivo i.LINK

### Notas acerca de la conexión de dispositivos i.LINK

- ❑ El ordenador está equipado con un puerto i-LINK, que puede utilizarse para conectar un dispositivo i.LINK, como por ejemplo, una cámara de vídeo digital.
- ❑ El puerto i.LINK del ordenador no suministra energía a los dispositivos externos que, por lo general, están alimentados por los puertos i.LINK.
- ❑ El puerto i.LINK admite velocidades de transferencia de hasta 400 Mbps; no obstante, la velocidad de transferencia real depende de la velocidad de transferencia del dispositivo externo.
- ❑ Puede que los cables i.LINK opcionales no estén disponibles, según el país o área de residencia.
- ❑ No se garantiza completamente una conexión i.LINK con otros dispositivos compatibles.
- ❑ La conexión i.LINK varía en función de las aplicaciones de software, del sistema operativo y de los dispositivos compatibles con i.LINK que utilice. Consulte el manual que se incluye con el software para obtener más información.
- ❑ Antes de conectarlos al ordenador, compruebe las condiciones de funcionamiento y la compatibilidad con el sistema operativo de los dispositivos periféricos del ordenador compatibles con i.LINK (por ejemplo, una unidad de disco duro o unidad CD-RW, etc.).

<span id="page-91-0"></span>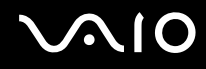

### Conexión de una cámara de vídeo digital

#### Para conectar una cámara de vídeo digital

Enchufe un extremo del cable i.LINK (1) (no suministrado) al puerto i.LINK (2) del ordenador y el otro extremo al puerto de entrada/salida DV (DV In/Out) (3) de la cámara de vídeo digital.

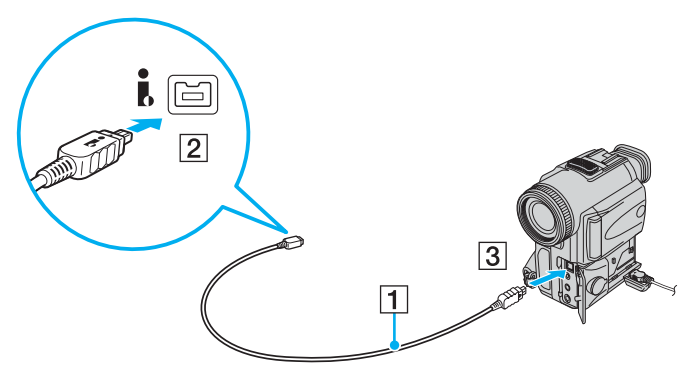

#### $\mathbb{Z}_n$

En las cámaras de vídeo digitales Sony, los puertos identificados como **DV Out**, **DV In/Out** o **i.LINK** son compatibles con i.LINK.

La cámara de vídeo digital Sony que aquí se muestra es un ejemplo; su cámara de vídeo digital podría necesitar una conexión diferente.

Cuando utilice una conexión i.LINK, es posible que no tenga acceso a las imágenes almacenadas en un soporte Memory Stick.

## <span id="page-92-1"></span><span id="page-92-0"></span>Conexión a una red (LAN)

Puede conectar el ordenador a redes del tipo 100BASE-TX/10BASE-T con un cable de red Ethernet. Conecte un extremo de un cable de red (no suministrado) a un puerto de red (Ethernet) del ordenador y el otro extremo a la red. Para obtener los parámetros detallados y los dispositivos necesarios para conectarse a la red, consulte al administrador de red.

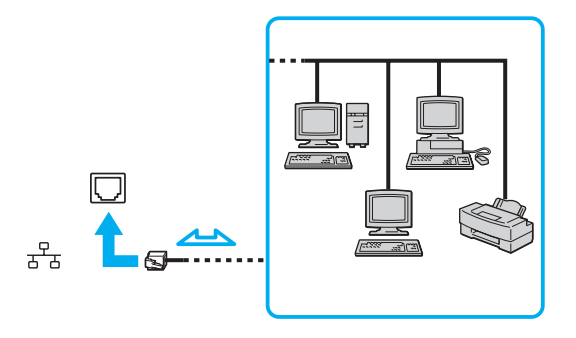

#### $\mathbb{Z}$

El ordenador puede estar conectado a la red con la configuración predeterminada.

**!** No es posible conectar una línea telefónica a la conexión de red (LAN) del ordenador.

Si se conectan las líneas telefónicas, que se mencionan a continuación, a la conexión de red (LAN), la elevada corriente eléctrica puede dañar, sobrecalentar o provocar un incendio en la conexión.

- Líneas telefónicas domésticas (interfono altavoz-micrófono) o de uso en empresas (teléfono de múltiples líneas para empresas)
- Línea de abonado a teléfono público
- PBX (private branch exchange)

No enchufe ningún cable telefónico en el puerto de red.

## <span id="page-93-0"></span>Personalización del ordenador VAIO

El siguiente apartado describe brevemente cómo cambiar las principales opciones de configuración del ordenador VAIO. Entre otras opciones, aprenderá a utilizar y personalizar el aspecto del software y de las utilidades de Sony, etc.

- ❑ **Configuración de la contraseña [\(página 95\)](#page-94-1)**
- ❑ **Utilización de la autenticación mediante huellas dactilares [\(página 102\)](#page-101-0)**
- ❑ **Configuración del ordenador con VAIO Control Center [\(página 110\)](#page-109-0)**
- ❑ **Utilización de los modos de ahorro de energía [\(página 111\)](#page-110-0)**
- ❑ **Administración de energía con VAIO Power Management [\(página 116\)](#page-115-0)**
- ❑ **Configuración del módem [\(página 118\)](#page-117-0)**

### <span id="page-94-1"></span><span id="page-94-0"></span>Configuración de la contraseña

Utilice una de las funciones de BIOS para establecer la contraseña.

Una vez establecida la contraseña, se le pedirá que la introduzca después de que aparezca el logotipo VAIO para iniciar el ordenador. La contraseña de encendido le permite proteger el ordenador frente a accesos no autorizados.

### <span id="page-94-2"></span>Adición de la contraseña de encendido

La contraseña de encendido se proporciona para proteger el ordenador frente a accesos no autorizados.

Existen dos tipos de contraseña de encendido: contraseña de equipo y contraseña de usuario. La contraseña de equipo se proporciona para que los usuarios con derechos de administrador en el ordenador puedan cambiar todas las opciones de configuración en la pantalla de configuración de BIOS, así como para iniciar el ordenador. La contraseña de usuario se proporciona para que los usuarios estándar puedan cambiar algunas opciones de configuración de BIOS, así como para iniciar el ordenador. Para establecer la contraseña de usuario, en primer lugar, debe establecer la contraseña de equipo.

**!** Una vez establecida la contraseña de encendido, no podrá iniciar el ordenador sin especificarla. Asegúrese de no olvidar la contraseña. Escriba la contraseña y guárdela en un lugar seguro al que nadie tenga acceso.

Si olvida la contraseña de encendido y necesita ayuda para volver a establecerla, se le cobrará una tarifa de restablecimiento y puede que tenga que enviar el ordenador al servicio correspondiente para que le efectúen el restablecimiento de la contraseña.

#### ✍

Si el ordenador se encuentra equipado con el sensor de huellas dactilares y ha establecido la contraseña de encendido junto con la función de autenticación de huellas dactilares, puede sustituir la autenticación de huellas dactilares por una contraseña cuando encienda el ordenador. Si desea obtener información adicional, consulte **Utilización de la autenticación mediante huellas dactilares [\(página 102\)](#page-101-0)**.

# <span id="page-95-0"></span>**AIO**

Para agregar la contraseña de encendido (contraseña del equipo)

- **1** Encienda el ordenador.
- **2** Pulse la tecla **F2** cuando aparezca el logotipo de VAIO. Aparecerá la pantalla de configuración de BIOS. Si no es así, reinicie el ordenador y pulse la tecla **F2** varias veces hasta que aparezca el logotipo de VAIO.
- **3** Pulse las teclas  $\leftarrow$  o  $\rightarrow$  para seleccionar **Security** y mostrar la ficha **Security**, seleccione **Set Machine Password** y, a continuación, pulse la tecla **Enter**.
- **4** En la pantalla de entrada de contraseña, escriba la contraseña dos veces y pulse la tecla **Enter**. La contraseña debe constar como máximo de 32 caracteres alfanuméricos (espacios incluidos).
- **5** Seleccione **Password when Power On** en **Security**. Pulse la barra espaciadora para cambiar la configuración de **Disabled** a **Enabled**.
- **6** Pulse la tecla < o , para seleccionar **Exit**, seleccione **Exit Setup** y, a continuación, pulse la tecla **Enter**. Cuando se le solicite confirmación, pulse la tecla **Enter**.

<span id="page-96-0"></span>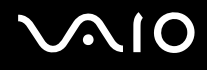

Para agregar la contraseña de encendido (contraseña de usuario)

#### **!**

Asegúrese de configurar la contraseña del equipo antes de configurar la contraseña de usuario.

- **1** Encienda el ordenador.
- **2** Pulse la tecla **F2** cuando aparezca el logotipo de VAIO. Aparecerá la pantalla de configuración de BIOS. Si no es así, reinicie el ordenador y pulse la tecla **F2** varias veces hasta que aparezca el logotipo de VAIO.
- **3** Introduzca la contraseña del equipo y pulse la tecla **Enter**.
- **4** Pulse las teclas ← o → para seleccionar Security y mostrar la ficha Security, seleccione Set User Password y, a continuación, pulse la tecla **Enter**.
- **5** En la pantalla de entrada de contraseña, escriba la contraseña dos veces y pulse la tecla **Enter**. La contraseña debe constar como máximo de 32 caracteres alfanuméricos (espacios incluidos).
- **6** Pulse la tecla ← o → para seleccionar **Exit**, seleccione **Exit Setup** y, a continuación, pulse la tecla **Enter**. Cuando se le solicite confirmación, pulse la tecla **Enter**.

<span id="page-97-0"></span>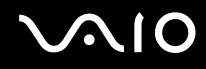

### Cambio o eliminación de la contraseña de encendido

Para cambiar o eliminar la contraseña de encendido (contraseña del equipo)

- **1** Encienda el ordenador.
- **2** Pulse la tecla **F2** cuando aparezca el logotipo de VAIO. Aparecerá la pantalla de configuración de BIOS. Si no es así, reinicie el ordenador y pulse la tecla **F2** varias veces hasta que aparezca el logotipo de VAIO.
- **3** Introduzca la contraseña del equipo y pulse la tecla **Enter**.
- **4** Pulse las teclas ← o → para seleccionar Security y mostrar la ficha Security, seleccione Set Machine Password y, a continuación, pulse la tecla **Enter**.
- **5** En la pantalla de entrada de contraseña, escriba la contraseña actual una vez y, a continuación, una nueva contraseña dos veces; pulse la tecla **Enter**. Para eliminar la contraseña, deje en blanco los campos **Enter New Password** y **Confirm New Password** y pulse la tecla **Enter**.
- **6** Pulse la tecla < o , para seleccionar **Exit**, seleccione **Exit Setup** y, a continuación, pulse la tecla **Enter**. Cuando se le solicite confirmación, pulse la tecla **Enter**.

# <span id="page-98-0"></span>**AIO**

Para cambiar o eliminar la contraseña de encendido (contraseña de usuario)

- **1** Encienda el ordenador.
- **2** Pulse la tecla **F2** cuando aparezca el logotipo de VAIO. Aparecerá la pantalla de configuración de BIOS. Si no es así, reinicie el ordenador y pulse la tecla **F2** varias veces hasta que aparezca el logotipo de VAIO.
- **3** Introduzca la contraseña de usuario y pulse la tecla **Enter**.
- **4** Pulse las teclas ← o → para seleccionar Security y mostrar la ficha Security, seleccione Set User Password y, a continuación, pulse la tecla **Enter**.
- **5** En la pantalla de entrada de contraseña, escriba la contraseña actual una vez y, a continuación, una nueva contraseña dos veces; pulse la tecla **Enter**. Para eliminar la contraseña, deje en blanco los campos **Enter New Password** y **Confirm New Password** y pulse la tecla **Enter**.
- **6** Pulse la tecla < o , para seleccionar **Exit**, seleccione **Exit Setup** y, a continuación, pulse la tecla **Enter**. Cuando se le solicite confirmación, pulse la tecla **Enter**.

<span id="page-99-0"></span>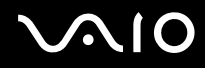

### <span id="page-99-1"></span>Adición de la contraseña de Windows

La contraseña de Windows puede resultar de utilidad cuando se comparte el ordenador con otras personas. Al establecer la contraseña de Windows, puede proteger su cuenta de usuario ante accesos no autorizados.

Se le solicitará que introduzca la contraseña de Windows después de que seleccione su cuenta de usuario.

**!** Asegúrese de no olvidar la contraseña. Escriba la contraseña y guárdela en un lugar seguro al que nadie tenga acceso.

#### $\n *A*$

Si ha establecido la contraseña de Windows junto con la función de autenticación mediante huellas dactilares, puede sustituir esta última por una contraseña al encender el ordenador. Si desea obtener información adicional, consulte **Utilización de la autenticación mediante huellas dactilares [\(página 102\)](#page-101-0)**.

#### Para agregar la contraseña de Windows

- **1** Haga clic en **Inicio** y, a continuación, en **Panel de control**.
- **2** Haga clic en **User Accounts and Family Safety** (Cuentas de usuario y seguridad familiar) o en **Cuentas de usuario**.
- **3** Haga clic en **Cuentas de usuario**.
- **4** Haga clic en **Crear contraseña para su cuenta** en **Realizar cambios a su cuenta de usuario**.
- **5** En los campos **Nueva contraseña** y **Confirmar nueva contraseña**, escriba la contraseña para su cuenta.
- **6** Haga clic en **Crear contraseña**.

#### $\mathbb{Z}_n$

Consulte la **Ayuda y soporte técnico de Windows** si desea obtener más información sobre la contraseña de Windows.

# <span id="page-100-0"></span> $\bigwedge$ 10

### Cambio o eliminación de la contraseña de Windows

#### Para cambiar la contraseña de Windows

- Haga clic en **Inicio** y, a continuación, en **Panel de control**.
- Haga clic en **User Accounts and Family Safety** (Cuentas de usuario y seguridad familiar) o en **Cuentas de usuario**.
- Haga clic en **Cuentas de usuario**.
- Haga clic en **Cambie su contraseña**.
- En el campo **Contraseña actual**, escriba su contraseña actual.
- En los campos **Nueva contraseña** y **Confirmar contraseña nueva**, escriba una nueva contraseña.
- Haga clic en **Cambiar contraseña**.

#### Para quitar la contraseña de Windows

- Haga clic en **Inicio** y, a continuación, en **Panel de control**.
- Haga clic en **User Accounts and Family Safety** (Cuentas de usuario y seguridad familiar) o en **Cuentas de usuario**.
- Haga clic en **Cuentas de usuario**.
- Haga clic en **quitar mi contraseña**.
- En el campo **Contraseña actual**, escriba la contraseña actual que desea eliminar.
- Haga clic en **quitar contraseña**.

### <span id="page-101-1"></span><span id="page-101-0"></span>Utilización de la autenticación mediante huellas dactilares

Es posible que el ordenador se encuentre equipado con un sensor de huellas dactilares que le ofrece una comodidad adicional. Una pequeña barra horizontal situada entre los botones izquierdo y derecho del touchpad es el sensor del lector de huellas dactilares y, en adelante, se le denominará como el sensor de huellas dactilares.

Consulte la guía en línea **Especificaciones** para comprobar si su modelo está equipado con el sensor de huellas dactilares.

Una vez registradas las huellas dactilares, la función de autenticación mediante huellas dactilares ofrece:

- ❑ Una opción alternativa a la introducción de contraseñas
	- ❑ Inicio de sesión en Windows [\(página 107\)](#page-106-0)

Si ha registrado las huellas digitales de su cuenta de usuario, puede sustituir la autenticación mediante huellas dactilares por una contraseña cuando inicie sesión en Windows.

- ❑ Función Power-on Security (Seguridad de encendido) [\(página 107\)](#page-106-1) Si ha establecido la contraseña de encendido [\(página 95\)](#page-94-2), puede sustituir la autenticación mediante huellas dactilares por una contraseña al iniciar el ordenador.
- ❑ Banco de contraseñas (Password bank) para el acceso rápido a sitios Web [\(página 108\)](#page-107-0) Puede sustituir la autenticación mediante huellas dactilares por la introducción de información (cuentas de usuario, contraseñas, etc.) necesaria para tener acceso a sitios Web protegidos por contraseñas.
- ❑ Función Seguridad de archivos (File Safe) para cifrar/descifrar datos [\(página 108\)](#page-107-1) Con la función Seguridad de archivos (File Safe), puede cifrar archivos y carpetas para crear un archivo cifrado. Para descifrar o acceder a tales archivos cifrados, puede utilizar la autenticación mediante huellas dactilares o introducir la contraseña que ha especificado para el cifrado.
- ❑ Función Application launcher (iniciador de apliaciones) para lograr un acceso rápido a las aplicaciones [\(página 108\)](#page-107-2) Una vez que haya asignado una aplicación a una huella, puede pasar el dedo por el sensor para iniciar la aplicación asignada.

<span id="page-102-0"></span>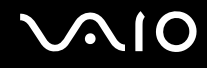

### Precauciones de uso de la autenticación mediante huellas dactilares

- ❑ La tecnología de autenticación mediante huellas dactilares no garantiza una autenticación de usuario completa o una protección absoluta de los datos y del hardware. Sony no se responsabiliza de problemas o daños producidos por el uso o imposibilidad de uso del sensor de huellas dactilares.
- ❑ El índice de reconocimiento de las huellas dactilares depende de las condiciones de funcionamiento y también varía de unas personas a otras.
- ❑ Antes de enviar el ordenador al servicio de reparación, haga una copia de seguridad de los datos almacenados en la unidad de disco duro, sobre todo de los archivos cifrados creados con la función Seguridad de archivos (File Safe). Sony no se responsabiliza por la pérdida o modificación de datos que puedan producirse durante la reparación de un equipo.
- ❑ Si resulta necesario inicializar la unidad de disco duro, por ejemplo, tras un trabajo de reparación, se perderán las plantillas de huellas dactilares. Tendrá que volver a registrarlas de nuevo.
- ❑ El mantenimiento y la gestión de los datos relativos a la autenticación mediante huellas dactilares deben realizarse por su propia cuenta y riesgo.

Sony no se responsabiliza por los posibles defectos derivados del mantenimiento y gestión por su parte de los datos.

❑ Antes de deshacerse del ordenador o de pasárselo a otra persona, se recomienda encarecidamente borrar los datos de las huellas dactilares registrados en el sensor una vez borrados los datos almacenados en la unidad de disco duro. Consulte **Borrado de huellas digitales [\(página 109\)](#page-108-0)** para obtener información adicional acerca del procedimiento.

<span id="page-103-0"></span>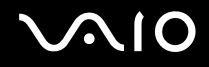

### Registro de una huella dactilar

Para utilizar la función de autenticación mediante huellas dactilares, es necesario registrar las huellas dactilares en el ordenador.

#### $\mathbb{Z}_n$

Antes de registrar las huellas, establezca la contraseña de Windows en el ordenador. Si desea obtener instrucciones adicionales, consulte **Adición de la contraseña de Windows [\(página 100\)](#page-99-1)**.

#### Para registrar una huella dactilar

**!** Se pueden registrar hasta 10 huellas digitales para cada usuario y hasta 21 huellas digitales para iniciar sesión en el sistema mediante la función Poweron Security (Seguridad de encendido). También puede seleccionar el dedo de la huella dactilar que desea utilizar posteriormente para la función de Power-on Security (Seguridad de encendido).

- **1** Haga clic en **Inicio**, **Todos los programas, Protector Suite QL** y **Centro de control** (Control Center). Aparecerá la ventana **Gestión del software de huellas digitales** (Fingerprint Control Center).
- **2** Haga clic en **Huellas digitales** (Fingerprints) y en **Inicializar** (Initialize).
- **3** Siga las instrucciones en pantalla.

#### $\n *A*$

Para consultar una descripción detallada, haga clic en **Ayuda** (Help) en el paso 2.

## <span id="page-104-0"></span>**VAIO**

Si no ha podido registrar una huella dactilar, vuelva a realizar estos pasos.

**1** Coloque la yema del dedo en el sensor de huellas dactilares (1).

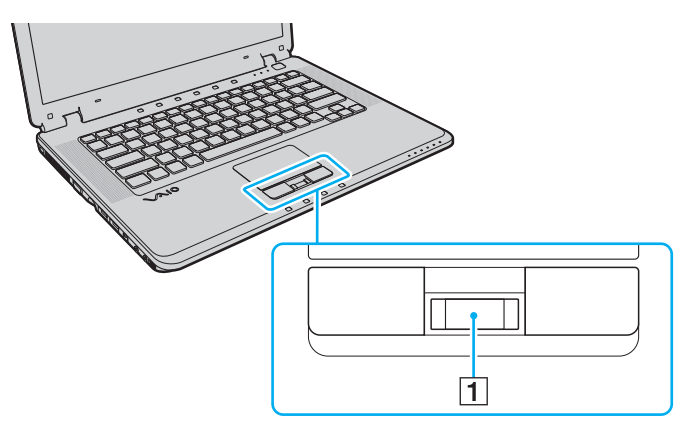

<span id="page-105-0"></span>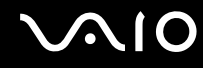

**2** Pase el dedo de forma perpendicular por el sensor de huellas dactilares.

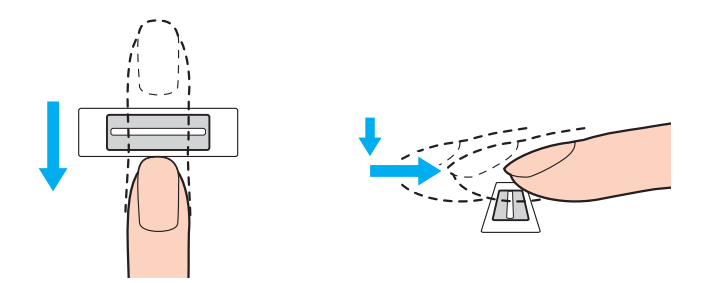

**!** Coloque la yema del dedo en el centro del sensor de huellas dactilares.

Escanee su huella dactilar desde la yema hasta la punta del dedo.

Mantenga el dedo en contacto con el sensor de huellas dactilares mientras lo pasa por él.

El registro de las huellas dactilares podría funcionar incorrectamente si mueve el dedo demasiado rápido o demasiado lento. Deje que el sensor escanee su huella dactilar durante un segundo.

Es posible que no haya registrado y/o reconocido la huella dactilar si el dedo se encuentra seco o húmedo, agrietado, herido, sucio, etc.

Registre más de una huella dactilar, ya que le servirá en caso de que no sea posible reconocer la huella dactilar.

Se pueden registrar hasta 10 huellas digitales por persona. Tenga en cuenta que se pueden registrar hasta 21 huellas digitales para iniciar sesión en el sistema mediante la función Power-on Security (Seguridad de encendido).

Asegúrese de limpiar los dedos y el sensor de huellas dactilares antes de pasar el dedo para que su capacidad de reconocimiento sea óptima.

<span id="page-106-2"></span>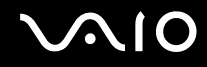

### Inicio de sesión en el sistema

Para utilizar la función de autenticación mediante huellas dactilares en lugar de la introducción de contraseña para iniciar sesión en el sistema, es necesario establecer las contraseñas de Windows y de encendido y configurar el ordenador para la autenticación mediante huellas dactilares.

Para establecer las contraseñas de encendido y de Windows, consulte **Configuración de la contraseña [\(página 95\)](#page-94-1)**.

### <span id="page-106-0"></span>Inicio de sesión en Windows

Si ha establecido la contraseña de Windows, puede sustituir la autenticación mediante huellas dactilares por la introducción de una contraseña de Windows. Para iniciar sesión en Windows, pase el dedo de la huella dactilar registrada por el sensor cuando aparezca la ventana de inicio de sesión de Windows.

Para obtener información adicional acerca del inicio de sesión en Windows, haga clic en **Inicio**, **Todos los programas**, **Protector Suite QL** y **Ayuda** (Help) para consultar el archivo de ayuda.

### <span id="page-106-1"></span>Función Power-on Security (Seguridad de encendido)

Si ha establecido la contraseña de encendido [\(página 95\),](#page-94-2) puede sustituir la autenticación mediante huellas dactilares por una contraseña al iniciar el ordenador.

Para obtener información adicional acerca de la función Power-on Security (Seguridad de encendido), haga clic en **Inicio**, **Todos los programas**, **Protector Suite QL** y **Ayuda** (Help) para consultar el archivo de ayuda.

### <span id="page-107-3"></span><span id="page-107-0"></span>Utilización del Banco de contraseñas (Password Bank)

Una vez que haya registrado la información de usuario (cuentas de usuario, contraseñas, etc.) relacionada con sitios Web en el Banco de contraseñas (Password Bank), puede utilizar la autenticación mediante huellas dactilares en lugar de la introducción de la información necesaria y así tener acceso a sitios Web protegidos por contraseñas.

Para obtener información adicional acerca del banco de contraseñas (password bank), haga clic en **Inicio**, **Todos los programas**, **Protector Suite QL** y **Ayuda** (Help) para consultar el archivo de ayuda.

**!** Es posible que no pueda utilizarse el banco de contraseñas (password bank) en función del sitio Web al que haya accedido.

### <span id="page-107-1"></span>Utilización de la función Seguridad de archivos (File Safe)

Con la función Seguridad de archivos (File Safe), puede crear un archivo cifrado para incluir un archivo o una carpeta para su protección contra el acceso no autorizado. El archivo cifrado se puede descifrar o desbloquear para el acceso a la carpeta o el archivo que se ha incluido pasando el dedo por el sensor de huellas dactilares o introduciendo la contraseña de copia de seguridad especificada para el cifrado.

Para obtener información adicional acerca de cómo utilizar la función Seguridad de archivos (File Safe), haga clic en **Inicio**, **Todos los programas**, **Protector Suite QL** y **Ayuda** (Help) para consultar el archivo de ayuda.

### <span id="page-107-2"></span>Utilización del iniciador de aplicaciones

Esta función está disponible en el ordenador para iniciar su aplicación favorita (archivo ejecutable), que se asigna a una huella dactilar registrada. Cuando haya asignado una aplicación a su huella dactilar, podrá iniciar la aplicación asignada simplemente pasando el dedo por el sensor de huellas dactilares.

Para obtener información adicional acerca de la utilización de la función application launcher (iniciador de aplicaciones), haga clic en **Inicio**, **Todos los programas**, **Protector Suite QL** y **Ayuda** (Help) para consultar el archivo de ayuda.
<span id="page-108-0"></span>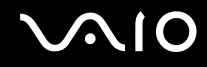

## Borrado de huellas dactilares

Antes de deshacerse del ordenador o de pasárselo a otra persona, se recomienda encarecidamente borrar los datos de las huellas dactilares registrados en el sensor una vez borrados los datos almacenados en la unidad de disco duro.

Para borrar las huellas digitales registradas

- **1** Encienda el ordenador.
- **2** Pulse la tecla **F2** cuando aparezca el logotipo de VAIO. Aparecerá la pantalla de configuración de BIOS. Si no es así, reinicie el ordenador y pulse la tecla **F2** varias veces hasta que aparezca el logotipo de VAIO.
- **3** Pulse las teclas  $\leftarrow \circ \rightarrow$  para seleccionar **Security** para mostrar la ficha **Security**.
- **4** Pulse la tecla m para seleccionar **Clear Fingerprint Data** y pulse la tecla **Enter**. Los datos de huellas dactilares registrados en el sensor se borran automáticamente una vez reiniciado el sistema.

# <span id="page-109-0"></span>Configuración del ordenador con VAIO Control Center

La utilidad **VAIO Control Center** le permite consultar información acerca del sistema y especificar preferencia sobre su comportamiento.

## Para utilizar el VAIO Control Center

- **1** Haga clic en **Inicio**, seleccione **Todos los programas** y haga clic en **VAIO Control Center**. Aparecerá la ventana **VAIO Control Center**.
- **2** Seleccione el elemento de control que desee y cambie la configuración.
- **3** Una vez finalizado, haga clic en **Aceptar**. La configuración del elemento deseado ha cambiado.

#### $\mathbb{Z}_n$

Para obtener más información acerca de cada opción, haga clic en **Ayuda** (Help) en la ventana de **VAIO Control Center** para mostrar el archivo de ayuda.

Algunos de los elementos de control no estarán visibles si abre **VAIO Control Center** como un usuario estándar.

## <span id="page-110-0"></span>Utilización de los modos de ahorro de energía

Cuando utilice un paquete de batería como fuente de alimentación para el ordenador, podrá utilizar la configuración de administración de energía para preservar la vida útil de la batería. Además del modo de funcionamiento normal, que le permite apagar determinados dispositivos, el ordenador dispone de dos modos de ahorro de energía distintos: Suspender e Hibernar. Cuando utilice la alimentación por batería, deberá saber que el ordenador entrará automáticamente en el modo Hibernar cuando la carga restante de la batería sea baja, independientemente de la opción de gestión de energía que haya seleccionado.

**!** Si el nivel de la batería desciende por debajo del 10 %, se recomienda conectar el adaptador de CA para recargarla o apagar el ordenador e instalar una batería completamente cargada.

## Utilización del modo Normal

Se trata del estado normal del ordenador cuando se encuentra en funcionamiento. En este modo, el indicador de potencia está de color verde. Para ahorrar energía, puede apagar un dispositivo determinado, como la pantalla LCD o la unidad de disco duro.

<span id="page-111-0"></span>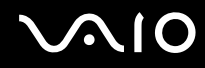

## Utilización del modo Suspender

El modo Suspender apaga la pantalla LCD y establece los dispositivos de almacenamiento y la CPU en un modo de bajo consumo de energía. En este modo, la luz de encendido parpadea en color ámbar.

**!** Si no utiliza el ordenador durante un periodo prolongado de tiempo mientras se encuentra desconectado de la alimentación de CA, establezca al ordenador en modo Hibernar o apáguelo.

#### Para activar el modo Suspender

Haga clic en **Inicio**, en la flecha junto al botón **Bloquear** y en **Suspender**.

#### ✍

Cuando el ordenador esté en modo Suspender, no podrá introducir un disco.

El ordenador abandona el modo Suspender con mayor rapidez que en el modo Hibernar.

El modo Suspender consume más energía que el modo Hibernar.

#### **!**

Si la batería se agota mientras el ordenador está en el modo Suspender, perderá todos los datos que no haya guardado. Será imposible volver al estado de trabajo anterior. Para evitar la pérdida de datos, debe guardar los datos con frecuencia.

#### Para volver al modo Normal

#### Pulse cualquier tecla.

#### **!**

Si mantiene pulsado el botón de encendido durante más de cuatro segundos, el ordenador se apagará automáticamente. Perderá todos los datos que no haya guardado.

<span id="page-112-0"></span>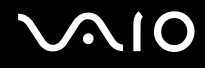

Si utiliza el ordenador durante un determinado periodo de tiempo, entrará en el modo Suspender. Si desea evitarlo, puede cambiar la configuración del modo Suspender.

Para cambiar la configuración del modo Suspender

- **1** Haga clic con el botón derecho del ratón en el icono de estado del estado de energía en la barra de tareas y seleccione **Opciones de energía**.
- **2** Haga clic en **Cambiar la configuración del plan** en el plan de energía actual.
- **3** Cambie el tiempo para suspender el ordenador y haga clic en **Guardar cambios**.

<span id="page-113-0"></span>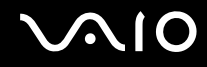

## Utilización del modo Hibernar

En el modo Hibernar, el estado del sistema se guarda en la unidad de disco duro y se interrumpe el suministro de alimentación. Los datos no se perderán aunque la batería se agote. En este modo, el indicador de potencia no está iluminado.

#### $\mathbb{Z}_n$

Si no va a utilizar el ordenador durante un largo periodo de tiempo, active el modo Hibernar. Este modo de ahorro de energía le ahorra el tiempo de apagado o reanudación.

#### Para activar el modo Hibernar

Pulse las teclas **Fn**+**F12**.

Se activa el modo Hibernar del ordenador.

#### ✍

Cuando el ordenador esté en modo Hibernar, no podrá introducir un disco.

Para activarse, el modo Hibernar requiere más tiempo que el modo Suspender.

El modo Hibernar utiliza menos energía que el modo Suspender.

**!** No mueva el ordenador hasta que se apague la luz del indicador de energía.

De forma alternativa, puede hacer clic en **Inicio**, la flecha junto al botón **Bloquear** e **Hibernar** para que el ordenador entre en el modo Hibernar.

<span id="page-114-0"></span>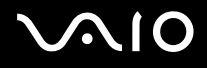

### Para volver al modo Normal

Pulse el botón de encendido.

El ordenador regresa al estado normal.

**!** Si mantiene pulsado el botón de encendido durante más de cuatro segundos, el ordenador se apagará automáticamente.

✍ Se tarda más tiempo en volver al modo Normal desde el modo Hibernar que desde el modo Suspender.

# <span id="page-115-0"></span>Administración de energía con VAIO Power Management

La administración de energía le ayuda a establecer combinaciones de energía para funcionar con alimentación de CA o con baterías, de modo que se adapten a sus necesidades de consumo de energía.

**VAIO Power Management** es una aplicación de software desarrollada exclusivamente para los ordenadores VAIO. Con ella, puede mejorar las funciones de administración de energía de Windows para conseguir un mejor rendimiento del ordenador y una mayor duración de la batería. Para obtener más información sobre **VAIO Power Management**, consulte el archivo de ayuda del software **VAIO Power Management**.

## Activación de VAIO Power Management

Al iniciar el ordenador, aparecerá un icono de estado energético en la barra de tareas. Dicho icono indica qué tipo de fuente de alimentación está utilizando, por ejemplo, alimentación de CA. Haga clic en este icono para que aparezca una ventana en la que se informa del estado energético.

Las funciones de **VAIO Power Management** se incorporan a las **Propiedades de Opciones de energía** de Windows.

### Para activar VAIO Power Management

- **1** Haga clic con el botón derecho del ratón en el icono de estado del estado de energía en la barra de tareas y seleccione **Opciones de energía**.
- **2** Haga clic en **Cambiar la configuración del plan** en el plan de energía actual.
- **3** Haga clic en **Cambiar la configuración avanzada de energía**. Aparecerá la ventana **Opciones de energía**.
- **4** Seleccione la ficha **VAIO Power Management**.

# <span id="page-116-0"></span>**AIO**

Para restaurar los valores predeterminados

- **1** En la ficha **VAIO Power Management**, haga clic en **Avanzada...** (Advanced). Aparecerá la ventana **VAIO Power Management**.
- **2** Siga las instrucciones en pantalla para cambiar la configuración.

## Activación de las combinaciones de energía de VAIO Power Management

**VAIO Power Management** ofrece varias combinaciones de energía predefinidas. Cada combinación consiste en un grupo de valores de administración de energía que están diseñados para determinados requisitos energéticos, que van desde la administración de energía máxima hasta la ausencia de administración de energía.

Para activar una combinación de energía de VAIO Power Management

- **1** Haga clic con el botón derecho del ratón en el icono de estado del estado de energía en la barra de tareas y seleccione **Opciones de energía**.
- **2** Seleccione un plan de energía. La combinación de energía se ha activado.

Si es necesario, puede cambiar la configuración de energía avanzada. Siga estos pasos:

- **3** Haga clic en **Cambiar la configuración del planen** el plan de energía actual.
- **4** Haga clic en **Cambiar la configuración avanzada de energía**.
- **5** Seleccione la ficha **VAIO Power Management**. Puede cambiar los elementos de la lista.
- **6** Haga clic en **Aceptar**.

# <span id="page-117-0"></span>Configuración del módem

Antes de empezar a usar el módem interno (no todos los módems están incorporados), o cada vez que utilice el módem cuando viaja, asegúrese de que el país de la ubicación activa definida en la ventana **Opciones de teléfono y módem** coincide con el país desde el que está llamando.

Para cambiar la configuración de país del módem

- **1** Haga clic en **Inicio** y, a continuación, en **Panel de control**.
- **2** Haga clic en **Hardware y sonido**.
- **3** Haga clic en **Opciones de teléfono y módem**. Aparecerá la ventana **Información de la ubicación**.
- **4** Introduzca la información necesaria y haga clic en **Aceptar**. Aparecerá la ventana **Opciones de teléfono y módem**.
- **5** Seleccione su ubicación en la ficha **Reglas de marcado**.

**6** Haga clic en el botón **Editar** para cambiar la configuración actual. Aparecerá la ventana **Editar ubicación**. O bien Haga clic en el botón **Nueva** para configurar el módem.

Aparecerá la ventana **Nueva ubicación**.

**7** Compruebe la configuración del país o región y asegúrese de que coincide con el país desde el que está marcando.

✍ Es posible que el marcado por pulsos no se admita en algunos países o regiones.

**8** Si ha modificado la configuración de ubicación, haga clic en **Aplicar** y, a continuación, en **Aceptar**. Aparecerá la ventana **Opciones de teléfono y módem**.

<span id="page-118-0"></span>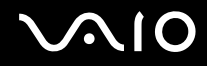

- **9** Compruebe si el módem aparece en la lista de la ficha **Módems**. Si su módem no aparece en la lista, haga clic en **Agregar** y siga las indicaciones del asistente.
- **10** Haga clic en **Aplicar/Aceptar**. El módem está configurado.

**!** Antes de aplicar nuevas configuraciones de país, asegúrese de que el cable telefónico esté desconectado del ordenador.

# <span id="page-119-0"></span>Actualización del ordenador VAIO

El ordenador VAIO y los módulos de memoria utilizan componentes y tecnología de conectores electrónicos de alta precisión. Para evitar que la garantía quede invalidada durante el período de garantía del producto, le recomendamos que:

- ❑ Se ponga en contacto con el distribuidor para instalar un nuevo módulo de memoria.
- ❑ No lo instale usted mismo si no está familiarizado con el procedimiento de actualización de la memoria del ordenador.
- ❑ No toque los conectores ni abra la tapa del compartimento del módulo de memoria.

Para el tipo de módulo y cantidad de memoria instalada en el modelo, consulte la guía en línea **Especificaciones**.

Póngase en contacto con VAIO-Link si necesita algún tipo de ayuda.

# <span id="page-120-0"></span>Adición y eliminación de memoria

Si desea ampliar la funcionalidad del ordenador, puede aumentar la memoria mediante la instalación de módulos de memoria opcionales. Antes de actualizar la memoria del ordenador, consulte las notas y procedimientos de las páginas siguientes.

## Notas acerca de la adición y eliminación de memoria

- ❑ Tenga cuidado al cambiar la memoria. La instalación incorrecta de módulos de memoria puede producir daños en el sistema. Estos daños pueden anular la garantía del fabricante.
- ❑ Utilice sólo módulos de memoria compatibles con el ordenador. Si el ordenador no detecta un módulo de memoria o el sistema operativo Windows se vuelve inestable, póngase en contacto con el distribuidor o con el fabricante del módulo de memoria.
- ❑ Las descargas electrostáticas (ESD) pueden dañar los componentes electrónicos. Antes de tocar un módulo de memoria, asegúrese de lo siguiente:
	- ❑ Los procedimientos que se describen en este documento presuponen que el usuario está familiarizado con la terminología general asociada a los ordenadores personales, a las prácticas de seguridad y al cumplimiento de las normativas necesarias para utilizar y modificar equipos electrónicos.
	- ❑ Apague el ordenador y desenchúfelo de la fuente de alimentación (es decir, del paquete de batería o del adaptador de CA) y de cualquier enlace de telecomunicaciones, redes o módems antes de quitar una cubierta o panel del ordenador. De no hacerlo, podría sufrir lesiones personales o daños materiales.
	- ❑ Las descargas electrostáticas (ESD) pueden dañar los módulos de memoria y otros componentes. Instale el módulo de memoria sólo en una estación de trabajo ESD. Si no dispone de dicha estación, no trabaje en lugares cubiertos con alfombras o moquetas y no manipule materiales que puedan producir o conservar electricidad estática (como por ejemplo, envolturas de celofán). Realice usted mismo la conexión a tierra manteniendo el contacto con una porción metálica sin pintar del chasis mientras lleva a cabo el procedimiento.
	- ❑ No abra el embalaje del módulo de memoria hasta que esté listo para instalarlo. El embalaje lo protege de las ESD.

<span id="page-121-0"></span>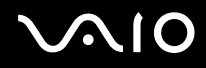

- ❑ Guarde el módulo de memoria en la bolsa especial suministrada o envuélvalo en papel de aluminio para protegerlo de las descargas electrostáticas.
- ❑ La entrada de líquidos, sustancias u objetos extraños en las ranuras del módulo de memoria u otros componentes internos del ordenador podría provocarle daños. Los gastos de las reparaciones que se deriven no se incluyen en la garantía.
- ❑ No coloque el módulo de memoria en lugares expuestos a:
	- ❑ Fuentes de calor, como radiadores o conductos de aire
	- ❑ Luz solar directa
	- ❑ Polvo excesivo
	- ❑ Vibraciones mecánicas o sacudidas
	- ❑ Imanes potentes o altavoces que no estén blindados magnéticamente
	- ❑ Temperatura ambiente superior a 35°C o inferior a 5°C
	- ❑ Alta humedad
- ❑ Manipule el módulo de memoria con cuidado. Para evitar heridas en las manos y los dedos, no toque los bordes de los componentes ni los cuadros de los circuitos internos del ordenador.

<span id="page-122-0"></span>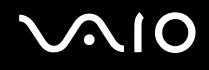

## Extracción e instalación de un módulo de memoria

### Para cambiar o agregar un módulo de memoria

- **1** Apague el ordenador y desconecte todos los dispositivos periféricos.
- **2** Desenchufe el ordenador y extraiga el paquete de batería.
- **3** Espere hasta que el ordenador se enfríe.
- **4** Quite los tornillos (indicados con las flechas hacia abajo) de la parte inferior del ordenador y quite la tapa del compartimento del módulo de memoria.

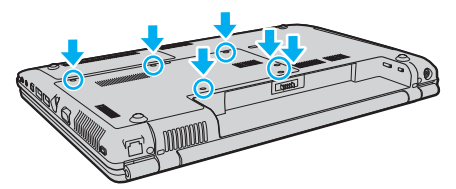

**5** Toque un objeto metálico para descargar la electricidad estática.

<span id="page-123-0"></span>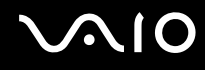

- **6** Quite el módulo de memoria que tenga instalado tal y como se indica a continuación:
	- ❑ Tire de las palancas en la dirección que indican las flechas (1). El módulo de memoria queda liberado.
	- ❑ Asegúrese de que el módulo de memoria se inclina hacia arriba y, a continuación, tire hacia fuera en la dirección de la flecha (2).

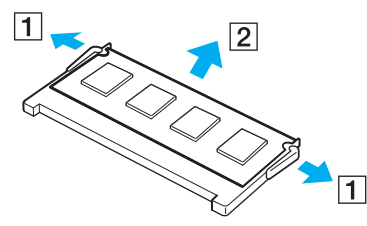

**7** Extraiga el nuevo módulo de memoria de su embalaje.

<span id="page-124-0"></span>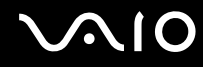

**8** Deslice el módulo de memoria en la ranura del módulo de memoria y empújelo hasta que encaje en su lugar.

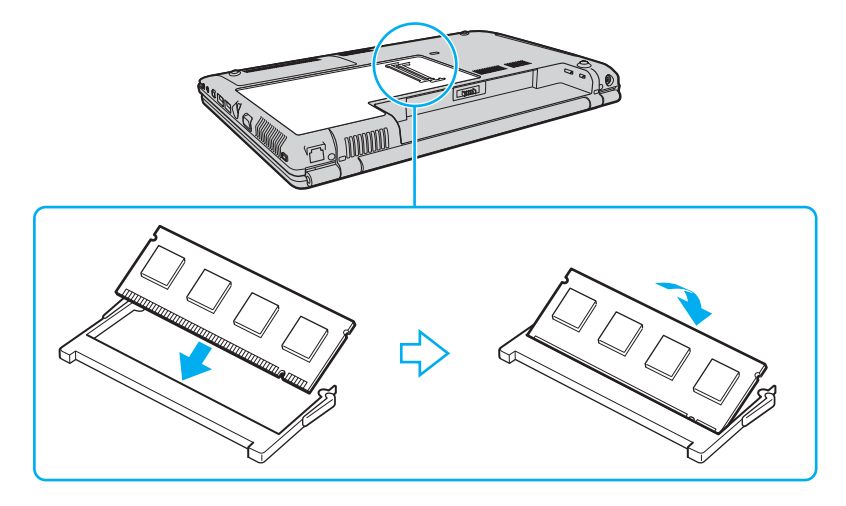

**!** No toque ningún otro componente de la placa base.

Si sólo utiliza un módulo de memoria, asegúrese de introducirlo en la ranura superior.

Inserte el borde del conector del módulo de memoria en la ranura, con la muesca del módulo alineada con el pequeño saliente de la ranura abierta.

- **9** Vuelva a colocar la tapa del compartimento del módulo de memoria.
- **10** Apriete los tornillos ubicados en la parte inferior del ordenador.
- **11** Vuelva a instalar el paquete de batería y encienda el ordenador.

<span id="page-125-0"></span>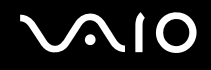

## Visualización de la cantidad de memoria

Para ver la cantidad de memoria

- **1** Encienda el ordenador.
- **2** Haga clic en **Inicio**, seleccione **Todos los programas** y haga clic en **VAIO Control Center**.
- **3** Haga doble clic en la carpeta **Información del sistema** (System Information) de la ventana **VAIO Control Center**.
- **4** Haga doble clic en el icono **Información del sistema** de la carpeta **Información del sistema** (System Information). Puede ver la cantidad de memoria del sistema. Si no aparece la memoria adicional, repita el procedimiento de instalación y reinicie el ordenador.

<span id="page-126-0"></span>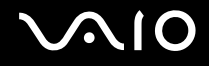

# Precauciones

En este apartado se describen directrices y precauciones de seguridad que facilitan la tarea de proteger el ordenador VAIO frente a posibles daños.

- ❑ **Acerca de la manipulación de la pantalla LCD [\(página 128\)](#page-127-1)**
- ❑ **Acerca de la utilización de la fuente de alimentación [\(página 129\)](#page-128-0)**
- ❑ **Acerca de la manipulación del ordenador [\(página 130\)](#page-129-0)**
- ❑ **Acerca de la utilización de la cámara MOTION EYE incorporada [\(página 132\)](#page-131-0)**
- ❑ **Acerca de la manipulación de los disquetes [\(página 133\)](#page-132-0)**
- ❑ **Acerca de la manipulación de los discos compactos [\(página 134\)](#page-133-0)**
- ❑ **Acera de la utilización del paquete de batería [\(página 135\)](#page-134-0)**
- ❑ **Acerca de la utilización de los auriculares [\(página 136\)](#page-135-0)**
- ❑ **Acerca de la manipulación del soporte Memory Stick [\(página 137\)](#page-136-0)**
- ❑ **Acerca de la manipulación del disco duro [\(página 138\)](#page-137-0)**
- ❑ **Acerca de la actualización del ordenador [\(página 139\)](#page-138-0)**

<span id="page-127-0"></span>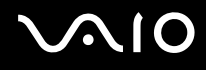

# <span id="page-127-1"></span>Acerca de la manipulación de la pantalla LCD

- ❑ No ponga la pantalla mirando al sol, ya que podría dañarse. Tenga cuidado cuando utilice el ordenador cerca de una ventana.
- ❑ No raye ni presione la pantalla LCD. Podría provocar algún tipo de funcionamiento incorrecto.
- ❑ El uso del ordenador a temperaturas muy bajas puede dejar una imagen residual en la pantalla LCD. No se trata de un error en el funcionamiento. Cuando el ordenador alcance la temperatura normal, la pantalla recuperará el estado normal.
- ❑ Podría aparecer una imagen residual en la pantalla si se visualiza la misma imagen durante un período de tiempo prolongado. La imagen residual desaparecerá pasados unos segundos. Para evitar las imágenes residuales puede utilizar un protector de pantalla.
- ❑ La pantalla LCD se calienta durante el funcionamiento del ordenador. Es normal y no indica que se haya producido algún tipo de error en el funcionamiento.
- ❑ La pantalla LCD se ha fabricado utilizando una tecnología de alta precisión. Sin embargo, podría ver diminutos puntos negros y/o brillantes (rojo, azul o verde) que aparecen continuamente en la pantalla LCD. Se trata de una consecuencia normal del proceso de fabricación y no indica ningún error en el funcionamiento.
- ❑ Evite frotar la pantalla LCD, ya que podría dañarla. Utilice un paño seco y suave para limpiar la pantalla LCD.
- ❑ No cambie la configuración de orientación de la pantalla LCD en la ventana **Configuración de Tablet PC** incluso cuando exista la posibilidad de seleccionar otra opción, ya que puede desestabilizar el ordenador. Sony no se responsabiliza de defecto alguno que surja a raíz del cambio.

<span id="page-128-1"></span>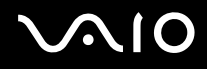

## <span id="page-128-0"></span>Acerca de la utilización de la fuente de alimentación

- ❑ Consulte la guía en línea **Especificaciones** para obtener información acerca del funcionamiento de la alimentación del modelo.
- ❑ No comparta la toma de CA con ningún otro equipo que consuma energía, como por ejemplo, una fotocopiadora o una destructora de papel.
- ❑ Puede adquirir un multicontacto con protector de sobrevoltaje. Este dispositivo le ayuda a evitar que se produzcan daños en el ordenador por sobrevoltajes imprevistos, como los que pueden ocurrir durante una tormenta eléctrica.
- ❑ No coloque objetos pesados encima del cable de alimentación.
- ❑ Para desenchufar el cable, tire del enchufe. Nunca tire del cable.
- ❑ Desconecte el ordenador de la toma de corriente de CA si no piensa utilizarlo durante un largo período de tiempo.
- ❑ Asegúrese de que se puede acceder con facilidad a la toma de corriente.
- ❑ Cuando no se utilice el adaptador de CA, desenchúfelo de la toma de CA.
- ❑ Utilice el adaptador de CA que se incluye en el ordenador o productos Sony originales. No utilice ningún otro adaptador de CA, ya que podría producirse algún error en el funcionamiento.

# <span id="page-129-1"></span><span id="page-129-0"></span>Acerca de la manipulación del ordenador

- ❑ Limpie la caja con un paño seco o ligeramente humedecido con una solución detergente suave. No utilice ningún tipo de estropajo abrasivo, polvo limpiador o disolvente (como alcohol o bencina), ya que estos productos pueden dañar el acabado del ordenador.
- ❑ En caso de dejar caer algún objeto sólido o verter algún líquido sobre el ordenador, apáguelo y, a continuación, desenchúfelo. Se recomienda que personal cualificado inspeccione el ordenador antes de ponerlo de nuevo en funcionamiento.
- ❑ No deje caer el ordenador ni coloque encima ningún tipo de objeto.
- ❑ No coloque el ordenador en un lugar expuesto a:
	- ❑ Fuentes de calor, tales como radiadores o conductos de aire
	- ❑ Luz solar directa
	- ❑ Polvo excesivo
	- ❑ Humedad o lluvia
	- ❑ Vibraciones mecánicas o sacudidas
	- ❑ Imanes potentes o altavoces que no estén blindados magnéticamente
	- ❑ Temperatura ambiente superior a 35°C o inferior a 5°C
	- ❑ Alta humedad
- ❑ No coloque equipos electrónicos cerca del ordenador. El campo electromagnético del ordenador puede provocar un funcionamiento incorrecto.
- ❑ Asegúrese de que la ventilación es la adecuada para evitar así que se acumule el calor interno. No coloque el ordenador sobre superficies porosas como alfombras o mantas ni cerca de materiales como cortinas o manteles que puedan bloquear las rejillas de ventilación.

<span id="page-130-0"></span>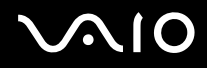

- ❑ El ordenador utiliza señales de radio de alta frecuencia y puede producir interferencias en la recepción de radio o de TV. Si esto ocurre, cambie el ordenador de sitio y colóquelo a una distancia lo suficientemente alejada.
- ❑ Utilice únicamente el equipo periférico y los cables de interfaz especificados; de lo contrario, podrían producirse problemas.
- ❑ No utilice cables de conexión cortados o dañados.
- ❑ Si el ordenador se traslada directamente de un lugar frío a otro cálido, se puede condensar la humedad en su interior. En tal caso, deje transcurrir al menos una hora antes de encenderlo. Si surge algún problema, desenchufe el ordenador y póngase en contacto con VAIO-Link.
- ❑ Asegúrese de desconectar el cable de alimentación antes de limpiar el ordenador.
- ❑ Haga copias de seguridad con regularidad para evitar la pérdida de datos si el ordenador sufre algún tipo de daño.

<span id="page-131-1"></span>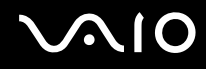

# <span id="page-131-0"></span>Acerca de la utilización de la cámara MOTION EYE incorporada

- ❑ No toque la placa de espejo que se encuentra delante de la lente de la cámara **MOTION EYE** incorporada, ya que podría rayarse y tales defectos aparecerían en las imágenes capturadas.
- ❑ No permita que la luz del sol se proyecte de forma directa en la superficie de la cámara **MOTION EYE** incorporada, esté o no encendido el ordenador, ya que podría provocar un funcionamiento incorrecto de la cámara.
- ❑ La cámara **MOTION EYE** incorporada está deshabilitada cuando se importan vídeos o imágenes estáticas desde un dispositivo compatible con i.LINK conectado al puerto i.LINK.
- ❑ Limpie la placa de espejo que se encuentra delante de la lente de la cámara **MOTION EYE** incorporada con la ayuda de un pincel limpialentes o con un pincel suave. Si la lente está realmente sucia, límpiela con un paño seco suave. No frote la placa, ya que es sensible a cualquier aplicación de fuerza.

<span id="page-132-1"></span>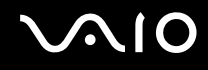

## <span id="page-132-0"></span>Acerca de la manipulación de los disquetes

- ❑ No abra manualmente el obturador ni toque la superficie del disquete.
- ❑ Mantenga los disquetes lejos de los imanes.
- ❑ Mantenga los disquetes lejos de la luz solar directa y de otras fuentes de calor.
- ❑ Mantenga los disquetes alejados de cualquier líquido. No permita que se mojen. Cuando no esté utilizando el disquete, extráigalo de la disquetera y utilice un estuche de almacenamiento.
- ❑ Si el disquete cuenta con una etiqueta adhesiva, asegúrese de que la etiqueta esté debidamente adherida. Si el borde de la etiqueta está doblado hacia fuera, la etiqueta podrá adherirse al interior de la disquetera y provocar un funcionamiento incorrecto o daños al disquete.

# <span id="page-133-1"></span><span id="page-133-0"></span>Acerca de la manipulación de los discos compactos

- ❑ No toque la superficie del disco.
- ❑ No doble el disco ni lo deje caer.
- ❑ Las huellas digitales y el polvo presentes en la superficie de un disco pueden provocar errores de lectura. Sujete el disco siempre por los bordes y el orificio central, tal y como se muestra a continuación:

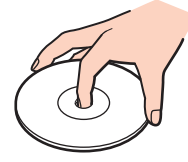

- ❑ Para garantizar el funcionamiento fiable y continuo del disco, es esencial que éste se manipule con cuidado. No utilice disolventes (como bencina, diluyentes, alcohol, limpiadores comercializados o pulverizadores antiestáticos), ya que pueden dañar el disco.
- ❑ Para la limpieza normal, sujete el disco por el borde y utilice un paño suave para limpiar la superficie desde el centro hacia afuera.
- ❑ Si el disco está muy sucio, humedezca el paño con agua, escúrralo bien y utilícelo para limpiar la superficie del disco desde el centro hacia afuera. Seque la humedad restante con un paño suave y seco.
- ❑ No pegue etiquetas adhesivas en los discos, ya que podría dejarlos inservibles.

<span id="page-134-1"></span>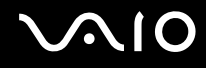

## <span id="page-134-0"></span>Acera de la utilización del paquete de batería

- ❑ Nunca deje los paquetes de batería en lugares con temperaturas superiores a 60°C, por ejemplo en un coche aparcado al sol o expuesto a la luz solar directa.
- ❑ La vida útil de la batería es inferior en un ambiente frío. Se debe a que la batería dispone de una eficacia menor cuando se encuentra a bajas temperaturas.
- ❑ Cargue los paquetes de batería a temperaturas entre 10°C y 30°C. A temperaturas inferiores, se requiere mayor tiempo de carga.
- ❑ Algunas baterías recargables no cumplen con los estándares de calidad y seguridad de Sony. Por motivos de seguridad, este ordenador sólo funciona con baterías originales Sony que se han diseñado para este modelo. Si instala otro tipo de batería, ésta no se cargará y el ordenador no funcionará.
- ❑ Mientras se utiliza o se carga el paquete de batería, éste se calienta. Es normal y no debe ser motivo de preocupación.
- ❑ Mantenga el paquete de batería lejos de toda fuente de calor.
- ❑ Mantenga seco el paquete de batería.
- ❑ No abra ni intente desarmar el paquete de batería.
- ❑ No exponga el paquete de batería a sacudidas mecánicas.
- ❑ Si no va a utilizar el ordenador durante un período de tiempo prolongado, extraiga el paquete de batería del ordenador para evitar daños.
- ❑ Si, después de cargar completamente el paquete de batería, la potencia suministrada por la batería sigue siendo baja, es posible que el paquete de batería haya llegado al final de su vida útil y es necesario reemplazarlo.
- ❑ No es necesario descargar el paquete de batería antes de recargarlo.
- ❑ Si no va a utilizar el paquete de batería durante un período de tiempo considerable, recargue el paquete de batería.

<span id="page-135-1"></span>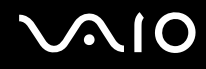

## <span id="page-135-0"></span>Acerca de la utilización de los auriculares

- ❑ **Seguridad en la carretera** No utilice auriculares mientras conduce, va en bicicleta o si trabaja con un vehículo motorizado. Podría suponer un riesgo para la circulación y, en algunas zonas, es ilegal. También podría ser potencialmente peligroso escuchar música a gran volumen mientras camina, especialmente en los pasos de peatones.
- ❑ **Cuidado de los oídos** No utilice los auriculares con un volumen elevado. Los expertos en audición previenen contra el uso prolongado, continuado y con un volumen elevado de los auriculares. Si experimenta un campanilleo en los oídos, reduzca el volumen o deje de utilizar los auriculares.

# <span id="page-136-1"></span> $\bigwedge$ lo

# <span id="page-136-0"></span>Acerca de la manipulación del soporte Memory Stick

- ❑ No toque el conector del soporte Memory Stick con los dedos ni con objetos metálicos.
- ❑ Utilice únicamente la etiqueta adhesiva suministrada con el soporte Memory Stick.
- ❑ Tenga cuidado de que el soporte Memory Stick no se doble, se caiga o se lleve un golpe fuerte.
- ❑ No desarme ni modifique el soporte Memory Stick.
- ❑ No permita que el soporte Memory Stick se moje.
- ❑ No utilice ni guarde el soporte Memory Stick en un lugar expuesto a:
	- ❑ Electricidad estática
	- ❑ Interferencias eléctricas
	- ❑ Temperaturas extremadamente altas, por ejemplo, en un coche aparcado al sol
	- ❑ Luz solar directa
	- ❑ Alta humedad
	- ❑ Sustancias corrosivas
- ❑ Utilice el estuche de almacenamiento suministrado con el soporte Memory Stick.
- ❑ Asegúrese de conservar una copia de seguridad de los datos que considere importantes.
- ❑ Mantenga el soporte Memory Stick fuera del alcance de los niños. Existe el riesgo de que los niños se traguen el soporte.
- ❑ Al utilizar el soporte Memory Stick Duo, no utilice un bolígrafo de punta fina para escribir en la etiqueta adherida al soporte Memory Stick Duo. Al ejercer una presión excesiva en el soporte, se podría dañar algún componente interno.

# <span id="page-137-1"></span><span id="page-137-0"></span>Acerca de la manipulación del disco duro

La unidad de disco duro tiene una alta densidad de almacenamiento y lee o escribe datos con rapidez. No obstante, las vibraciones mecánicas, los golpes o el polvo pueden dañarlo con facilidad.

Aunque la unidad de disco duro dispone de un dispositivo de seguridad interno para evitar la pérdida de datos por vibraciones mecánicas, golpes o la presencia de polvo, se recomienda manipular el ordenador con cuidado.

Para evitar daños en la unidad de disco duro

- ❑ No someta el ordenador a movimientos bruscos.
- ❑ Manténgalo alejado de los imanes.
- ❑ No coloque el ordenador en un lugar expuesto a vibraciones mecánicas o en una posición inestable.
- ❑ No mueva el ordenador mientras está encendido.
- ❑ No apague ni reinicie el ordenador mientras está leyendo o escribiendo datos en la unidad de disco duro.
- ❑ No utilice el ordenador en un lugar expuesto a cambios extremos de temperatura.

✍ Si la unidad de disco duro está dañada, no podrá restaurar los datos.

## <span id="page-138-1"></span><span id="page-138-0"></span>Acerca de la actualización del ordenador

Confirme que su ordenador cuenta con las actualizaciones más reciente mediante las siguiente aplicaciones de software para que el ordenador puede funcionar con más eficacia.

Para confirmar que su ordenar cuentas con estas actualizaciones, siga estos pasos para las aplicaciones de software:

#### ❑ **Windows Update**

Haga clic en **Inicio**, **Todos los programas** y en **Windows Update** y, a continuación, siga las instrucciones en pantalla.

#### ❑ **VAIO Update 3**

Haga clic en **Inicio**, **Todos los programas**, **VAIO Update 3** y **VAIO Update Options** y, a continuación, siga las instrucciones en pantalla.

Si todavía no ha instalado las actualizaciones más recientes, instálelas con el software mencionado anteriormente- Para descargar e instalar las actualizaciones en el ordenador, éste debe estar conectado a Internet. Para obtener información acerca de cómo conectar el ordenador a Internet, consulte **Conexión a Internet [\(página 61\)](#page-60-0)**.

<span id="page-139-0"></span>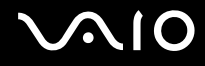

# Solución de problemas

En este apartado se describe la forma de resolver problemas habituales que podría encontrarse al utilizar el ordenador VAIO. Gran número de estos problemas son de fácil solución. Pruebe estas sugerencias antes de ponerse en contacto con VAIO-Link.

- ❑ **Ordenador [\(página 141\)](#page-140-1)**
- ❑ **Seguridad del sistema [\(página 147\)](#page-146-0)**
- ❑ **Batería [\(página 148\)](#page-147-0)**
- ❑ **Cámara MOTION EYE incorporada [\(página 150\)](#page-149-0)**
- ❑ **Internet [\(página 153\)](#page-152-0)**
- ❑ **Redes [\(página 155\)](#page-154-0)**
- ❑ **Tecnología Bluetooth [\(página 158\)](#page-157-0)**
- ❑ **Discos ópticos [\(página 162\)](#page-161-0)**
- ❑ **Pantalla [\(página 166\)](#page-165-0)**
- ❑ **Impresión [\(página 172\)](#page-171-0)**
- ❑ **Micrófono [\(página 173\)](#page-172-0)**
- ❑ **Ratón [\(página 174\)](#page-173-0)**
- ❑ **Altavoces [\(página 175\)](#page-174-0)**
- ❑ **Touchpad [\(página 176\)](#page-175-0)**
- ❑ **Teclado [\(página 177\)](#page-176-0)**
- ❑ **Disquetes [\(página 178\)](#page-177-0)**
- ❑ **Audio/Vídeo [\(página 179\)](#page-178-0)**
- ❑ **Soporte Memory Stick [\(página 180\)](#page-179-0)**
- ❑ **Periféricos [\(página 182\)](#page-181-0)**

# <span id="page-140-1"></span><span id="page-140-0"></span>**Ordenador**

## ¿Qué debo hacer si el ordenador no se inicia?

- ❑ Asegúrese de que el ordenador se encuentre conectado a una fuente de alimentación y encendido. Asegúrese de que el indicador de encendido señale que hay alimentación.
- ❑ Asegúrese de que el paquete de batería se encuentre instalado correctamente y cargado.
- ❑ Asegúrese de que la disquetera (de haberla) esté vacía.
- ❑ Si el ordenador está enchufado a un multicontacto o a un sistema de alimentación ininterrumpida (SAI), asegúrese de que éstos estén conectados a una fuente de alimentación y encendidos.
- ❑ Si está utilizando una pantalla externa, asegúrese de que esté conectada a una fuente de alimentación y de que esté encendida. Asegúrese de que los controles de brillo y contraste estén ajustados correctamente. Consulte el manual que se incluye con la pantalla para obtener más información.
- ❑ Desconecte el adaptador de CA y quite el paquete de batería. Espere entre tres o cinco minutos. Vuelva a instalar el paquete de batería, vuelva a conectar el adaptador de CA y pulse el botón de encendido para encender el ordenador.
- ❑ La condensación podría provocar un funcionamiento incorrecto del ordenador. En tal caso, espere por lo menos una hora antes de utilizarlo.
- ❑ Retire los módulos de memoria adicionales que haya instalado tras la compra del equipo.
- ❑ Compruebe que está utilizando el adaptador de CA suministrado por Sony. Para mayor seguridad, utilice únicamente paquetes de batería recargables de Sony y adaptadores de CA originales, que Sony incluye en su ordenador VAIO.

<span id="page-141-0"></span>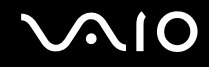

## ¿Qué debo hacer si aparece un error de BIOS cuando se enciende el ordenador?

Si aparece el mensaje "Press <F1> to resume, <F2> to setup" en la parte inferior de la pantalla, lleve a cabo los siguientes pasos:

- **1** Pulse la tecla **F2**. Aparecerá la pantalla de configuración de BIOS. Si no es así, reinicie el ordenador y pulse la tecla **F2** varias veces hasta que aparezca el logotipo de VAIO.
- **2** Defina la fecha (mes/día/año). Pulse la tecla **Enter**.
- **3** Pulse la tecla ↓ para seleccionar **System Time** y, a continuación, defina la hora (hora: minuto: segundo). Pulse la tecla **Enter**.
- **4** Pulse la tecla → para seleccionar la ficha **Exit** y, a continuación, pulse la tecla **F9**. Cuando se le solicite confirmación, pulse la tecla **Enter**.
- **5** Seleccione **Exit Setup** y pulse la tecla **Enter**. Cuando se le solicite confirmación, pulse la tecla **Enter**. Se reiniciará el ordenador.

Si esto ocurre con frecuencia, póngase en contacto con VAIO-Link.

## ¿Qué debo hacer si se enciende el indicador de encendido (verde) pero la pantalla se queda en blanco?

- ❑ Si el indicador luminoso se encuentra encendido, pulse cualquier tecla.
- ❑ De lo contrario, siga los pasos que se indican a continuación:
	- **1** Mantenga pulsado el botón de encendido durante más de cuatro segundos para comprobar que el indicador de encendido se apaga. A continuación, vuelva a encender el ordenador.
	- **2** Si sigue sin aparecer nada en la pantalla, desenchufe el adaptador de CA, retire el paquete de batería y deje así el ordenador durante un minuto aproximadamente. A continuación, vuelva a instalar el paquete de baterías, enchufe el adaptador de CA y vuelva a encender el ordenador.

<span id="page-142-0"></span>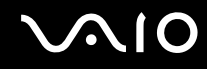

## ¿Qué debo hacer si el ordenador o el software dejan de funcionar?

- ❑ Si el ordenador deja de responder mientras se ejecuta una aplicación de software, pulse las teclas **Alt**+**F4** para cerrar la ventana de la aplicación.
- ❑ Si las teclas **Alt**+**F4** no funcionan, haga clic en **Inicio**, la flecha junto al botón **Bloquear** y **Apagar** para apagar el ordenador.
- ❑ Si el ordenador no se apaga, pulse las teclas **Ctrl**+**Alt**+**Delete** y haga clic en la flecha junto al botón **Apagar** y **Apagar**. Si aparece la ventana **Seguridad de Windows**, haga clic en **Apagar**.

**!** Al apagar el ordenador con las teclas **Ctrl**+**Alt**+**Delete** o con el botón de encendido, puede producirse la pérdida de los datos no guardados.

- ❑ Si el ordenador sigue sin apagarse, mantenga pulsado el botón de encendido hasta que el ordenador se apague.
- ❑ Retire el adaptador de CA y el paquete de batería.
- ❑ Trate de volver a instalar el software.
- ❑ Póngase en contacto con el fabricante del software o el proveedor indicado para obtener asistencia técnica.

<span id="page-143-0"></span>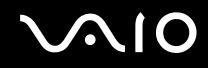

## ¿Por qué no entra el ordenador en los modos Suspender o Hibernar?

El ordenador puede volverse inestable si se cambia el modo de funcionamiento antes de que entre completamente en los modos Suspender o Hibernar.

Para restaurar la estabilidad operativa normal del ordenador

- **1** Cierre todos los programas abiertos.
- **2** Haga clic en **Inicio**, en la flecha junto al botón **Bloquear** y en **Reiniciar**.
- **3** Si el ordenador no se reinicia, pulse las teclas **Ctrl**+**Alt**+**Delete** y haga clic en la flecha junto al botón **Apagar** y en **Reiniciar**.
- **4** Si este procedimiento no funciona, mantenga pulsado el botón de encendido hasta que el ordenador se apague.

**!** Si apaga el ordenador con el botón de encendido se pueden perder los datos no guardados.

## ¿Qué debo hacer si el indicador de la batería parpadea y el ordenador no se inicia?

- ❑ Este síntoma podría deberse a que el paquete de batería no está instalado correctamente. Para resolver este problema, apague el ordenador y extraiga el paquete de batería. A continuación, vuelva a insertar el paquete de batería en el ordenador. Para obtener información adicional, consulte **Instalación del paquete de batería [\(página 23\)](#page-22-0)**.
- ❑ Si el problema continúa después de seguir el procedimiento anterior, significa que el paquete de batería instalado no es compatible. Extráigalo y póngase en contacto con VAIO-Link.
<span id="page-144-0"></span>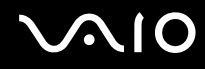

# ¿Qué debo hacer si aparece una ventana de mensaje que indica la incompatibilidad o una instalación incorrecta del paquete de batería y el ordenador pasa al modo Hibernar?

- ❑ Este síntoma podría deberse a que el paquete de batería no está instalado correctamente. Para resolver el problema, apague el ordenador y extraiga el paquete de batería. A continuación, vuelva a insertar el paquete de batería en el ordenador. Para obtener información adicional, consulte **Instalación del paquete de batería [\(página 23\)](#page-22-0)**.
- ❑ Si el problema continúa después de seguir el procedimiento anterior, significa que el paquete de batería instalado no es compatible. Extráigalo y póngase en contacto con VAIO-Link.

#### ¿Por qué aparece en la ventana Propiedades del sistema una velocidad de CPU inferior a la máxima?

Es normal. Puesto que, por motivos de ahorro de energía, la CPU del ordenador utiliza un tipo de tecnología de control de velocidad de la CPU, en la ventana Propiedades del sistema puede mostrarse la velocidad actual de la CPU en lugar de la velocidad máxima.

#### ¿Qué debo hacer si aparece un mensaje y Windows no se inicia cuando enciendo el ordenador?

Si introduce tres veces seguidas una contraseña de encendido incorrecta, aparecerá el mensaje **Enter Onetime Password**. Si vuelve a introducir tres veces seguidas una contraseña de encendido incorrecta, aparecerá el mensaje **System Disabled** y Windows no se iniciará. Mantenga pulsado el botón de encendido durante más de cuatro segundos para comprobar que el indicador de encendido se apaga. Espere entre 10 o 15 segundos, reinicie el ordenador y escriba la contraseña correcta. Al hacerlo, compruebe que los indicadores de Num Lock y Caps Lock estén apagados. Si están encendidos, pulse las teclas **Num Lk** o **Caps Lock**, respectivamente, para que el indicador se apague antes de escribir la contraseña.

<span id="page-145-0"></span>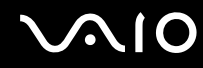

### ¿Qué debo hacer si el software de juegos no funciona o se bloquea constantemente?

- ❑ Compruebe si hay revisiones o actualizaciones que descargar en el sitio Web del juego.
- ❑ Asegúrese de que tiene instalado el controlador de vídeo más actual.
- ❑ En algunos modelos VAIO, la tarjeta gráfica se comparte con el sistema. En este caso, no se garantiza un rendimiento óptimo de los gráficos.

#### ¿Qué debo hacer si no me acuerdo de la contraseña de BIOS?

Si ha olvidado la contraseña de BIOS, póngase en contacto con VAIO-Link para restablecerla. Se aplicará un cargo por el restablecimiento.

#### ¿Por qué tarda en iniciarse el ordenador?

Si tiene activo el firewall personal de Norton Internet Security, puede que la pantalla del escritorio tarde un tiempo en aparecer debido a los controles de seguridad de red.

#### ¿Por qué no se apaga la pantalla cuando ha transcurrido el tiempo establecido para el apagado automático?

El **protector de pantalla original de VAIO** desactiva la configuración de temporizador para que se apague la pantalla, que puede seleccionar mediante las opciones de energía de Windows. Seleccione un protector de pantalla que no sea el **protector de pantalla original de VAIO**.

#### ¿Qué debo hacer si no puedo iniciar el ordenador desde la disquetera USB conectada a él?

Para iniciar el ordenador desde la disquetera USB, debe cambiar el dispositivo de arranque.

Encienda el ordenador y pulse la tecla **F11** cuando aparezca el logotipo de VAIO.

<span id="page-146-0"></span>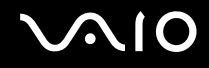

# Seguridad del sistema

#### ¿Cómo puedo proteger el ordenador frente a amenazas de seguridad, como por ejemplo, virus?

El sistema operativo de Microsoft Windows está preinstalado en el ordenador. La mejor forma de proteger el ordenador frente a amenazas de seguridad, como, por ejemplo, virus, consiste en descargar e instalar de forma habitual las actualizaciones de Windows más recientes.

Puede obtener importantes actualizaciones de Windows mediante el siguiente procedimiento:

**!** El ordenador debe estar conectado a Internet para que pueda recibir las actualizaciones.

- **1** Conéctese a Internet.
- **2** Haga doble clic en el icono **Alertas de Seguridad de Windows** de la barra de tareas.
- **3** Siga las instrucciones en pantalla para configurar actualizaciones automáticas o programadas.

### ¿Cómo puedo mantener actualizado el software antivirus?

Puede mantener al día el programa de software **Norton Internet Security** con las actualizaciones más recientes que ofrece Symantec Corporation.

Para descargar e instalar la actualización de seguridad más reciente

- **1** Haga clic en **Inicio**, **Todos los programas**, **Norton Internet Security** y **Norton Internet Security**.
- **2** Haga clic en el elemento para actualizar el software en el panel izquierdo.
- **3** Siga las instrucciones en pantalla para seleccionar y descargar las actualizaciones.

<span id="page-147-0"></span>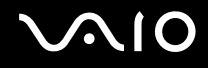

# Batería

### ¿Cuál es el indicador del estado de carga de la batería?

Consulte **Carga del paquete de batería [\(página 25\)](#page-24-0)**.

### ¿Cuándo está utilizando corriente alterna el ordenador?

Cuando el ordenador está conectado directamente al adaptador de CA, utiliza alimentación de CA, incluso aunque haya un paquete de batería instalado.

### ¿Cuándo debo cargar el paquete de batería?

- ❑ Cuando el nivel de la batería sea inferior al 10 por ciento.
- ❑ Cuando los indicadores de la batería y de encendido parpadeen.
- ❑ Cuando lleve mucho tiempo sin usar el paquete de batería.

# ¿Cuándo debo sustituir el paquete de batería?

Si la energía del paquete de batería sigue siendo baja tras su carga, es posible que el paquete de batería haya llegado al final de su vida útil y es necesario reemplazarlo.

<span id="page-148-0"></span>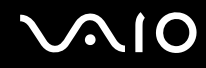

### ¿Debo preocuparme si el paquete de batería instalado se calienta?

No, es normal que el paquete de batería se caliente cuando está suministrando energía al ordenador.

#### ¿El ordenador puede entrar en el modo Hibernar cuando está utilizando energía de la batería?

El ordenador puede entrar en el modo Hibernar cuando está utilizando energía de la batería, pero algunos programas de software y dispositivos periféricos pueden impedir que el sistema entre en dicho modo. Si está usando un programa que impide que el sistema entre en el modo Hibernar, guarde los datos con frecuencia para evitar perderlos. Consulte **Utilización del modo Hibernar [\(página 114\)](#page-113-0)** para obtener información acerca de cómo activar de forma manual el modo Hibernar.

# <span id="page-149-0"></span>Cámara MOTION EYE incorporada

#### ¿Por qué la ventana del visor no muestra imágenes o las que muestra son de baja calidad?

- ❑ La cámara **MOTION EYE** incorporada no se puede compartir con más de una aplicación de software. Si alguna otra aplicación de software está utilizando la cámara, salga de la aplicación antes de utilizar la cámara **MOTION EYE** incorporada.
- ❑ Es posible que la memoria de vídeo del ordenador ya no sea suficiente para mostrar imágenes desde la cámara **MOTION EYE** incorporada. La disminución de la resolución o de los colores de la pantalla LCD podría resultar útil.
- ❑ Es posible que la ventana del visor presente algo de ruido, por ejemplo, rayas horizontales, al ver un objeto de movimiento rápido. Esto es normal y no indica que se haya producido algún tipo de fallo.
- ❑ Si sigue produciéndose el problema, reinicie el ordenador.

#### ¿Por qué las imágenes capturadas son de baja calidad?

- ❑ Las imágenes que se capturan bajo luces fluorescentes pueden reflejar la luz.
- ❑ Podría aparecer una parte oscura en las imágenes capturadas en forma de ruido.
- ❑ Cuando la placa de espejo que se encuentra delante de la lente está sucia, no se pueden tomar imágenes nítidas. Limpie la lente. Consulte **Acerca de la utilización de la cámara MOTION EYE incorporada [\(página 132\)](#page-131-0)**.

#### ¿Por qué las imágenes capturadas experimentan pérdidas de fotogramas e interrupciones de audio?

❑ Puede que la configuración de los efectos en la aplicación de software provoque la pérdida de fotogramas. Consulte el archivo de ayuda de la aplicación de software para obtener más información.

<span id="page-150-0"></span>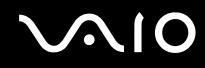

- ❑ Puede que haya más aplicaciones de software en ejecución de las que puede gestionar el ordenador. Salga de las aplicaciones que no esté utilizando en ese momento.
- ❑ Puede que esté activada la función de gestión de energía del ordenador. Compruebe el rendimiento de la CPU.

#### ¿Por qué la reproducción de películas presenta pérdida de fotogramas cuando el ordenador funciona con la batería?

El paquete de batería se está agotando. Conecte el ordenador a la fuente de alimentación de CA.

#### ¿Por qué se detecta parpadeo en las imágenes tomadas con la cámara MOTION EYE incorporada?

Este problema se produce cuando se utiliza la cámara con luces fluorescentes a causa de la desigualdad entre la frecuencia de salida de la luz y la velocidad del obturador.

Para reducir el problema del parpadeo, cambie la dirección de la cámara o el brillo de las imágenes de la cámara. En determinadas aplicaciones de software, es posible establecer un valor concreto a una de la propiedades de la cámara (por ejemplo, **Fuente de luz** (LightSource), **Flickness** etc.) para eliminar el problema.

#### ¿Por qué la entrada de vídeo de la cámara MOTION EYE incorporada se suspende durante unos segundos?

Puede que la entrada de vídeo se suspenda durante unos segundos si:

- ❑ se utiliza una tecla de método abreviado con la tecla **Fn**.
- ❑ se incrementa la carga de la CPU.

Esto es normal y no indica que se haya producido algún tipo de fallo.

<span id="page-151-0"></span>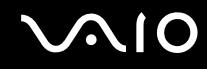

# ¿Por qué no puedo utilizar la cámara MOTION EYE incorporada?

- ❑ La cámara **MOTION EYE** incorporada no se puede compartir con más de una aplicación de software. Si alguna otra aplicación de software está utilizando la cámara, salga de la aplicación antes de utilizar la cámara **MOTION EYE** incorporada.
- ❑ Si el problema sigue produciéndose, deberá volver a instalar el software del controlador de la cámara. Siga estos pasos:
	- **1** Haga clic en **Inicio**, **Panel de control**, **Hardware y sonido** y en **Administrador de dispositivos**.
	- **2** Haga doble clic en **Dispositivos de imágenes**.
	- **3** Haga clic con el botón derecho en el nombre del dispositivo para la cámara y haga clic en **Actualizar software de controlador**.

#### ¿Qué debo hacer si el ordenador se desestabiliza cuando entra en el modo de ahorro de energía mientras utilizo la cámara MOTION EYE incorporada?

- ❑ No active los modos Suspender ni Hibernar cuando utilice la cámara **MOTION EYE** incorporada.
- ❑ Si el ordenador activa automáticamente el modo Suspender o Hibernar, modifique la configuración de ahorro de energía del modo correspondiente. Para cambiar esta configuración, consulte **Utilización de los modos de ahorro de energía [\(página 111\)](#page-110-0)**.

#### ¿Qué debo hacer si no puedo capturar vídeos de forma correcta en el formato WMV con la cámara MOTION EYE incorporada?

Cambie el formato de grabación al formato MPEG-1 o haga clic en el icono **VAIO Camera Utility** de la barra de tareas y la ficha **Config. Adicional** (Advanced Setting) de la ventana **Propiedades** (Properties) y cancele la casilla de verificación **Poca luz** (Low Light).

<span id="page-152-0"></span>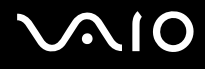

# Internet

### ¿Qué debo hacer si el módem no funciona?

- ❑ Asegúrese de que el cable telefónico esté conectado correctamente al puerto de módem del ordenador y a la toma de la pared.
- ❑ Asegúrese de que el cable de teléfono funcione. Conecte el cable a un teléfono normal y compruebe si se oye el tono de marcado.
- ❑ Asegúrese de que el número de teléfono que está marcando el programa sea correcto.
- ❑ Asegúrese de que el software que está utilizando es compatible con el módem del ordenador (todos los programas de Sony preinstalados son compatibles).
- ❑ Compruebe que el módem es el único dispositivo conectado a la línea telefónica.
- ❑ Siga estos pasos para comprobar la configuración:
	- **1** Haga clic en **Inicio** y, a continuación, en **Panel de control**.
	- **2** Haga clic en **Hardware y sonido**.
	- **3** Haga clic en **Opciones de teléfono y módem**.
	- **4** Compruebe si el módem aparece en la lista de la ficha **Módems**.
	- **5** En la ficha **Reglas de marcado**, compruebe que la información de ubicación es correcta.

<span id="page-153-0"></span>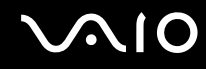

### ¿Por qué es lenta la conexión del módem?

El ordenador está equipado con un módem compatible con V.92/V.90. Existen numerosos factores que pueden influir en la velocidad de conexión del módem, como el ruido en la línea telefónica o la compatibilidad con el equipo telefónico, como por ejemplo, faxes u otros módems. Si cree que su módem no se está conectando correctamente al módem de otro PC, a un fax o al proveedor de servicios Internet (ISP), siga alguno de estos pasos:

- ❑ Pida a la compañía telefónica que compruebe que no hay ruidos en la línea.
- ❑ Si el problema está relacionado con un fax, compruebe que no hay problemas con el fax al que está llamando y que el sistema es compatible con los módems de fax.
- ❑ Si tiene problemas para conectarse al ISP, compruebe que éste no tenga problemas técnicos.
- ❑ Si tiene una segunda línea telefónica, pruebe a conectar el módem a esa línea.

<span id="page-154-0"></span>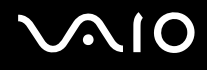

# Redes

#### <span id="page-154-1"></span>¿Qué debo hacer si el ordenador no puede conectarse a un punto de acceso de red LAN inalámbrica?

- ❑ La disponibilidad de conexión se ve afectada por la distancia y los obstáculos. Es posible que deba alejar el ordenador de posibles obstáculos o acercarlo al punto de acceso que esté utilizando.
- ❑ Compruebe si el interruptor **WIRELESS** o **WIRELESS LAN** se encuentra encendido y el indicador de Wireless del ordenador se encuentra encendido.
- ❑ Asegúrese de que el punto de acceso reciba suministro eléctrico.
- ❑ Siga estos pasos para comprobar la configuración:
	- **1** Haga clic en **Inicio** y, a continuación, en **Panel de control**.
	- **2** Haga clic en **Ver tareas y estado de la red** en **Red e Internet**.
	- **3** Haga clic en **Conectarse a una red** para confirmar que se ha seleccionado el punto de acceso.
- ❑ Asegúrese de que la clave de cifrado sea correcta.
- ❑ Asegúrese de seleccionar **Máximo rendimiento** para **Configuración del adaptador inalámbrico** en la ventana **Opciones de energía**. Si selecciona otra opción se puede producir un error en la comunicación. Para cambiar la configuración, siga estos pasos:
	- **1** Haga clic con el botón derecho del ratón en el icono de estado del estado de energía en la barra de tareas y seleccione **Opciones de energía**.
	- **2** Haga clic en **Cambiar la configuración del plan** en el plan de energía actual.
	- **3** Haga clic en **Cambiar la configuración avanzada de energía**. Aparecerá la ventana **Opciones de energía**.
	- **4** Seleccione la ficha **Configuración avanzada**.

<span id="page-155-0"></span>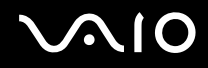

- **5** Haga doble clic en **Configuración del adaptador inalámbrico** y en **Modo de ahorro de energía**.
- **6** Seleccione **Máximo rendimiento** en la lista desplegable para **Con batería** y **Enchufado**.

### ¿Qué debo hacer si no puedo acceder a Internet?

- ❑ Compruebe la configuración del punto de acceso. Consulte el manual que se incluye con el punto de acceso para obtener más información.
- ❑ Asegúrese de que el ordenador y el punto de acceso estén conectados entre sí.
- ❑ Aleje el ordenador de posibles obstáculos o acérquelo al punto de acceso que esté utilizando.
- ❑ Asegúrese de que el ordenador esté correctamente configurado para el acceso a Internet.
- ❑ Asegúrese de seleccionar **Máximo rendimiento** para **Configuración del adaptador inalámbrico** en la ventana **Opciones de energía**. Si selecciona otra opción se puede producir un error en la comunicación. Siga los pasos de **¿Qué debo hacer si el ordenador no puede conectarse a un punto de acceso de red LAN inalámbrica? [\(página 155\)](#page-154-1)** para cambiar la configuración.

#### ¿Por qué es lenta la velocidad de transferencia de datos?

- ❑ La velocidad de la transferencia de datos en la red LAN inalámbrica puede verse afectada por la distancia y los obstáculos que haya entre los dispositivos y los puntos de acceso. Otros posibles factores son la configuración del dispositivo, las condiciones de radio y la compatibilidad del software. Para aumentar la velocidad de transferencia de datos, aleje el ordenador de posibles obstáculos o acérquelo al punto de acceso que esté utilizando.
- ❑ Si está utilizando un punto de acceso de red LAN inalámbrica, es posible que el dispositivo esté sobrecargado temporalmente en función de cuántos dispositivos más se estén comunicando mediante el punto de acceso.
- ❑ Si el punto de acceso interfiere con otros puntos de acceso, cambie el canal de éste. Consulte el manual que se incluye con el punto de acceso para obtener más información.

<span id="page-156-0"></span>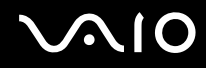

❑ Asegúrese de seleccionar **Máximo rendimiento** para **Configuración del adaptador inalámbrico** en la ventana **Opciones de energía**. Si selecciona otra opción se puede producir un error en la comunicación. Siga los pasos de **¿Qué debo hacer si el ordenador no puede conectarse a un punto de acceso de red LAN inalámbrica? [\(página 155\)](#page-154-1)** para cambiar la configuración.

#### ¿Cómo impido las interrupciones en las transferencias de datos?

- ❑ Cuando el ordenador está conectado a un punto de acceso, pueden producirse interrupciones en las transferencias de datos si se utilizan archivos de gran tamaño o si el ordenador se encuentra próximo a aparatos microondas y teléfonos inalámbricos.
- ❑ Acerque el ordenador al punto de acceso.
- ❑ Asegúrese de que la conexión con el punto de acceso esté intacta.
- ❑ Cambie el canal del punto de acceso. Consulte el manual que se incluye con el punto de acceso para obtener más información.
- ❑ Asegúrese de seleccionar **Máximo rendimiento** para **Configuración del adaptador inalámbrico** en la ventana **Opciones de energía**. Si selecciona otra opción se puede producir un error en la comunicación. Siga los pasos de **¿Qué debo hacer si el ordenador no puede conectarse a un punto de acceso de red LAN inalámbrica? [\(página 155\)](#page-154-1)** para cambiar la configuración.

### ¿Qué son los canales?

- ❑ La comunicación en una red LAN inalámbrica tiene lugar en bandas de frecuencia divididas que se conocen como canales. Los canales de puntos de acceso de redes LAN inalámbricas de otros fabricantes pueden estar preestablecidos en canales distintos de los dispositivos de Sony.
- ❑ Si está utilizando un punto de acceso de red LAN inalámbrica, consulte la información de conectividad que figura en el manual suministrado con el punto de acceso.

<span id="page-157-0"></span>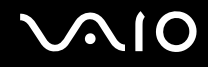

### ¿Por qué se detiene la conexión de red cuando cambio la clave de cifrado?

Dos ordenadores con la función de red LAN inalámbrica pueden perder una conexión de red de igual a igual si se cambia la clave de cifrado. Puede cambiar la clave de cifrado para devolverla al perfil original o bien volver a introducirla en ambos ordenadores, de forma que coincida en ambos.

# Tecnología Bluetooth

### ¿Qué debo hacer si otros dispositivos Bluetooth no detectan el ordenador?

- ❑ Asegúrese de que la función Bluetooth está activada en ambos dispositivos.
- ❑ Si el indicador de Wireless se encuentra apagado, active el interruptor **WIRELESS**.
- ❑ No se puede utilizar la función Bluetooth cuando el ordenador está en el modo de ahorro de energía. Vuelva al modo Normal y encienda el interruptor **WIRELESS**.
- ❑ Es posible que el ordenador y el dispositivo estén demasiado lejos el uno del otro. La tecnología inalámbrica Bluetooth funciona mejor si los dispositivos se encuentran a una distancia inferior a 10 metros el uno del otro.

### ¿Por qué el ordenador no detecta otros dispositivos Bluetooth?

Si el dispositivo conectado está también conectado a otros dispositivos, es posible que no aparezca en el software de la utilidad Bluetooth o que no pueda comunicarse con el dispositivo.

<span id="page-158-0"></span>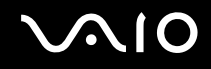

# ¿Qué debo hacer si no puedo encontrar el dispositivo Bluetooth con el que quiero comunicarme?

- ❑ Compruebe que la función Bluetooth del dispositivo con el que quiere comunicarse está activa. Consulte el manual del otro dispositivo para obtener más información.
- ❑ Si el dispositivo con el que quiere comunicarse ya está en comunicación con otro dispositivo Bluetooth, tal vez no pueda encontrarlo o no pueda comunicarse con el ordenador.
- ❑ Para que otros dispositivos Bluetooth puedan comunicarse con el ordenador, haga clic con el botón derecho en el icono

Bluetooth de la barra de tareas y seleccione **Opciones** (Options) en el menú para abrir la ventana **Opciones** (Options). A continuación, compruebe si se han seleccionado los modos de seguridad adecuados en la ficha **Seguridad** (Security). Para obtener información adicional sobre los modos de seguridad, consulte el archivo de ayuda del software de la utilidad Bluetooth.

Para obtener más información, consulte **Comunicación con otro dispositivo Bluetooth [\(página 72\)](#page-71-0)**.

#### ¿Qué debo hacer si otros dispositivos Bluetooth no se conectan con el ordenador?

- ❑ Asegúrese de que el otro dispositivo esté autenticado.
- ❑ Es posible que el ordenador no permita la conexión de otros dispositivos. Para activar la conexión de dispositivos Bluetooth, siga estos pasos:
	- **1** Haga clic con el botón derecho en el icono Bluetooth **de** la barra de tareas.
	- **2** Seleccione **Opciones** (Options) en el menú. Aparecerá la ventana **Opciones** (Options).
	- **3** Compruebe si está seleccionada la opción de seguridad de Bluetooth **Estándar** (Standard) o **Baja** (Low) en la ficha **Seguridad** (Security).

En caso de que esté seleccionado un nivel personalizado de seguridad de Bluetooth, haga clic en el botón **Nivel predeterminado** (Default level).

**4** Haga clic en **OK**.

<span id="page-159-0"></span>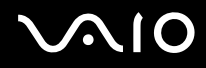

- ❑ La distancia de transferencia de datos puede ser menor de 10 metros, en función de los obstáculos que haya entre ambos dispositivos, de la calidad de las ondas de radio, del sistema operativo y del software que se utilice. Acerque el ordenador y los dispositivos Bluetooth.
- ❑ Si el dispositivo con el que quiere comunicarse ya está en comunicación con otro dispositivo Bluetooth, tal vez no pueda encontrarlo o no pueda comunicarse con el ordenador.
- ❑ Compruebe que la función Bluetooth del dispositivo con el que quiere comunicarse está activa. Consulte el manual del otro dispositivo para obtener más información.

#### ¿Por qué es lenta la conexión Bluetooth?

- ❑ La velocidad de transferencia de datos depende de los obstáculos y de la distancia entre ambos dispositivos, de la calidad de las ondas de radio, del sistema operativo y del software que se utilice. Acerque el ordenador y los dispositivos Bluetooth.
- ❑ Otros dispositivos también utilizan la frecuencia de radio de 2,4 GHz que utilizan los dispositivos Bluetooth y de red LAN inalámbrica. Los dispositivos Bluetooth incorporan tecnología que reduce las interferencias de otros dispositivos que utilizan la misma longitud de onda; sin embargo, pueden disminuir también la velocidad de comunicación y el alcance de la conexión. La interferencia de otros dispositivos también puede interrumpir las comunicaciones.
- ❑ La disponibilidad de conexión se ve afectada por la distancia y los obstáculos. Es posible que deba alejar el ordenador de posibles obstáculos o acercarlo al dispositivo al que esté conectado.
- ❑ Localice y retire los obstáculos que haya entre el ordenador y el dispositivo al que esté conectado.
- ❑ Tenga en cuenta que, debido a las limitaciones del estándar Bluetooth, los archivos grandes pueden dañarse durante una transferencia continua, debido a interferencias electromagnéticas del entorno.

# <span id="page-160-0"></span>¿Por qué no puedo conectar con un servicio compatible con el dispositivo Bluetooth de destino?

La conexión sólo es posible para los servicios que sean compatibles con el ordenador equipado con la funcionalidad Bluetooth. Si desea obtener información adicional, consulte el software de la utilidad Bluetooth.

### ¿Puedo utilizar un dispositivo con tecnología Bluetooth en un avión?

Con la tecnología Bluetooth, el ordenador transmite una frecuencia de radio de 2,4 GHz. Los lugares sensibles a la frecuencia de radio, como hospitales y aviones, pueden aplicar restricciones al uso de dispositivos Bluetooth, debido a las interferencias de radio. Consulte al personal de estos recintos para comprobar si está permitido el uso de la función Bluetooth del ordenador.

#### ¿Por qué no puedo conectarme a un dispositivo Bluetooth especificando la dirección IP en una red de área personal (PAN)?

El software de la utilidad Bluetooth utiliza el protocolo de configuración de host dinámico (DHCP) para asignar direcciones IP a los dispositivos inalámbricos activos. Si especifica una dirección IP fija para el dispositivo con el que desea establecer la conexión. la utilidad no podrá asignar una dirección IP al dispositivo y no funcionará de forma correcta. No especifique direcciones IP al utilizar una PAN.

#### ¿Por qué no puedo utilizar la función Bluetooth al iniciar sesión en el ordenador como usuario con una cuenta de usuario estándar?

Puede que la función Bluetooth no esté disponible para un usuario con una cuenta de usuario estándar en el ordenador. Inicie sesión en el ordenador como un usuario con derechos de administrador.

<span id="page-161-0"></span>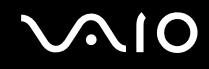

# ¿Por qué no puedo establecer la conexión con un dispositivo Bluetooth en modo de usuario de red de área personal (PAN)?

Si el dispositivo con el que desea establecer la conexión admite la comunicación Bluetooth únicamente en modo PAN, no podrá establecer la conexión desde su ordenador.

# ¿Por qué no puedo utilizar el software de la utilidad Bluetooth al cambiar de usuario?

Si cambia de usuario sin cerrar la sesión en el sistema, el software de la utilidad Bluetooth no funcionará correctamente. Asegúrese de cerrar la sesión en el sistema antes de cambiar de usuario. Para ello, haga clic en **Inicio**, en la flecha situada junto al botón **Bloquear** y en **Cerrar sesión**.

# Discos ópticos

### ¿Por qué se bloquea el ordenador cuando trato de leer un disco?

El disco que el ordenador está tratando de leer puede estar sucio o dañado. Siga estos pasos:

- **1** Pulse las teclas **Ctrl+Alt+Delete** y haga clic en la flecha junto al botón **Apagar** y, a continuación, haga clic en **Reiniciar**  para reiniciar el ordenador.
- **2** Extraiga el disco de la unidad de disco óptico.
- **3** Compruebe si hay suciedad o daños en el disco. Si debe limpiar el disco, consulte **Acerca de la manipulación de los discos compactos [\(página 134\)](#page-133-0)** para obtener instrucciones.

<span id="page-162-0"></span>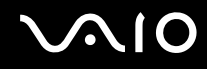

### ¿Qué debo hacer si la bandeja de la unidad no se abre?

- ❑ Asegúrese de que el ordenador está encendido.
- ❑ Pulse el botón de expulsión de la unidad de disco.
- ❑ Si el botón de expulsión de la unidad de disco no funciona, haga clic en **Inicio** y, a continuación, en **Equipo**. Haga clic con el botón derecho del ratón en el icono de la unidad de disco óptico y seleccione **Expulsar** en el menú de acceso directo.
- ❑ Si no funciona ninguna de estas opciones, inserte un objeto fino y recto (como por ejemplo, un clip) en el orificio de expulsión manual ubicado en la unidad de disco óptico.
- ❑ Pruebe a reiniciar el equipo.

### ¿Qué debo hacer si no puedo reproducir correctamente un disco en el ordenador?

- ❑ Asegúrese de que el disco se encuentre en la unidad de disco óptico con la etiqueta hacia arriba.
- ❑ Asegúrese de que tiene instalado el programa adecuado, según las instrucciones del fabricante.
- ❑ Cuando un disco está sucio o dañado, el ordenador deja de responder. Siga estos pasos:
	- **1** Pulse las teclas **Ctrl+Alt+Delete** y haga clic en la flecha junto al botón **Apagar** y, a continuación, haga clic en **Reiniciar** para reiniciar el ordenador.
	- **2** Extraiga el disco de la unidad de disco óptico.
	- **3** Compruebe si hay suciedad o daños en el disco. Si debe limpiar el disco, consulte **Acerca de la manipulación de los discos compactos [\(página 134\)](#page-133-0)** para obtener instrucciones.
- ❑ Si está reproduciendo un disco y no se emite ningún sonido, siga algunos de estos pasos:
	- ❑ Haga clic con el botón derecho del ratón en el icono de volumen de la barra de tareas y, a continuación, haga clic en **Abrir mezclador de volumen** para comprobar la configuración.
	- ❑ Compruebe la configuración de volumen en el mezclador de audio.

<span id="page-163-0"></span>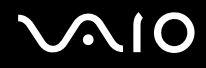

- ❑ Si está utilizando altavoces externos, compruebe su configuración de volumen y sus conexiones con el ordenador.
- ❑ Asegúrese de que esté instalado el software del controlador adecuado. Siga estos pasos:
- **1** Haga clic en **Inicio** y, a continuación, en **Panel de control**.
- **2** Haga clic en **Sistema y mantenimiento**.
- **3** Haga clic en **Sistema**.
- **4** Haga clic en **Administrador de dispositivos** en el panel izquierdo. Aparecerá la ventana **Administrador de dispositivos** con un listado de los dispositivos de hardware del ordenador. Si aparece una "X" o un signo de exclamación junto al dispositivo, es posible que deba activarlo o volver a instalar los controladores.
- **5** Haga doble clic en el dispositivo de la unidad de disco óptico para abrir una lista de unidades de disco óptico del ordenador.
- **6** Haga doble clic en la unidad que desee. Puede confirmar el software del controlador si selecciona la ficha **Controlador** y hace clic en **Detalles del controlador**.
- **7** Haga clic en **Aceptar** para cerrar la ventana.
- ❑ Asegúrese de que el disco no tenga fijada una etiqueta adhesiva. Las etiquetas adhesivas pueden despegarse mientras el disco se encuentra en la unidad de disco óptico y dañarla o impedir que funcione correctamente.
- ❑ Si aparece una advertencia de código de región, es posible que el disco sea incompatible con la unidad de disco óptico. Compruebe la caja del DVD para asegurarse de que el código de región es compatible con la unidad de disco óptico.
- ❑ Si observa condensación en el ordenador, no lo utilice durante al menos una hora, ya que podría desestabilizarse el sistema.
- ❑ Asegúrese de que el ordenador se ejecuta con una fuente de alimentación de CA y, a continuación, pruebe de nuevo el disco.

<span id="page-164-0"></span>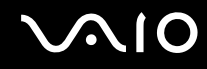

### ¿Qué debo hacer si no puedo escribir datos en un CD?

- ❑ Asegúrese de no ejecutar ninguna aplicación de software ni permitir que ninguna se ejecute automáticamente, ni siquiera un protector de pantalla.
- ❑ No utilice el teclado.
- ❑ Si está utilizando un disco CD-R/RW con una etiqueta adhesiva fijada, sustitúyalo por un disco sin etiqueta adhesiva. El uso de un disco con una etiqueta adhesiva fijada podría provocar un error de escritura u otro tipo de daños.

#### ¿Qué debo hacer si no puedo escribir datos en un DVD?

- ❑ Asegúrese de que está utilizando el soporte de grabación de DVD adecuado.
- ❑ Compruebe qué formato de grabación de DVD es compatible con la unidad de disco óptico. Tenga en cuenta que existe la posibilidad de que algunas marcas de soportes de grabación de DVD no funcionen.
- ❑ El software preinstalado en el ordenador no admite la función de copia de películas en DVD. Macrovision o una tecnología similar de protección de vídeo impide al usuario copiar películas en DVD. La copia de películas en DVD constituye una infracción de las leyes de copyright y es, por tanto, una práctica ilegal.

<span id="page-165-0"></span>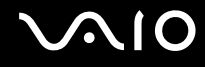

# Pantalla

### ¿Por qué no se ve nada en la pantalla?

- ❑ Es posible que no se vea nada en la pantalla del ordenador si éste se ha quedado sin energía o si ha entrado en un modo de ahorro de energía (Suspender o Hibernar). Si el ordenador está en modo Suspender de LCD (vídeo), pulse cualquier tecla para volver al modo Normal. Consulte **Utilización de los modos de ahorro de energía [\(página 111\)](#page-110-0)** para obtener información adicional.
- ❑ Asegúrese de que el ordenador se encuentre conectado a una fuente de alimentación y encendido. Asegúrese de que el indicador de encendido señale que hay alimentación.
- ❑ Si el ordenador se alimenta mediante la batería, compruebe que el paquete de batería esté correctamente instalado y cargado. Consulte **Utilización del paquete de batería [\(página 23\)](#page-22-1)** para obtener información adicional.
- ❑ Si el modo de visualización está definido para una pantalla externa, utilice la combinación de teclas **Fn**+**F7**. Consulte **Combinaciones y funciones con la tecla Fn [\(página 31\)](#page-30-0)** para obtener información adicional.
- ❑ Puede que se haya apagado la luz de fondo de la pantalla LCD. Pulse cualquier tecla.

#### ¿Por qué no puedo ver la imagen en pantalla completa de un vídeo DVD en la pantalla de televisión?

Es posible que la resolución de pantalla no esté definida correctamente. Se recomienda ajustar la resolución de visualización en 1024 x 768 o menos, en función del tamaño de la pantalla de visualización externa.

#### ¿Cómo puedo ajustar la imagen a la pantalla de televisión?

Utilice los controles de la pantalla externa para ajustar la imagen. Consulte el manual que se incluye en el televisor para obtener más información.

<span id="page-166-0"></span>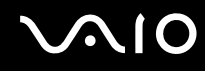

### ¿Cómo puedo cambiar la resolución de la pantalla de la televisión?

- ❑ Es posible que la pantalla de televisión no muestre la imagen en pantalla completa de un vídeo si la resolución de la pantalla está definida en un valor superior s 1024 x 768. Ajuste la resolución de la pantalla en 1024 x 768 o inferior.
- ❑ Si está utilizando el conector de salida AV, enchufe el cable de audio/vídeo (AV) al ordenador antes de iniciarlo. Para cambiar la resolución de pantalla, siga estos pasos:
	- **1** Haga clic con el botón derecho del ratón en el escritorio y seleccione **Personalizar** en el menú de acceso directo.
	- **2** Haga clic en **Configuración de pantalla**. Aparecerá la ventana **Configuración de pantalla**.
	- **3** Desplace el control deslizante **Resolución** hacia la izquierda para reducir o hacia la derecha para aumentar la resolución de pantalla.

#### ¿Cómo puedo cambiar la salida de pantalla de la pantalla de televisión?

#### Consulte **Selección de modos de visualización [\(página 82\)](#page-81-0)**.

También puede pulsar las teclas **Fn+F7** para ver la imagen en la pantalla del ordenador o la televisión. Consulte **Combinaciones y funciones con la tecla Fn [\(página 31\)](#page-30-0)** para obtener información adicional.

<span id="page-167-0"></span>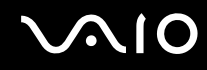

### ¿Por qué no se muestra un vídeo en la pantalla?

- ❑ Si la pantalla externa está seleccionada como salida de pantalla y está desconectada, no podrá ver el vídeo en la pantalla del ordenador. Detenga la reproducción del vídeo, cambie la salida de la pantalla a la pantalla del ordenador y, a continuación, reinicie la reproducción. Consulte **Selección de modos de visualización [\(página 82\)](#page-81-0)**. También puede pulsar las teclas **Fn**+**F7** para cambiar la salida de pantalla. Consulte **Combinaciones y funciones con la tecla Fn [\(página 31\)](#page-30-0)** para obtener información adicional.
- ❑ La memoria de vídeo del ordenador puede ser insuficiente para mostrar vídeos de alta resolución. En ese caso, baje la resolución de la pantalla LCD.

Para cambiar la resolución de pantalla, siga estos pasos:

- **1** Haga clic con el botón derecho del ratón en el escritorio y seleccione **Personalizar** en el menú de acceso directo.
- **2** Haga clic en **Configuración de pantalla**. Aparecerá la ventana **Configuración de pantalla**.
- **3** Desplace el control deslizante **Resolución** hacia la izquierda para reducir o hacia la derecha para aumentar la resolución de pantalla.

**!** Puede confirmar el valor de la memoria de gráficos y de la memoria de vídeo total disponibles. Haga clic con el botón derecho del ratón en el escritorio, seleccione **Personalizar** en el menú de acceso directo y haga clic en **Configuración de pantalla**, **Configuración avanzada** y en la ficha **Adaptador**. El valor se puede mostrar de forma diferente a la memoria real del ordenador.

# ¿Qué debo hacer si la pantalla está oscura?

Pulse las teclas **Fn**+**F6** para aumentar el brillo de la pantalla.

<span id="page-168-0"></span>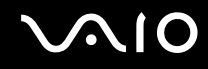

### ¿Qué debo hacer si cambia el brillo de la pantalla LCD?

- ❑ El ajuste del brillo de la pantalla LCD con las teclas **Fn**+**F5**/**F6** es provisional y puede restaurarse a la configuración original cuando el ordenador vuelve al modo Normal del modo Suspender o Hibernar. Para guardar esta preferencia de brillo, siga estos pasos:
	- **1** Haga clic con el botón derecho del ratón en el icono de estado del estado de energía en la barra de tareas y seleccione **Opciones de energía**.
	- **2** Haga clic en **Cambiar la configuración del plan** en el plan de energía actual.
	- **3** Haga clic en **Cambiar la configuración avanzada de energía**. Aparecerá la ventana **Opciones de energía**.
	- **4** Seleccione la ficha **Configuración avanzada**.
	- **5** Haga doble clic en **Pantalla**.
	- **6** Ajuste la configuración del brillo de la pantalla LCD en el elemento de ajuste del brillo.

# <span id="page-169-0"></span>**AIO**

- ❑ En modelos con el controlador de vídeo de ATI, es posible que la pantalla del equipo se quede en blanco temporalmente:
	- ❑ Cuando conecta o desconecta el adaptador de CA
	- ❑ Tras iniciar el ordenador con la batería como fuente de alimentación

Para guardar esta preferencia de brillo, siga estos pasos:

- **1** Haga clic en **Inicio** y, a continuación, en **Panel de control**.
- **2** Haga clic en **Hardware y sonido**.
- **3** Haga clic en **Change when the computer sleeps** (Cambiar cuando el ordenador está en modo Hibernar) en **Opciones de energía**.
- **4** Haga clic en **Cambiar la configuración avanzada de energía**.
- **5** Desplácese de forma descendente por la lista y haga doble clic en **ATI Graphics Power Settings** (Configuración de energía de gráficos ATI).
- **6** Haga doble clic en **ATI Power Play Settings** (Configuración de reproducción de energía ATI).
- **7** Cambie la opción actual para **On battery** (Con batería) a **Maximum Performance** (Máximo rendimiento).
- **8** Haga clic en **Aceptar**.

# <span id="page-170-0"></span>¿Qué debo hacer si la pantalla externa se queda en blanco?

Si no puede cambiar la salida de pantalla mediante las teclas **Fn**+**F7** será necesario que cambie la configuración de la pantalla externa a través de **VAIO Control Center**. Para cambiar la configuración, inicie **VAIO Control Center**, seleccione el elemento de control de la pantalla externa y, a continuación, haga clic para seleccionar la casilla de verificación para cambiar las opciones que detectan la pantalla externa. A continuación, puede pulsar las teclas **Fn**+**F7** para cambiar la salida de pantalla.

### ¿Cómo puedo ejecutar Windows Aero?

**!** Esta entrada de preguntas y respuestas se aplica únicamente a determinados modelos.

Para ejecutar Windows Aero, siga estos pasos:

- **1** Haga clic en **Inicio** y, a continuación, en **Panel de control**.
- **2** Haga clic en **Personalizar los colores** en **Apariencia y personalización**.
- **3** Haga clic en **Abrir las propiedades de apariencia clásica para ver más opciones de color**. Aparecerá la ventana **Configuración de apariencia**.
- **4** Seleccione **Windows Aero** en las opciones **Combinación de colores** de la ficha **Apariencia**.
- **5** Haga clic en **Aceptar**.

Para obtener información acerca de las funciones Windows Flip 3D, consulte **Ayuda y soporte técnico de Windows**.

<span id="page-171-0"></span>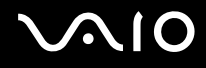

# Impresión

### ¿Qué debo hacer si no puedo imprimir un documento?

- ❑ Asegúrese de que la impresora esté encendida y de que el cable esté conectado a los puertos de la impresora y el ordenador.
- ❑ Asegúrese de que la impresora sea compatible con el sistema operativo Windows instalado en el ordenador.
- ❑ Es posible que deba instalar el software del controlador de la impresora para poder utilizarla. Consulte el manual que se incluye con la impresora para obtener más información.
- ❑ Si la impresora no funciona después de que el ordenador se reanude tras un modo de ahorro de energía (Suspender o Hibernar), reinicie el ordenador.
- ❑ Si la impresora ofrece funciones de comunicación bidireccional, es posible que pueda imprimir si desactiva las funciones del ordenador. Siga estos pasos:
	- **1** Haga clic en **Inicio** y, a continuación, en **Panel de control**.
	- **2** Haga clic en **Impresora** en **Hardware y sonido**.
	- **3** Haga clic con el botón derecho en el icono de impresora y seleccione **Propiedades**.
	- **4** Haga clic en la ficha **Puertos**.
	- **5** Haga clic para desactivar la casilla de verificación **Habilitar compatibilidad bidireccional**.
	- **6** Haga clic en **Aceptar**.

Este cambio en la configuración desactivará las funciones de comunicación bidireccional de la impresora, tales como la transferencia de datos, la monitorización del estado y el panel remoto.

<span id="page-172-0"></span>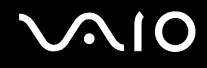

# Micrófono

### ¿Qué debo hacer si mi micrófono no funciona?

Si está utilizando un micrófono externo, asegúrese de que esté encendido y correctamente conectado a la toma de micrófono del ordenador.

# ¿Cómo puedo evitar la retroacción del micrófono?

La retroacción del micrófono se produce cuando el micrófono recibe el sonido de un dispositivo de salida de sonido, como por ejemplo un altavoz.

Para evitar que se produzca este problema:

- ❑ Aleje el micrófono del dispositivo de salida de sonido.
- ❑ Apague el volumen de los altavoces y micrófono.

<span id="page-173-0"></span>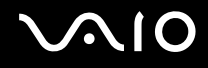

# Ratón

#### ¿Qué debo hacer si el ordenador no reconoce el ratón?

- ❑ Asegúrese de que el ratón esté correctamente conectado al puerto.
- ❑ Reinicie el ordenador con el ratón conectado.

#### ¿Qué debo hacer si el puntero no se mueve cuando utilizo el ratón?

- ❑ Asegúrese de que no haya otro ratón conectado.
- ❑ Si el puntero no se mueve mientras se ejecuta una aplicación de software, pulse las teclas **Alt**+**F4** para cerrar la ventana de la aplicación.
- ❑ Si las teclas **Alt**+**F4** no funcionan, haga clic en **Inicio**, en la flecha junto al botón **Bloquear** y en **Reiniciar** para reiniciar el ordenador.
- ❑ Si el ordenador no se reinicia, pulse las teclas **Ctrl**+**Alt**+**Delete** y haga clic en la flecha junto al botón **Apagar** y en **Reiniciar**.

Si aparece la ventana **Seguridad de Windows**, haga clic en **Reiniciar**.

❑ Si este procedimiento no funciona, mantenga pulsado el botón de encendido hasta que el ordenador se apague.

**!** Si apaga el ordenador con el botón de encendido se pueden perder los datos no guardados.

# <span id="page-174-0"></span>Altavoces

# ¿Qué debo hacer si los altavoces externos no funcionan?

- ❑ Si está utilizando un programa que cuenta con su propio control de volumen, asegúrese de que éste se encuentre correctamente definido. Consulte el archivo de ayuda del programa para obtener más información.
- ❑ Asegúrese de que los altavoces estén correctamente conectados y de que el volumen esté lo suficientemente alto como para poder escuchar el sonido.
- ❑ Asegúrese de que los altavoces están diseñados para que un ordenador pueda utilizarlos.
- ❑ Si los altavoces disponen de un botón de silencio, desactívelo.
- ❑ Es posible que el volumen se haya desconectado con el botón de silencio. Vuelva a pulsar el botón.
- ❑ Es posible que el volumen haya disminuido con el botón de (**-**) volumen. Pulse el botón de (**+**) volumen para aumentar el volumen lo suficiente como para escuchar el sonido.
- ❑ Si los altavoces precisan de alimentación externa, asegúrese de que estén conectados a una fuente de alimentación. Consulte el manual que se incluye con los altavoces para obtener más información.
- ❑ Compruebe los controles de volumen de Windows al hacer clic en el icono de volumen de la barra de tareas.

# ¿Qué debo hacer si los altavoces incorporados no emiten ningún sonido?

- ❑ Si está utilizando un programa que cuenta con su propio control de volumen, asegúrese de que éste se encuentre correctamente definido. Consulte el archivo de ayuda del programa para obtener más información.
- ❑ Asegúrese de que el volumen del altavoz esté lo suficientemente alto y de que la opción de audio esté activada.
- ❑ Es posible que el volumen se haya desconectado con el botón de silencio. Vuelva a pulsar el botón.
- ❑ Es posible que el volumen haya disminuido con el botón de (**-**) volumen. Pulse el botón de (**+**) volumen para aumentar el volumen lo suficiente como para escuchar el sonido.
- ❑ Compruebe los controles de volumen de Windows al hacer clic en el icono de volumen de la barra de tareas.

<span id="page-175-0"></span>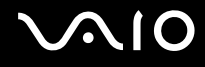

# **Touchpad**

### ¿Qué debo hacer si el touchpad no funciona?

- ❑ Es posible que haya desactivado el touchpad sin conectar un ratón al ordenador. Consulte **Utilización del touchpad [\(página 33\)](#page-32-0)**.
- ❑ Asegúrese de que no haya un ratón conectado al ordenador.
- ❑ Si el puntero no se mueve mientras se ejecuta una aplicación de software, pulse las teclas **Alt**+**F4** para cerrar la ventana de la aplicación.
- ❑ Si las teclas **Alt**+**F4** no funcionan, haga clic en **Inicio**, en la flecha junto al botón **Bloquear** y en **Reiniciar** para reiniciar el ordenador.
- ❑ Si el ordenador no se reinicia, pulse las teclas **Ctrl**+**Alt**+**Delete** y haga clic en la flecha junto al botón **Apagar** y en **Reiniciar**.

Si aparece la ventana **Seguridad de Windows**, haga clic en **Reiniciar**.

❑ Si este procedimiento no funciona, mantenga pulsado el botón de encendido hasta que el ordenador se apague.

**!** Si apaga el ordenador con el botón de encendido se pueden perder los datos no guardados.

<span id="page-176-0"></span>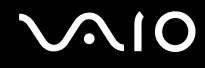

# Teclado

### ¿Qué debo hacer si la configuración del teclado no es correcta?

El idioma del teclado del ordenador está especificado en el embalaje. Si elige un teclado distinto al configurar Windows, la configuración de las teclas dejará de coincidir.

Para cambiar la configuración del teclado, siga estos pasos:

- **1** Haga clic en **Inicio** y, a continuación, en **Panel de control**
- **2** Haga clic en **Reloj, idioma y región** y haga clic en **Configuración regional y de idioma**.
- **3** Cambie la configuración según desee.

#### ¿Qué debo hacer si no puedo introducir determinados caracteres con el teclado?

Sin no puede introducir **U**, **I**, **O**, **P**, **J**, **K**, **L**, **M**, etc., es posible que la tecla **Num Lk** se encuentre activada. Compruebe que el indicador de Num Lock esté apagado. Si está encendido, pulse la tecla **Num Lk** para apagarlo antes de introducir estos caracteres.

# <span id="page-177-0"></span>**Disquetes**

#### ¿Por qué no aparece el icono Quitar hardware con seguridad en la barra de tareas cuando la unidad se encuentra conectada?

El ordenador no reconoce la disquetera. En primer lugar, asegúrese de que el cable USB esté correctamente conectado al puerto USB. Si debe proteger la conexión, espere unos instantes a que el ordenador reconozca la disquetera. Si el icono sigue sin aparecer, siga estos pasos:

- **1** Cierre todos los programas que tengan acceso a la disquetera.
- **2** Espere a que el indicador LED de la disquetera se apague.
- **3** Pulse el botón de expulsión para extraer el disco y desconecte la disquetera USB del ordenador.
- **4** Vuelva a conectar la disquetera insertando el conector USB (con el icono USB hacia arriba) en el puerto USB.
- **5** Reinicie el ordenador al hacer clic en **Inicio**, en la flecha junto al botón **Bloquear** y en **Reiniciar**.

# ¿Qué debo hacer si no puedo escribir datos en un disquete?

- ❑ Asegúrese de que el disquete esté correctamente insertado en la disquetera.
- ❑ Si el disco está correctamente insertado y sigue sin poder escribir datos en él, es posible que esté lleno o protegido frente a escritura. Puede usar un disquete que no esté protegido frente a escritura o quitar la protección.

# <span id="page-178-0"></span>Audio/Vídeo

# ¿Qué debo hacer si no puedo utilizar la cámara de vídeo digital?

Si se le indica que el dispositivo i.LINK no está conectado o se encuentra apagado, es posible que el cable i.LINK no esté enchufado de forma segura al puerto del ordenado o cámara de vídeo. Desenchufe el cable y vuelva a conectarlo. Consulte **Conexión de un dispositivo i.LINK [\(página 91\)](#page-90-0)** para obtener más información.

✍

i.LINK es una marca comercial de Sony utilizada para designar que el producto incluye una conexión IEEE 1394. El procedimiento para establecer una conexión i.LINK puede variar en función de la aplicación de software, el sistema operativo o el dispositivo compatible con i.LINK. Es posible que no todos los productos con conexión i.LINK se comuniquen entre sí. Consulte el manual que se incluye con el dispositivo compatible con i.LINK para obtener más información sobre las condiciones de funcionamiento y la conexión apropiada. Antes de conectar al sistema periféricos de PC compatibles con i.LINK, como una unidad de CD-RW o de disco duro, confirme su compatibilidad con el sistema operativo y las condiciones de funcionamiento necesarias.

#### ¿Cómo se desactiva el sonido de inicio de Windows?

Para desactivar el sonido de inicio de Windows, siga estos pasos:

- **1** Haga clic en **Inicio** y, a continuación, en **Panel de control**.
- **2** Haga clic en **Hardware y sonido**.
- **3** En **Sonido**, haga clic en **Administrar dispositivos de audio**.
- **4** En la ficha **Sonidos**, desactive la casilla de verificación **Reproducir el sonido de inicio de Windows**.
- **5** Haga clic en **Aceptar**.

# <span id="page-179-0"></span>Soporte Memory Stick

### ¿Qué debo hacer si no puedo utilizar soportes Memory Stick, que se han formateado en un ordenador VAIO, en otros dispositivos?

Es posible que deba volver a formatear el soporte Memory Stick.

Al formatear el soporte Memory Stick se borran todos los datos, como, por ejemplo, música que se ha almacenado con anterioridad. Antes de volver a formatear el soporte Memory Stick, realice una copia de seguridad de los datos importantes y asegúrese de que el soporte no contenga ningún archivo que quiera conservar.

- **1** Copie los datos del soporte Memory Stick en la unidad de disco duro para guardar datos o imágenes.
- **2** Formatee el soporte Memory Stick siguiendo los pasos de **Para formatear un soporte Memory Stick [\(página 55\)](#page-54-0)**.

# ¿Por qué no puedo guardar archivos de música en el soporte Memory Stick?

No es posible extraer música protegida por copyright a soportes Memory Stick que no tengan el logotipo MagicGate.

**!** La utilización de música grabada requiere el permiso de los propietarios del copyright.

Sony no se responsabiliza de los archivos de música que no puedan grabarse a partir de un CD o descargarse desde otras fuentes.

#### ¿Puedo copiar imágenes procedentes de una cámara digital mediante soportes Memory Stick?

Sí, y también puede ver vídeo clips que haya grabado con cámaras digitales compatibles con soportes Memory Stick.
<span id="page-180-0"></span>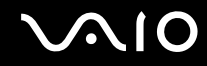

#### ¿Por qué no puedo escribir datos en el soporte Memory Stick?

Algunas versiones de Memory Stick disponen de un interruptor de protección de borrado que tiene la finalidad de proteger los datos contra el borrado o la sobrescritura accidentales. Asegúrese de que el interruptor de protección de borrado esté desactivado.

<span id="page-181-0"></span>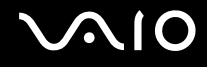

## Periféricos

#### ¿Qué debo hacer si no puedo conectar un dispositivo USB?

- ❑ Si procede, compruebe que el dispositivo USB esté conectado y que utilice su propio suministro eléctrico. Por ejemplo, si está utilizando una cámara digital, compruebe si la batería está cargada. Si está utilizando una impresora, compruebe si el cable de alimentación está conectado correctamente a la toma de CA.
- ❑ Pruebe a utilizar otro puerto USB del ordenador. El controlador podría estar instalado sólo en el puerto que usó la primera vez en que conectó el dispositivo.
- ❑ Consulte el manual que se incluye con el dispositivo USB para obtener más información. Es posible que deba instalar el software antes de conectar el dispositivo.
- ❑ Pruebe a conectar un dispositivo sencillo que precise de poca alimentación, como por ejemplo, un ratón, para comprobar que el puerto funciona.
- ❑ Los concentradores USB pueden impedir que un dispositivo funcione por la distribución de energía. Se recomienda que conecte el dispositivo directamente al ordenador sin un concentrador.

# <span id="page-182-0"></span>Opciones de soporte técnico

Este apartado incluye información acerca de dónde puede dirigirse para encontrar respuestas a sus dudas acerca del ordenador VAIO.

### Información acerca del soporte técnico de Sony

Para aclarar cualquier tipo de duda, consulte las siguientes fuentes en el orden especificado.

Consulte el apartado **Documentación [\(página 7\)](#page-6-0)** para obtener información adicional acerca de la documentación impresa o en línea que se incluye con el ordenador, así como para obtener información acerca de otras fuentes de referencia.

- ❑ Consulte los archivos de ayuda que se incluyen en el software para obtener instrucciones acerca de su uso.
- ❑ Utilice la función de búsqueda de **Ayuda y soporte técnico de Windows** si mantiene pulsada la tecla Microsoft Windows a la vez que pulsa la tecla **F1**.
- ❑ **Sitio Web de VAIO-Link**: si tiene algún problema con el ordenador, puede dirigirse al sitio Web de VAIO-Link para solucionarlo. Diríjase a [http://support.vaio.sony.eu.](http://support.vaio.sony.eu)
- ❑ **e-Support**: esta parte interactiva de nuestro sitio Web <http://support.vaio.sony.eu> le permite ponerse en contacto con nuestro equipo de asistencia técnica especializado a través de Internet. Si utiliza una cuenta personalizada, puede introducir sus preguntas técnicas con facilidad.
- ❑ **Líneas de ayuda VAIO-Link**: antes de ponerse en contacto por teléfono con VAIO-Link, trate de resolver el problema consultando la documentación impresa y en línea.
- ❑ Visite los otros sitios Web de Sony:
	- ❑ <http://www.club-vaio.com>, si desea obtener información adicional acerca de VAIO y formar parte de la cada vez mayor comunidad VAIO.
	- ❑ <http://www.sonystyle-europe.com>para realizar compras en línea.
	- ❑ <http://www.sony.net>para obtener información acerca de otros productos de Sony.

<span id="page-183-0"></span>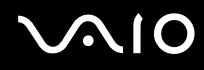

#### ✍

Deberá configurar una conexión a Internet para poder tener acceso a las funciones en línea descritas en este apartado.

### e-Support

### ¿En qué consiste e-Support?

Si ha buscado en nuestras guías del usuario y en nuestro sitio Web [\(http://support.vaio.sony.eu\)](http://support.vaio.sony.eu), pero no encuentra respuesta a una duda o solución a un problema...e-Support es la solución ideal que necesita.

Nuestro portal e-Support es un sitio Web interactivo en el que puede enviar consultas técnicas con respecto al ordenador y recibir respuestas por parte de nuestro equipo de asistencia técnica especializado.

Cada pregunta enviada recibe un 'número de incidencia' exclusivo para de este modo garantizar que la comunicación entre el usuario y el equipo de e-Support sea fluida.

#### ¿Quién puede utilizar e-Support?

Todos los usuarios registrados de VAIO tienen acceso ilimitado al portal Web VAIO-Link e-Support.

### ¿Cómo se accede al portal e-Support?

Al registrar el ordenador, recibirá unas horas después y de forma automática un correo electrónico con el enlace al portal Web e-Support, su ID de usuario e información básica.

A partir de ese momento sólo tiene que activar la cuenta haciendo clic en el enlace que se adjunta al mensaje.

¡Ya puede crear su primera incidencia!

Puede obtener acceso al portal Web e-Support desde cualquier ordenador que disponga de una conexión a Internet activa.

También existe un archivo de ayuda muy completo en el portal Web e-Support que le ayuda a utilizar el servicio e-Support.

<span id="page-184-0"></span>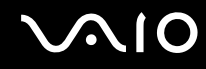

#### ¿Puedo formular preguntas en mi propio idioma?

Dado que la conexión con el equipo de asistencia se realiza mediante un portal que le conecta directamente a la base de datos central, e-Support sólo acepta y tramita preguntas formuladas en inglés, francés o alemán.

#### ¿Puedo formular preguntas a cualquier hora del día?

Sí, puede formular preguntas las 24 horas durante los siete días de la semana (24 x 7), pero debe tener en cuenta que nuestro equipo e-Support sólo las tramita de lunes a viernes de 8:00 a 18:00.

#### ¿Cuánto cuesta utilizar e-Support?

Se trata de un servicio totalmente gratuito para todos los usuarios de VAIO registrados.

#### ¿Cómo se sabe cuándo el equipo e-Support ha tramitado la pregunta/incidencia?

En cuanto el equipo de e-Support tramita la incidencia, recibirá un mensaje de correo electrónico en el que se le notifica que la incidencia se ha actualizado.

#### <span id="page-185-0"></span>Marcas comerciales

Sony, Battery Checker, Click to DVD, Click to DVD BD, DVgate Plus, SonicStage CP, SonicStage Mastering Studio, VAIO Control Center, VAIO Edit Components, VAIO Media, VAIO Power Management, VAIO Power Management Viewer,

My Club VAIO, VAIO Update, "Memory Stick," MEMORY STICK,  $\Rightarrow$  y  $\Rightarrow$  y MEMORY STICK PRO, MEMORY STICK Duo, "MagicGate" y MAGIC GATE, OpenMG y OpenMG, VAIO y el logotipo de VAIO son marcas comerciales de Sony Corporation.

Intel, Pentium e Intel SpeedStep son marcas comerciales o marcas comerciales registradas de Intel Corporation.

Microsoft Windows Vista, Windows Media Center Edition, MS Works, Microsoft Office 2007 Trial, Microsoft Office Ready 2007 y el logotipo de Windows son marcas comerciales o marcas comerciales registradas de Microsoft Corporation en los Estados Unidos y en otros países.

i.LINK es una marca comercial de Sony utilizada para designar que el producto incluye una conexión IEEE 1394.

Adobe, Adobe Acrobat Standard, Adobe Reader, Adobe Premiere Elements, Adobe Premiere Pro y Adobe Photoshop Elements son marcas comerciales de Adobe Systems Incorporated.

Norton Internet Security 2007 es una marca comercial o una marca registrada de Symantec Corporation.

Roxio Easy Media Creator es una marca comercial de Sonic Solutions.

WinDVD for VAIO y WinDVD BD for VAIO son marcas comerciales de InterVideo, Inc.

Sun Java VM es una marca comercial de Sun Microsystems, Inc.

Google Toolbar, Google Desktop Search, Google Earth y Google Picasa son marcas comerciales de Google.

Skype es una marca comercial de Skype Limited.

My Club VAIO utiliza el software de Macromedia Flash™ Player de Macromedia, Inc., Copyright © 1995-2003 Macromedia, Inc. Reservados todos los derechos. Macromedia y Flash son marcas comerciales de Macromedia, Inc.

La palabra, marca y logotipo Bluetooth son propiedad de Bluetooth SIG, Inc y Sony Corporation las utiliza con su autorización. Otras marcas y nombres comerciales corresponden a sus respectivos propietarios.

<span id="page-186-0"></span>Las especificaciones y el diseño están sujetos a cambios sin previo aviso. <sup>8</sup> Bluetooth

La palabra, marca y logotipos ExpressCard son propiedad de PCMCIA y Sony Corporation las utiliza con su autorización. Otras marcas y nombres comerciales corresponden a sus respectivos propietarios.

SD Logo es una marca comercial.

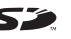

MultiMediaCard™ es una marca comercial de MultiMediaCard Association.

xD-Picture Card™ es una marca comercial de Fuji Photo Film Co., Ltd.

El resto de nombres de sistemas, productos y servicios son marcas comerciales de sus respectivos propietarios. En el manual no se han especificado las marcas ™ o ®.

Las especificaciones están sujetas a cambios sin previo aviso. El resto de marcas comerciales son marcas comerciales de sus respectivos propietarios.

Consulte la guía en línea **Especificaciones** para obtener información acerca del software disponible para el modelo que ha adquirido.

© 2007 Sony Corporation

<span id="page-187-0"></span>[n](#page-186-0)